# **Trimble Geomatics Office**

ユーザーガイド<br>インターナショナル エディション

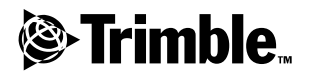

1.6  $: 46741 - 20$ **Sexternally and the set of the set of the set of the set of the set of the set of the set of the set of the set of the set of the set of the set of the set of the set of the set of the set of the set of the set of the set** 2002年 4

本社

Trimble Navigation Limited 645 North Mary Avenue Post Office Box 3642 Sunnyvale, CA 94088-3642 U.S.A. Phone: +1-408-481-8940, 1-800-545-7762 Fax: +1-408-481-7744 www.trimble.com

著作権と商標

© 1999–2001, Trimble Navigation Limited. 複製。Trimble Geomatics Office ソフトウェア は STL サポートに Moscow Center for SPARC Technology  $\mathbb{K}\mathcal{D}$  SGI Standard Template Library © 1994 Hewlett-Packard Company 、著作権 © 1996, 97 Silicon Graphics Computer Systems, Inc.、著作権©1997 Moscow Center for SPARC Technology

Trimble の文字を伴う六文儀のロゴと GPS Pathfinder は United States Patent and Trademark Office に登録された Trimble Navigation Limited<br>の登録商標です。

地球儀と三角形のロゴや Coordinate System Manager, Data Dictionary Editor, DC File Editor, DTMLink, Feature and Attribute Editor, Grid Factory , RoadLink , Trimble , Trimble Geomatics Office, Trimble Survey Controller, TRIMMAP , TRIMNET , WAVE It Trimble Navigation Limited の登録商標です。

その他すべての登録商標の所有権は、それぞ れの所有者に帰属します。

リリース通告

Trimble Geomatics Office User Guide、インターナショナルエディションの<br>2002 年4月リリース (改定版 A) です。  $I$ rimble Geomatics UIIice 1.0

#### 特 許

Trimble Geomatics Office ソフトウェアは、 U.S. 特許:5614913、5969708、5986604<br>その他の特許中請由に但誰とについさよ

以下の有限保証は特定の法的権利を与えま す。国や司法権によってはその他の権利を保 持することもあります。

ソフトウェアとファームウェアの有限保証

 $\lim_{n \to \infty}$ 90<br>'' す。

#### 賠償保証

上に示された保証の下でのトリンブル社の単 エに示された。<br>一の責任とあなたの唯一の賠償については、<br>トリンブル社が選択します。 トリンブル社に トッシンル化ル選択しまり。トッシンル社に<br>その不良品が返還されてから、この保証に一品)<br>致しない製品やソフトウェア(以下、不良品)<br>はすべて交換または修理されるか、またはそ<br>のより、写」 を払い戻します。

#### 保証免責

こういった保証は以下の出来事においてと以 - 下のような範囲内でのみ適用されます。:(I)<br>製品とソフトウェアはトリンブル社関連のオ (II) (I) (II) (III) (IV) (V) 常の消耗。

上記の保証は、製品やソフトウェアの性能に関するトリンブル社の全責任、かつ、あなたの<br>唯一の賠償を記しています。この協約内で明午の賠償を記しています。この協約内で明白に記されたのでなければ、明白または言外<br>白に記されたのでなければ、明白または言外ト<br>の保証なくトリンブル社はその製品やソフトか<br>ウェザを明白に於めしている。 し、Fake Hand & S S 国面生で適可性の言外<br>、あらゆる製品やソフトウェアに関連する、またはそれから発生したトリンブル社の担当すたまそれから発生したトリンブル社の担当する。<br>たはそれから発生したトリンブル社の担当す ないかもしれません。

#### 有限責任

適用される法に許される最大範囲までは、トリンブル社はあなたに対して、あらゆる種類の、かつあらゆる状況下、かつその製品やソフトウェアに何らかの形で関係する法的論理下でのあらゆる制度、特別、または結果的損害に<br>の、かつあらゆる状況下、かつその製品やソフトウェアに何らかの形で関係する法的論理下でのあらゆる間接、特別、または結果的損害に<br>対する責任を負いません。それは、トリンプか どうかや、あなたとトリンブル社との間で進 展中か進展した取引の経過に影響を受けるこ ではありません。州によっては偶発または結<br>果的な損害に対する責任の制限や除外を許可 しないので、上記の除外事項はあなたに適用 しないかもしれません。

どのような状況においても、この協約の不履<br>行に対する、またはその下でのトリンブル社<br>の単一の責任、かつあなたの単一賠償は、その<br>製品やソフトウェアに支払われた購入価格か<br>ライセンス費用の払い戻しに限定されます。

目次

 $\mathbf 1$ 

## はじめに

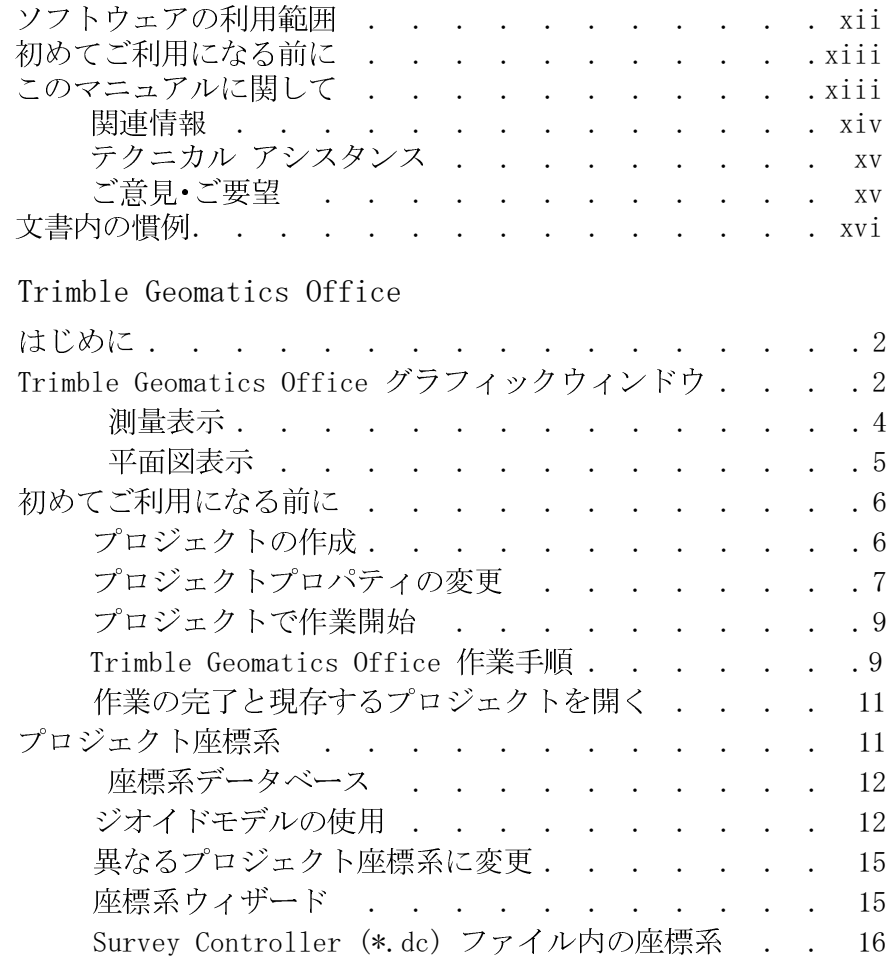

Trimble Geomatics Office ユーザーガイド インターナショナル エディション<br>v

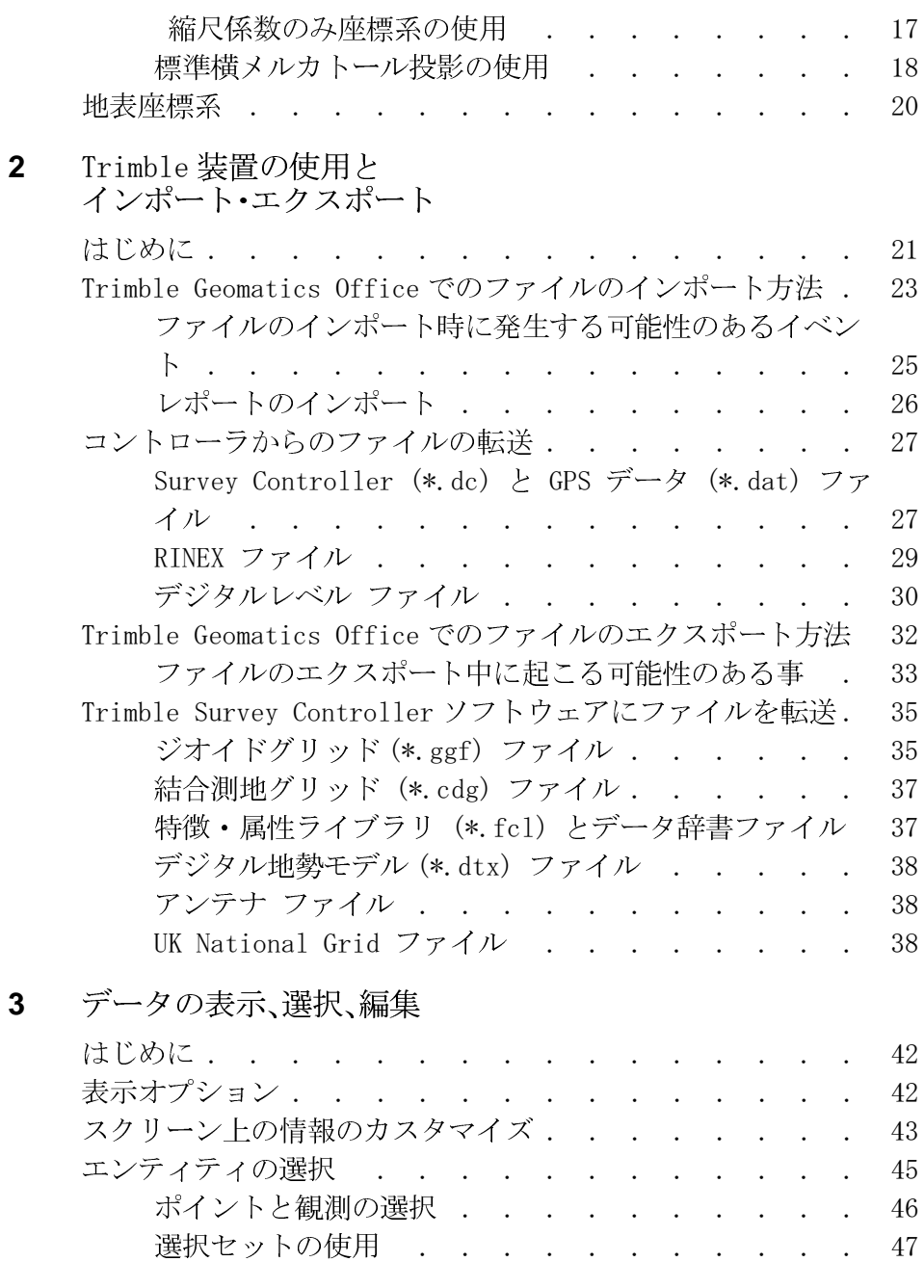

vi Trimble Geomatics Office ユーザーガイド インターナショナル エディション

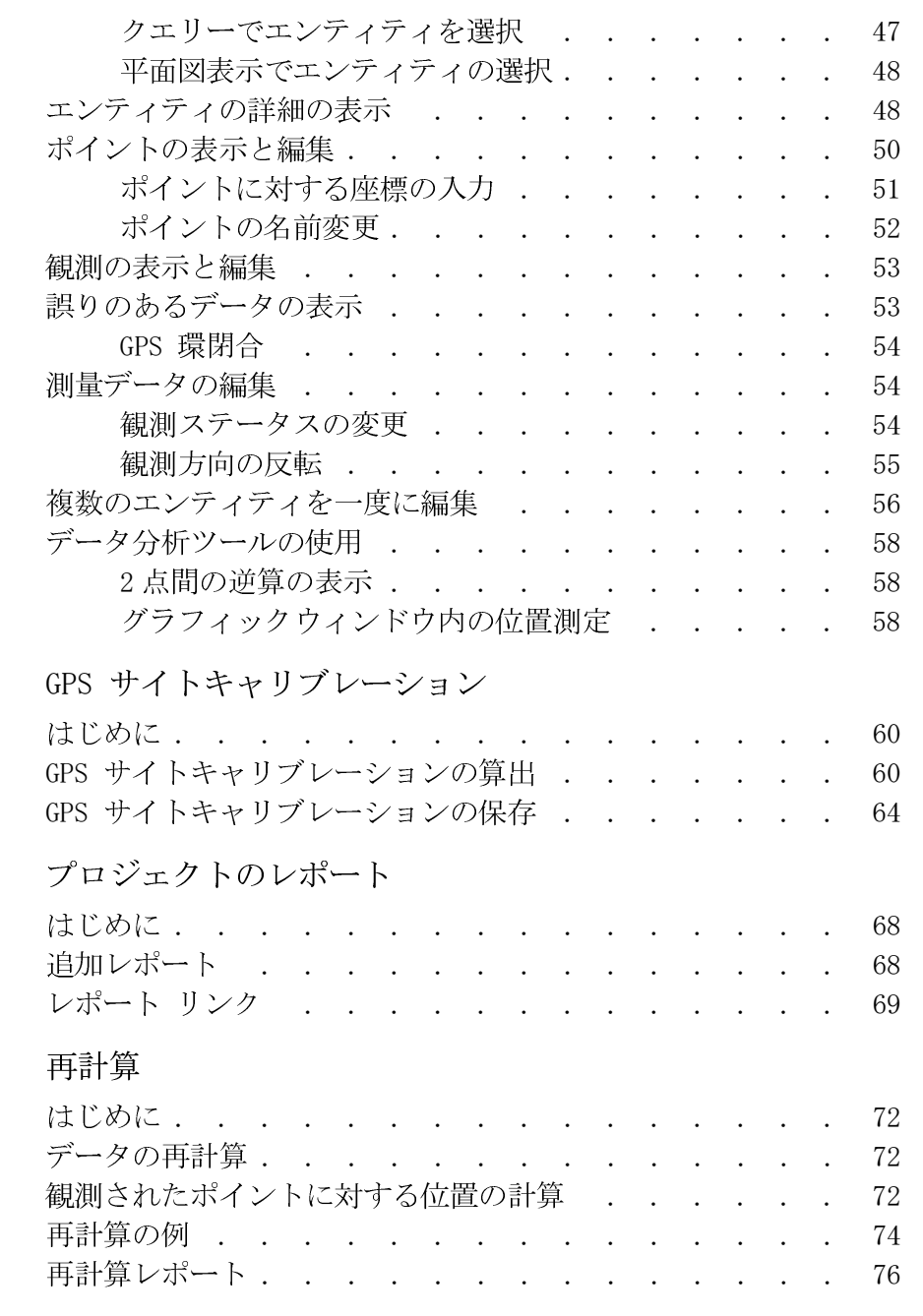

 $\overline{\mathbf{4}}$ 

 $\overline{\mathbf{5}}$ 

 $\bf 6$ 

Trimble Geomatics Office ユーザーガイド インターナショナル エディション vii

 $\pmb{8}$ 

7 WAVE 基線解析

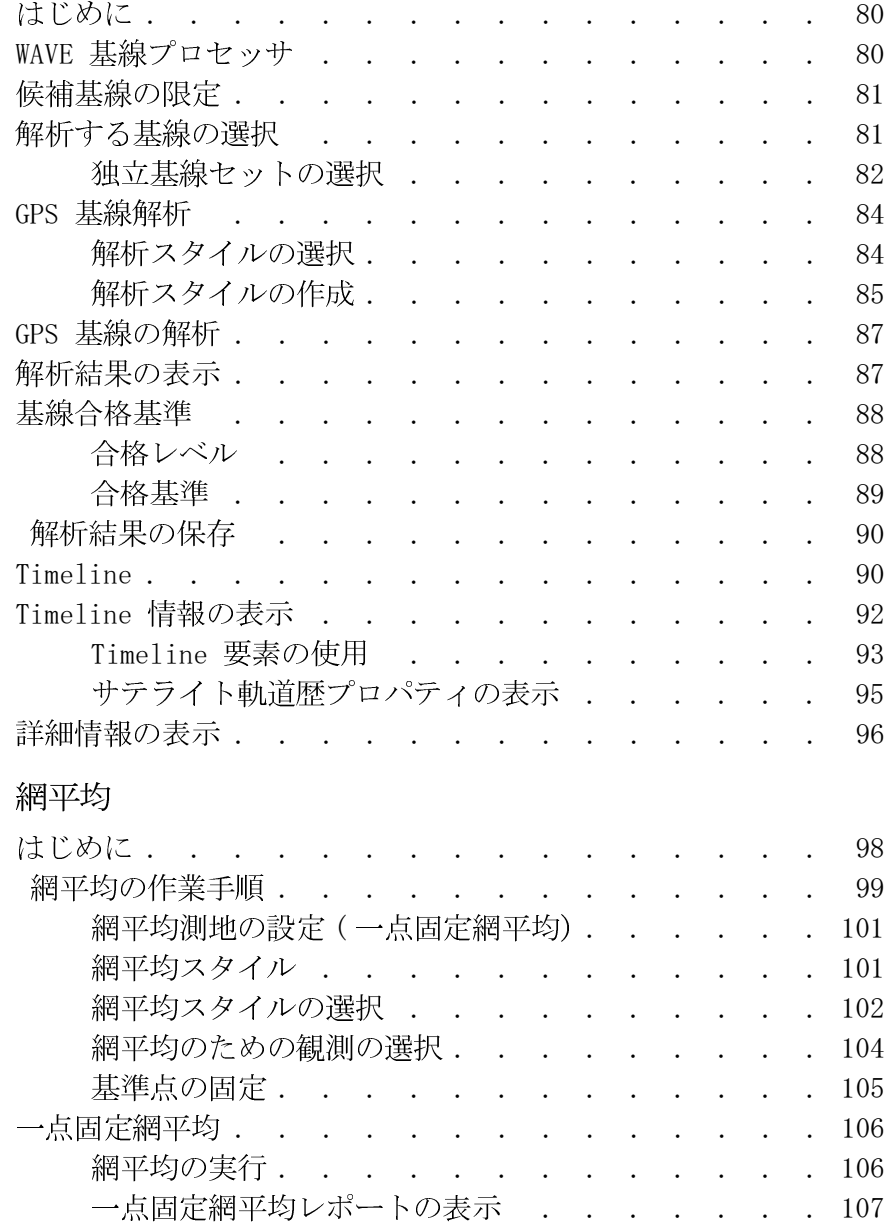

viii Trimble Geomatics Office ユーザーガイド インターナショナル エディション

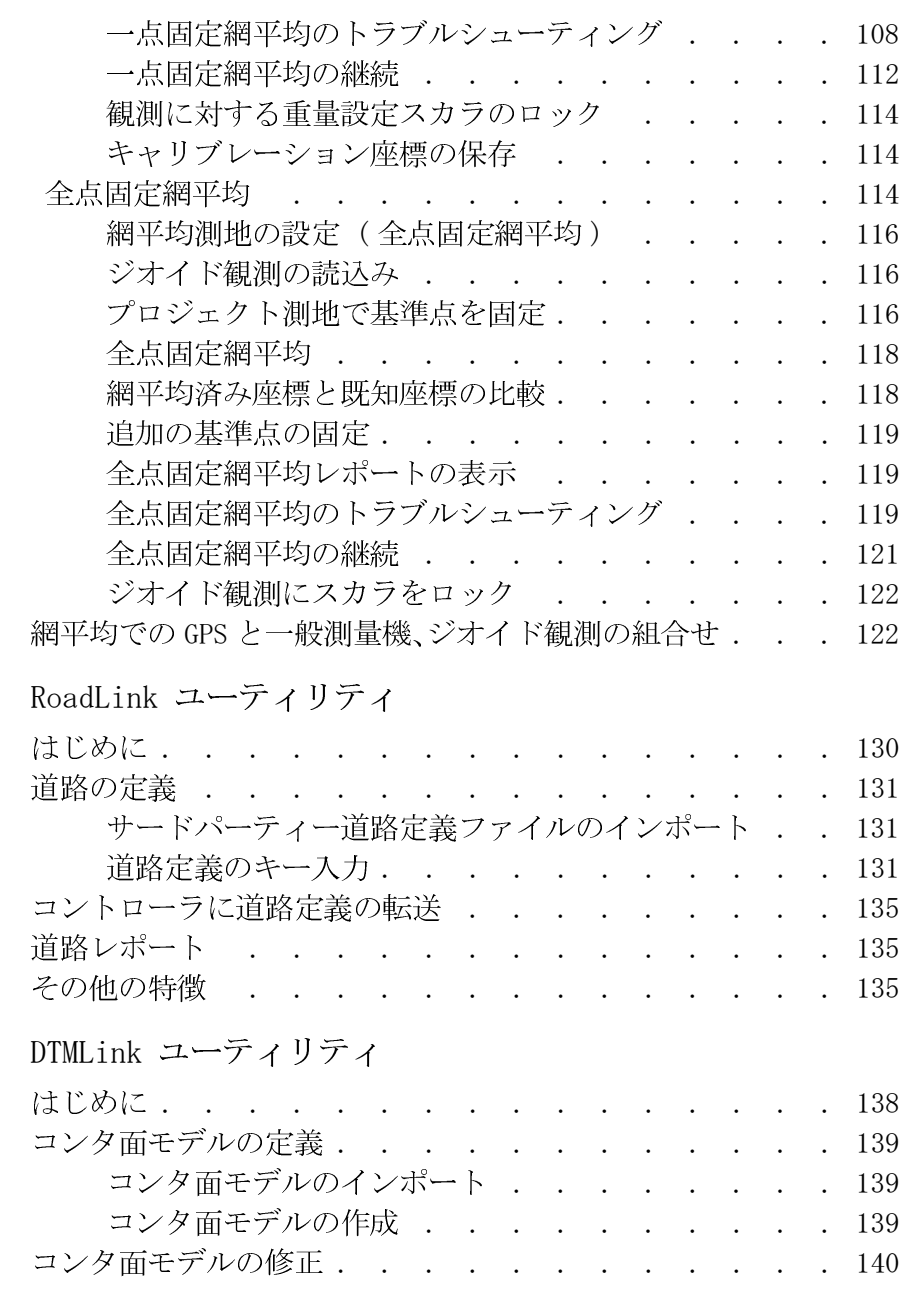

 $\boldsymbol{9}$ 

10

Trimble Geomatics Office ユーザーガイド インターナショナル エディション  $i \times$ 

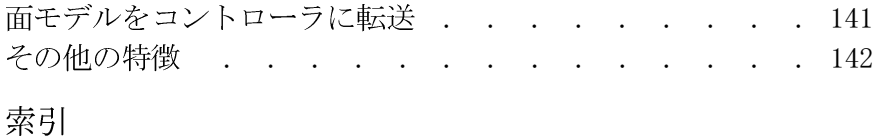

# はじめに

トリンブル社 (Trimble Navigation Limited) の Trimble Geomatics Office ェソフトウェアをご利用いただきましてあり がとうございます。

Geomatics (ジオマティックス) とは、空間情報の設計や収集、 保存、分析、表示、検索を意味します。空間情報の収集は、GPS や 地上測量を含む多種のソースから行うことができます。 Geomatics は、それが多数のアプリケーションにとって便利な ものとなるように、新しい技術主導の取り組み方を伝統的な測 量に統合します。

Trimble Geomatics Office はリンクと測量を軽減するパッ ケージです。それはフィールド ワークと設計ソフトウェア間 に継ぎ目の無いリンクを提供します。ソフトウェアに含まれる 広範囲に渡る特徴セットで、フィールド ワークの正確さを確認 したり、測量関連のタスクを簡単に実行したり、データをサード パーティー設計パッケージにエクスポートしたりすることが可 能です。

Trimble Geomatics Office ユーザーガイド インターナショナル エディション xi

## ソフトウェアの利用範囲

以下のようなタスクに Trimble Geomatics Office を使用でき ます。

- GPS 基線解析 (WAVE 基線解析モジュールがインストー  $\bullet$ ルされている場合のみ)
- 測量網平均(網平均モジュールがインストールされてい  $\bullet$ る場合のみ)
- GPS と従来の地形測量データ処理  $\bullet$
- データの質の保証と管理(OA/OC)  $\bullet$
- 道路設計データのインポートとエクスポート  $\bullet$
- 測量データのインポートとエクスポート  $\bullet$
- デジタル地勢モデルとコンタリング  $\bullet$
- 測地変換と投影  $\bullet$
- GIS データ取得とエクスポート  $\bullet$
- 特徴コード処理  $\bullet$
- プロジェクト レポート  $\bullet$
- 測量プロジェクト管理

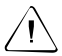

警告 - Trimble Geomatics Office はMicrosoft Access バージョン90 データベースにそのデータを保存します。(ファイル名TGO\_V160.mdb、プ ロジェクトフォルダ内) Microsoft Access 2000 はバージョン 9.0デー タベースを使用します。Trimble Navigation Limited はデータベースの 構造を随時修正する権利を保持します。これは、データベースに直接作用 するアプリケーションを開発する使用者に影響を与える可能性がありま す。

## <span id="page-12-0"></span>初めてご利用になる前に

この章を読んでソフトウェアをインストールした後、第1章 Trimble Geomatics Office ソフトウェア を読まれることをト リンブル社はお勧めします。その章は、ソフトウェアを初めて 使用する方法とプロジェクトの設定方法を示しています。

残りの章は、Trimble Geomatics Officeのその他の幅広い機能 を説明しています。

## このマニュアルに関して

このマニュアルは、Trimble Geomatics Office を設定し使用す る方法を説明します。

別の全地球測位システム (GPS) 製品を以前に使用された経験 があっても、この製品に特別な機能に関して学ばれるために少 しの時間を割いてこのマニュアルを読まれることをトリンブル 社はお勧めします。

GPSに関してあまりご存じない場合には、トリンブル社や GPS に関する生きた情報を得るためにトリンブル社のウェブサイト www.trimble.com を訪れることをお勧めします。

トリンブル社は、ユーザーが Microsoft Windows の使用に慣れ ており、マウスの使用方法やメニューやダイアログからの選択 方法、オンラインヘルプの利用方法に関する知識を有すること を前提としています。

### <span id="page-13-0"></span>関連情報

関連情報の情報源には以下が含まれます。

- ヘルプ- Trimble Geomatics Officeとそれに同伴される ユーティリティは、広範囲に渡るオンラインヘルプを含み ます。使用開始前にマニュアル内の関連セクションに精 通するようになっていてください。その後発生するあら ゆる質問に関する奥行きのある答えを得るにはヘルプを 利用します。内容に関連したヘルプには「FTI を押してく ださい。
- リリース ノート-リリース ノートにはマニュアルに含 まれない情報やマニュアルの変更事項などが含まれます。 それはCD内にPDFフォーマットで提供されています。リ リースノートの内容を見るには Adobe Acrobat Reader を使用します。
- ftp.trimble.com ミ Trimble FTP サイトを使用して、ソフ  $\bullet$ トウェアパッチやユーティリティ、サービス通達、「よく寄 せられる質問」のようなファイルを送ったり受け取った りできます。または、トリンブル社のウェブサイト www.trimble.com/support/support.htm から FTP サイト にアクセスできます。
- Trimble トレーニング コース ご利用の GPS システムを その能力の最大限まで利用するためにトレーニング コー スを利用することを考慮してみてください。詳細に関し ては、www.trimble.com/support/training.htm を参照し てください。

<span id="page-14-0"></span>テクニカル アシスタンス

問題に直面し、それに関する情報が製品付属文書の中に見つか らない場合には、最寄の取扱店にご連絡ください。または、以下 の1つを行ってください。

- トリンブル社のウェブサイト www.trimble.com/support/support.htm を使用して、テ クニカル サポートを要請します。
- trimble support@trimble.comにEメールを送ります。

### <span id="page-14-1"></span>ご意見・ご要望

製品関連の文書に関するご意見・ご要望は、その改訂版を作る際 に非常に参考になります。ご意見·ご要望をお寄せいただくに は以下の1つを行ってください。

- ReaderFeedback@trimble.comにEメールを送ってくださ  $\bullet$  $V_{\alpha}$
- このマニュアルの最後にある「ご意見·ご要望書」にご記  $\bullet$ 入いただき、その用紙の下部にある指示に従って郵送して ください。

「ご意見・ご要望書」が見つからない場合には、このマニュアル の表紙にある住所にそのご意見·ご要望をお寄せください。テ クニカル出版グループ宛てにお送りください。

Trimble Geomatics Office ユーザーガイド インターナショナル エディション xv

## <span id="page-15-0"></span>文書内の慣例

文書内の慣例は以下の通りです。

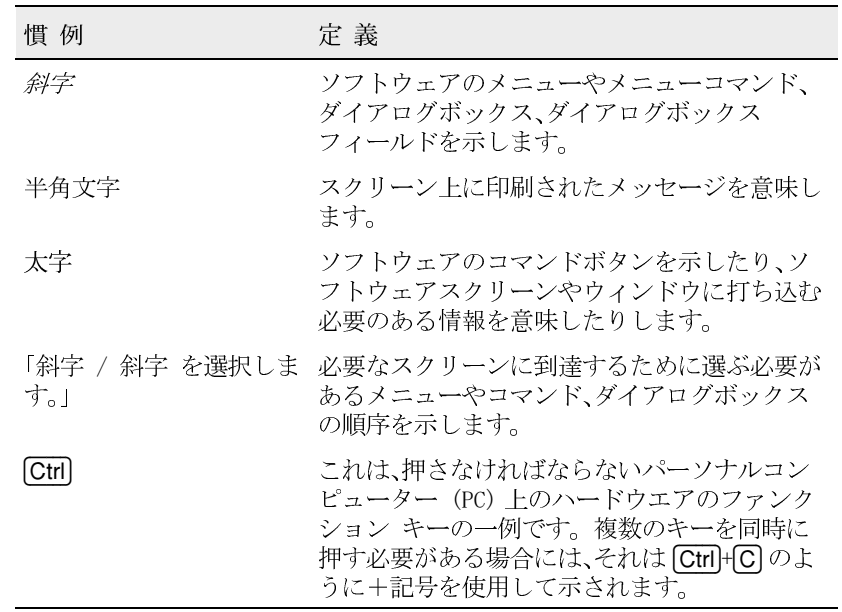

# <span id="page-16-0"></span>Trimble Geomatics Office

この章では以下をご案内します。

- はじめに
- Trimble Geomatics Office グラフィックウィンドウ
- 初めてご利用になる前に
- プロジェクト座標系
- 地表座標系

## <span id="page-17-0"></span>はじめに

この章では、Trimble Geomatics Office™ グラフィックウィン ドウをご案内します。それは、ソフトウェアの使用を始めるに あたって手助けとなり、ソフトウェアの主な機能の使用方法を 説明してくれます。

## <span id="page-17-1"></span>Trimble Geomatics Office グラフィックウィンドウ

Trimble Geomatics Office をスタートすると、測量表示画面に メイングラフィックウィンドウが現れます。

Trimble Geomatics Office グラフィックウィンドウは、多くの 特別機能だけでなく、メニューやショートカットメニュー、ツー ルバーなどといった Microsoft Windows 標準機能も含んでい ます。こういった項目のいくつかは、グラフィックウィンドウ でデータ表示にどちらの表示画面(標準の測量表示か、平面図 表示)を使用しているかによって変化します。

こういった項目に関して知るには、ソフトウェアのツールヒン トを使用するか、Fil を押して Trimble Geomatics Officeヘル プにアクセスします。

図 1.1 はソフトウェアの両方の表示画面に共通な特徴を含む グラフィックウィンドウを示しています。表 1.1 はウィンド ウの特徴に関する更に詳しい情報を提供しています。

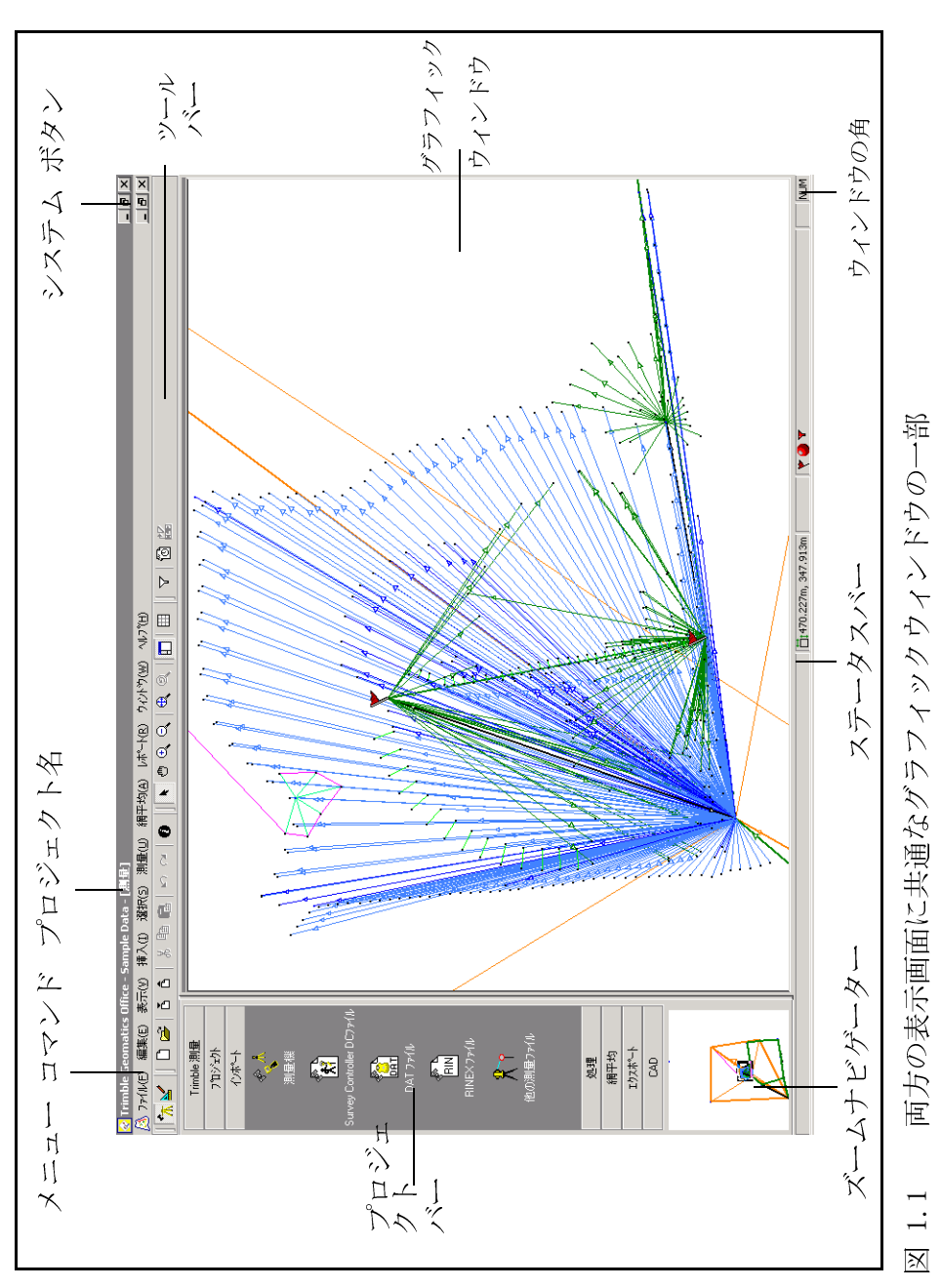

Trimble Geomatics Office

<span id="page-18-0"></span>Trimble Geomatics Office ユーザーガイド インターナショナル エディション

#### **1** Trimble Geomatics Office

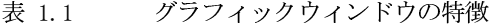

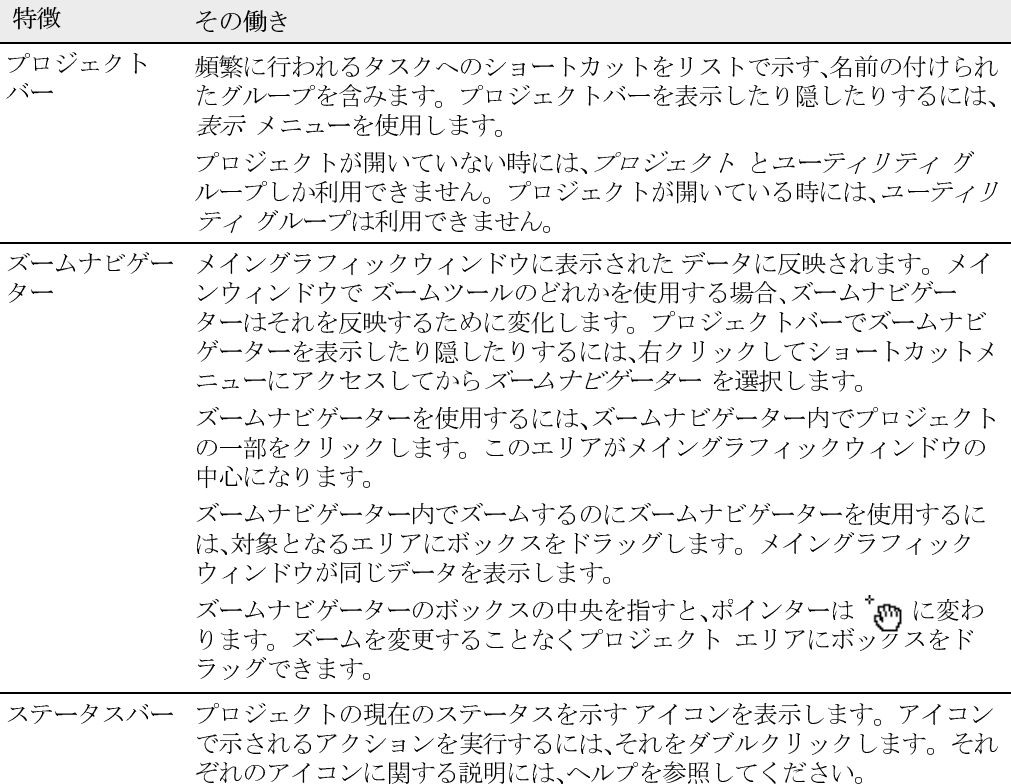

### 測量表示

<span id="page-19-0"></span>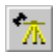

測量表示 では、GPS と一般観測は色のついた線で表されます。 Geomatics Office が問題のある観測を見つけた場合には、問題<br>が発生するポイントに 警告フラグが現れます。

測量表示を使用して、以下のような測量関連のタスクを実行し ます。

- GPS と一般観測のチェック
- 誤りのあるデータの補正 •
- GPS 解析( WAVE™ 基線解析モジュールをインストール<br>している場合のみ)
- GPS サイトキャリブレーション
- GPS 環閉合
- 逆算 •
- 網平均(網平均モジュールをインストールしている場合 •  $(D\lambda)$

平面図表示

<span id="page-20-0"></span>⊻

平面図表示では、ポイントやライン、円弧、曲線、テキストスタイ ル、注釈などのエンティティは、与えられたスタイルに従って表 示されるので、フィールド測量中に観測した地形特徴を表示す ることができます。

プロパティ ウィンドウやマルチ編集 ダイアログを使用したり 特徴コードを処理したりすることで、エンティティの スタイル を変更したり、エンティティをプロジェクトに追加したりでき ます。こういった変更は元の測量には影響を与えません。

平面図表示を使用して、地形測量を自分の設計ソフトウェア パッケージにエクスポートする準備をします。

## <span id="page-21-0"></span>初めてご利用になる前に

以下のセクションは、Trimble Geomatics Office でデータを 使って作業を始めることができるようにする、プロジェクトの 設定方法を説明します。

<span id="page-21-1"></span>プロジェクトの作成

最初のタスクは、プロジェクトの作成です。その理由は、ソフ トウェアがデータを管理運営するのがこの方法だからです。一 つのプロジェクトは通常一つのサイトをカバーします。異なる 装置で収集された数日間に渡るデータを含むこともあります。

Trimble Geomatics Office をスタートするには、

まみート をクリックしてから、プログラム / Trimble Office / Trimble Geomatics Officeを選択します。

プロジェクトを作成するには、

1. ファイル / 新しいプロジェクト を選択します。以下の ダイアログが現れます。

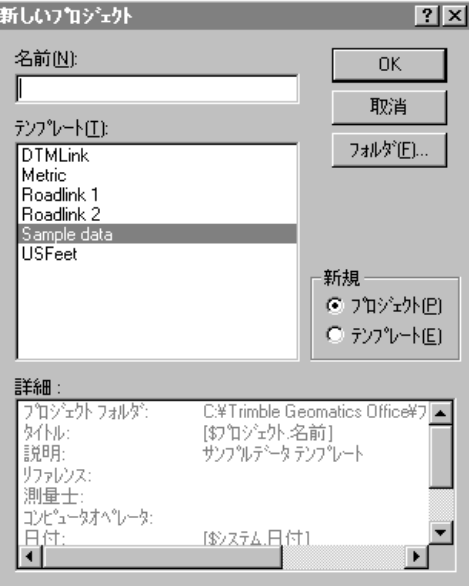

- 2. プロジェクトの名前を入力します。
- 3. テンプレートを選択します。これによって、プロジェクト の単位や座標系、データの表示方法が決まります。
- $\widetilde{\mathcal{K}}$

ヒント自分のプロジェクトすべてに共通なプロパティとデータを含むテ ンプレートを作成します。それによって新しいプロジェクトの作成や設 定が素早くできるようになります。更に詳しい情報には、ヘルプを参照し てください。

- 4. 新規 グループで、プロジェクト オプションが選択されて いることを確認します。
- 5. 必要であれば、ソフトウェアがプロジェクトファイルをど のフォルダに保存するかを特定できます。特定されない 場合には、インストールの際に特定されたフォルダにファ イルを保存します。
- 6. OKをクリックします。

プロジェクトが作成され、プロジェクトプロパティ ダイアログ が現れます。このダイアログを使用して、プロジェクトプロパ ティを表示したりさらに進んで特定したりします。

ノート ー ファイル / プロジェクトプロパティ を選択する ことによってでも、 プロジェクトプロパティ にアクセスでき ます。

### <span id="page-22-0"></span>プロジェクトプロパティの変更

プロジェクトを作成したら、そのプロパティを修正する必要が あるかもしれません。それを行うには、プロジェクトプロパ ティ ダイアログを使用します。

表 1.2. はプロジェクトプロパティ ダイアログ内のそれぞれ のタブを何に使用するのかを説明しています。更に詳しい情報 には、ヘルプを参照してください。

#### **1 Trimble Geomatics Office**

#### <span id="page-23-0"></span>プロジェクトプロパティ ダイアログ内のタブ 表 1.2

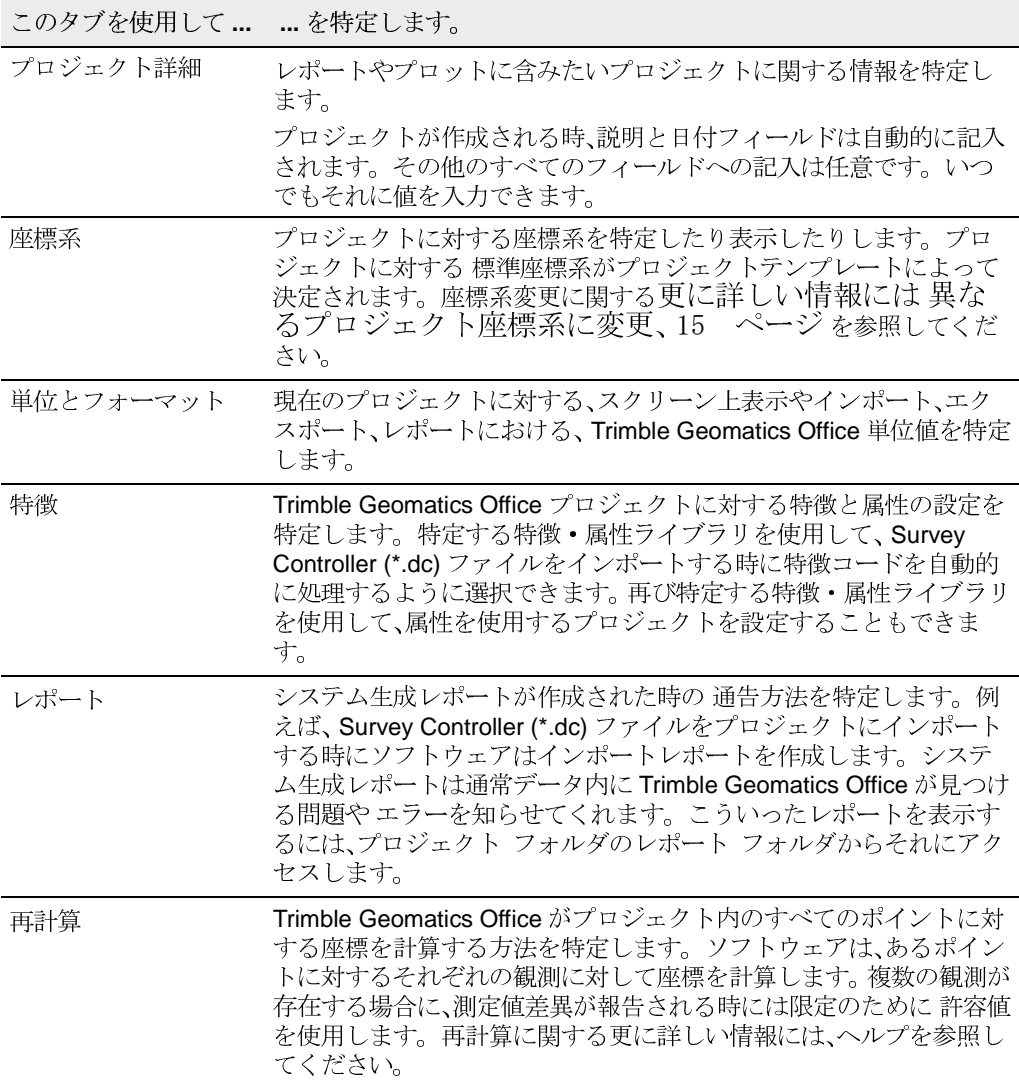

## <span id="page-24-0"></span>プロジェクトで作業開始

プロジェクトが作成され、そのプロパティが特定されると、デー タを入力したりインポートしたりできるようになります。更に 詳しい情報には、第2章、Trimble装置の使用とインポート· エクスポートを参照してください。

<span id="page-24-1"></span>Trimble Geomatics Office 作業手順

図 1.2 は、Trimble Geomatics Office の使用時に従うことの できる作業手順を示しています。さらには、これはこのマニュア ルで提示される作業手順でもあります。

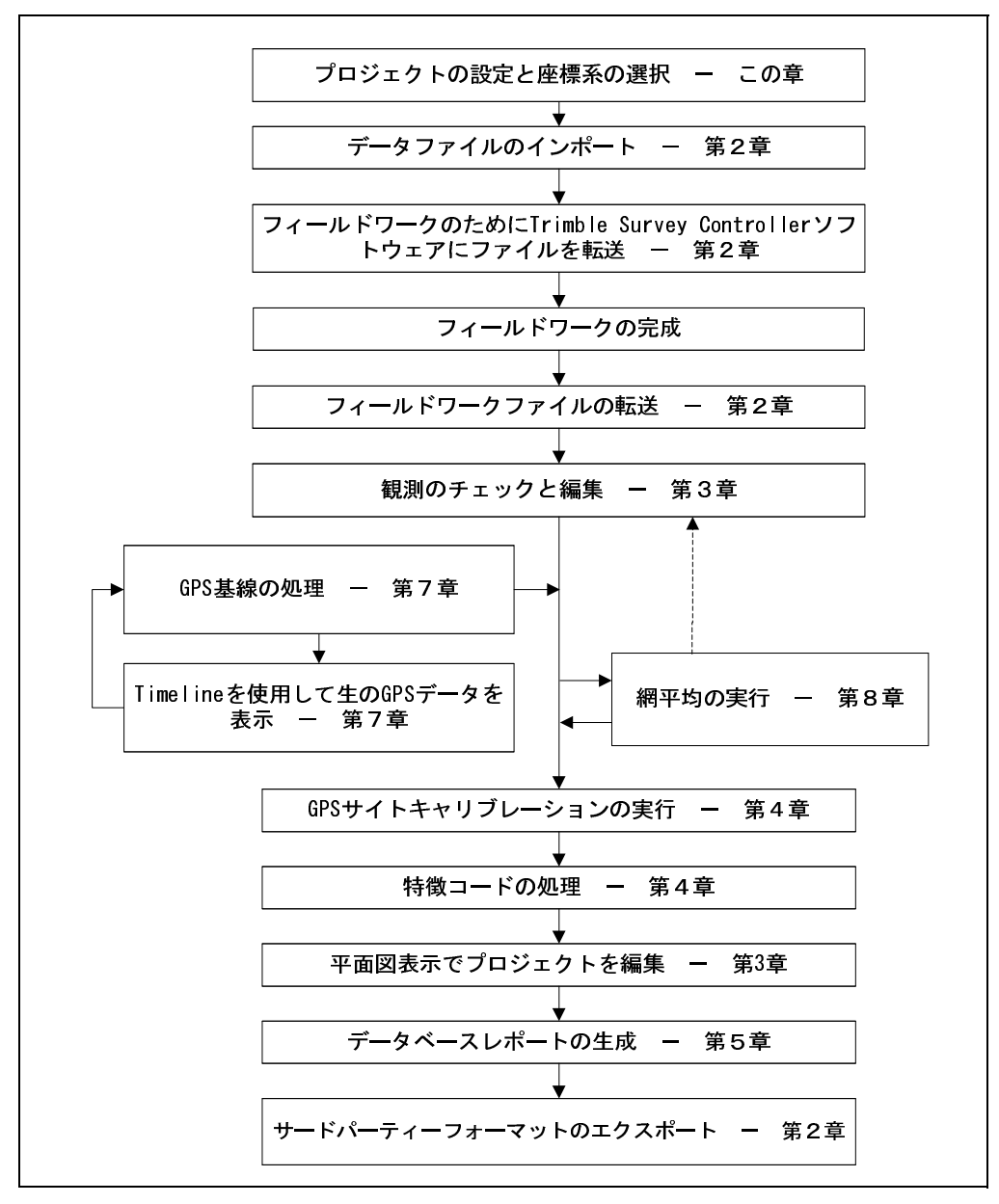

<span id="page-25-0"></span>図 1.2 Trimble Geomatics Office ユーザーガイド作業手順

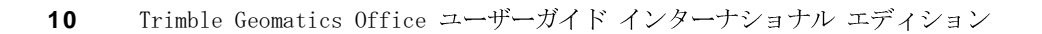

## <span id="page-26-0"></span>作業の完了と現存するプロジェクトを開く

プロジェクトでの作業を終了する時にそれを保存する必要はあ りません。Trimble Geomatics Office がプロジェクトへの編<br>集が終了する毎にすべての編集内容を保存するので、ただ終了 するだけです。

今後は、ファイル / プロジェクトを開く を選択することでプ<br>ロジェクトを開くことができます。プロジェクトは最後に開か れていたサイズで測量表示画面に開かれます。

ノート ー 異なるモジュール (WAVE 基線解析や網平均) を 含むソフトウェアを使用して作成されたプロジェクトを開く時 に、誤差楕円や解析済基線などに変化は起こらないので、そのよ うな測量データすべてを表示することができます。しかし、そ のモジュールを必要とするタスクを実行することはできませ  $\lambda_{\scriptscriptstyle\alpha}$ 

## <span id="page-26-1"></span>プロジェクト座標系

プロジェクトに対して正しい座標系が選択されている必要があ ります。そうでなければ、ソフトウェアは不正確な座標値を計 算して表示します。

新しいプロジェクトに対するテンプレートを特定する時、プロ ジェクトテンプレートは座標系を決定します。しかし、一定の ガイドライン内であれば、この座標系をいつでも変更できます。

この章では座標系データベースに関して紹介します。ジオイド モデルの使用方法を示し、プロジェクトに対して座標系を特定 する方法も示しています。

### <span id="page-27-0"></span>座標系データベース

座標系データベースは Current.csd と呼ばれるファイルとして 保存されます。このファイルには、座標系やゾーン、サイト、ジ オイドモデルに関する情報が含まれます。プロジェクトに対す る座標系を特定すると、このデータベースから情報が提供され ます。

座標系データベースと作業を行う時、以下を行うには Coordinate System Manager (座標系マネージャー) ユーティ リティを使用します。

- 出版されている座標系定義の表示  $\bullet$
- 新しいパラメータの追加(楕円体、測地変換、座標系、サイ  $\bullet$ ト、ジオイドモデル)
- ユーザー定義のパラメータ  $\bullet$

更に詳しい情報には、Coordinate System Manager ヘルプを参 照してください。

<span id="page-27-1"></span>ジオイドモデルの使用

GPSで観測されるポイントは、WGS-84 楕円体を基礎とした高さ を持ちます。この高さは *楕円体高 と*して知られています。こ の高さを基礎とする予想標高を得るには、ジオイドモデルを使 用します。ジオイドモデルは、楕円体とジオイド、または平均 海面の間に分割を起こします。この分割を標高に適用すること で、高さを得ることができ、その高さが標高を与えてくれます。

ジオイドグリッド (\*.ggf) ファイル

ジオイドモデルは ジオイドグリッド (\*.ggf) ファイルとして 保存されます。ジオイドモデルは.ggf ファイルに対する名前 と関連事項を含んでいます。こういったファイルは、定義され たエリアにおける ジオイド・楕円体分割 (または、ジオイド分 割)を含みます。

座標系データベースは定義された標準ジオイドモデルを既に含 んでいます。それぞれの座標系は標準ジオイドモデルを持って います。しかし、Coordinate System Manager ユーティリティ を使用して新しいジオイドモデルを作成することもできます。 Grid Factory (グリッド・ファクトリー) ユーティリティをイ ンストールしてある場合には、それを使用して,ggf ファイル にジオイド分割を表示できます。

GPS ポイントの標高を決定するためにジオイドモデルの使用

ジオイドモデルを選択する時に、Trimble Geomatics Officeは 観測されたそれぞれの GPS ポイントの位置でジオイド分割 (N) を補間するために.ggf ファイルを使用します。その後、それ は観測された楕円体高(h)に値を加えます。これによって、GPS ポイントに対するおおよその海抜標高 (e) を導出できます。

ノート - 正確な標高を得るためには、既知の標高を持つポ イントを観測し、GPS サイトキャリブレーションを実行しま す。更に詳しい情報には、第4章、GPS サイトキャリブレー ションを参照してください。

図 1.3 はジオイド楕円体とローカル楕円体間の関係を示して います。

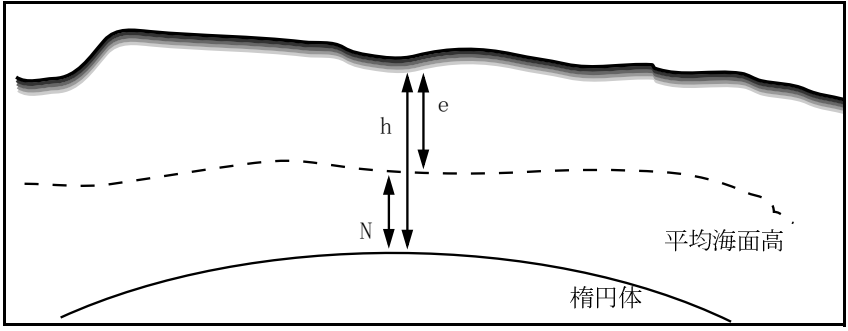

<span id="page-28-0"></span>図 1.3 ジオイド·楕円体分割

ジオイドモデルの使用や GPS サイトキャリブレーションを行 わない場合には、ポイントの標高は楕円体の高さと同じとなり、 正確な標高ではありません。

ノート ー プロジェクト座標系で ジオイドモデルを使用す る場合、ソフトウェアはそれを使用して、ローカル楕円体高と 、GPS だけでなくすべてのポイントタイプに対する標高の間で 転換を行います。

ジオイドモデルの選択

プロジェクト座標系に対してジオイドモデルを選択するには、 以下の方法の一つを使用します。

- プロジェクト座標系に対して定義された標準ジオイドモ  $\bullet$ デルの伸用
- Coordinate System Manager ユーティリティで、ジオイド  $\bullet$ モデルを座標系定義の一部として特定します。更に詳し い情報には、Coordinate System Manager ヘルプのジオ イドモデルの項を参照してください。
- Trimble Geomatics Officeで、プロジェクトに対する座標 系を変更します。利用可能なモデルの一覧からジオイド モデルを選択してください。更に詳しい情報には、異なる プロジェクト座標系に変更、15 ページを参照してくださ  $V_{\alpha}$

ノート - 座標系ゾーンに対してか 標準横メルカトール投 影に対してしかジオイドモデルの選択はできません。サイトを 選択する場合には、Coordinate System Manager ユーティリ ティでサイトを編集するのに使用するジオイドモデルだけを変 更できます。

ジオイドモデルの質の選択

プロジェクトプロパティダイアログの再計算タブを使用して、 プロジェクトに対して使用されるジオイドモデルの質を選択し ます。再計算はこの質を使用して、ジオイドモデルから派生す る標高 (GPS ポイントに対する) か、高さ (一般ポイントに対 する)の質を決定します。

ジオイドモデルの質の選択に関しては、プロジェクトプロパ ティの変更、7 ページを参照してください。

### <span id="page-30-0"></span>異なるプロジェクト座標系に変更

プロジェクトのテンプレートによって決定された座標系(とジ オイドモデル)とは異なる座標系に変更する必要があるかもし れません。プロジェクトにポイントを追加する前にこれを行う ことを、トリンブル社はお勧めします。そうでなければ、プロ ジェクト内のポイント座標が変更してしまいます。

以下の1つを使用して異なる座標系を選択します。

- プロジェクトプロパティダイアログからの 座標系ウィ • ザード
- 定義された座標系と一緒にコントロールユニットかコン • トローラからインポートされたデータ
- 標準横メルカトール投影を初期化するためのデータ •

## <span id="page-30-1"></span>座標系ウィザード

座標系とゾーンや、最近使用された座標系、サイト、パラメータ を定義した標準横メルカトール投影を選択できます。

サイトは、他のプロジェクトで再び使用するために名前を付け て保存する座標系パラメータのセットです。GPS サイトキャリ<br>ブレーション (平面調整、高度調整) 値も含れことができます。 サイトキャリブレーションに関する更に詳しい情報には 第4 章、GPS サイトキャリブレーションを参照してください。

 $\widetilde{\mathcal{N}}$ ヒント ー プロジェクトに GPS サイトキャリブレーションを適用すると<br>ソフトウェアは座標系定義の一部としてキャリブレーション パラメータ を保存します。同じエリアに他の Trimble Geomatics Office プロジェク<br>トを作成したい場合には、座標系をサイトとして保存することで、毎回 GPS サイトキャリブレーションを行う必要がなくなります。

> 定義済みの標準横メルカトール投影とは、ユーザーがパラメー タを定義したもののことです。ローカル投影が必要で、かつ原 点や投影に対する偽北距や偽東距の値がわかっている場合には 未定義の横メルカトール投影にパラメータを定義してくださ い。更に詳しい情報には、ヘルプを参照してください。

座標系選択 ダイアログを開き、座標系ウィザードにアクセスす るには、

- 1. ファイル / プロジェクトプロパティ を選択します。プ ロジェクトプロパティダイアログが現れます。
- 座標系 タブの座標系設定 グループで 変更 をクリック 2. します。

座標系ウィザードに従うことで、必要に応じて、異なる座標系や サイト、そして / またはジオイドモデルを選択できます。

<span id="page-31-0"></span>Survey Controller (\*.dc) ファイル内の座標系

Survey Controller (\*. dc) ファイルをインポートする時、 Trimble Geomatics Office はプロジェクト内にある座標系と .dc ファイル内の座標系を比較します。それが異なる場合には プロジェクト座標系 ダイアログが現れるので、ソフトウェアが どの座標系を使用すべきかを特定できます。

必要であれば、最初に各座標系の違いを見ることもできます。 以下の1つを行ってください。

- それぞれの座標系に対する詳細をクリックします。  $\bullet$
- 概要 をクリックして、2つの座標系の完全パラメータの  $\bullet$ 比較レポートを表示します。

ノート ー プロジェクト座標系が 未定義の標準構メルカ トール投影である場合(原点緯度と原点経度が定義されていな いことを意味します)には、ソフトウェアはプロジェクト座標 系を.dc ファイル内の座標系に自動的に変更します。プロ ジェクト座標系ダイアログは現れず、プロジェクト内に現存す るポイントすべてに変更は起きません。

.dc ファイル座標系の使用

データファイル内の座標系が「縮尺係数のみ」でない場合には、 プロジェクト座標系の定義はデータファイルで特定されたもの に変更されます。プロジェクト内のすべてのポイントは新しい 座標系に転換されます。しかし、Trimble Geomatics Office が 座標系を変更するには、以下の1つに該当する必要があります。

- データベース内のすべてのポイントが標高を持つ。
- プロジェクトに標準標高が特定されている。  $\bullet$

Trimble Geomatics Officeが座標系を変更できない場合には、 警告メッセージが現れます。

データファイル内の座標系が「縮尺係数のみ」である場合には、 使用される手順はプロジェクトに対して定義された座標系に よって決まります。更に詳しい情報には、次のセクションを参 照してください。

### <span id="page-32-0"></span>縮尺係数のみ座標系の使用

Trimble Geomatics Office で縮尺係数のみのファイルをイン ポートするには、

- $1.$ - ファイル内の任意のグリッド座標(例、10000, 10000)を 使用します。
- 標準構メルカトール投影で Trimble Geomatics Office 内  $2^{1}$ にプロジェクトを作成します。例えば、メートルや US フィート プロジェクトのテンプレートを使用します。
- プロジェクトにファイルをインポートします。更に詳し 3. い情報には、第2章、Trimble 装置の使用と インポート ・エクスポート を参照してください。 標準投影定義 ダイ アログが現れます。

ダイアログを使用して座標系に対する偽原点値を特定します。 Trimble Geomatics Office はファイルで定義された縮尺を持<br>つ標準投影を自動的に入力します。それは、インポートされた ファイルの最初のグリッド位置を使用して、投影の偽北距と偽 東距を入力します。更に詳しい情報には、ヘルプ内の縮尺係数 のみのファイル - 概要の項を参照してください。

ノート ー プロジェクトプロパティ ダイアログでは、再計算 タブの「一般測量観測を楕円体上に変換(標高の補正)」 チェックボックスがオフになっています。これは、縮尺係数の みのジョブを使用する時、ソフトウェアに海面高補正は適用さ れないからです。

ノート ー プロジェクトに定義した座標系がある場合、縮尺 係数のみの座標系を持つファイルをインポートする時、縮尺係 数のみの座標系が見つかったことを知らせるダイアログが現れ ます。現存する座標系が使用されます。プロジェクト座標系の 縮尺係数がファイルの縮尺係数と同一であることを確認してく ださい。同一でない場合には、適合する座標系を持つプロジェ クトにファイルをインポートしてください。

<span id="page-33-0"></span>標準横メルカトール投影の使用

標準プロジェクトテンプレートに対する標準座標系は、未定義 の横メルカトール投影です。未定義の標準投影は、原点緯度と 原点経度が定義されていません。

標準横メルカトール投影をプロジェクトの座標系として使用す るには、プロジェクトを作成する時に標準テンプレートを使用 します。(例、メートル や US フィート のテンプレート)

未定義の標準投影を使用して測量データをプロジェクトに初め て入力する時、標準投影定義 ダイアログが現れます。 このダイ アログは、入力しているデータに適する投影パラメータを教え てくれます。

以下の状況でそれが行われる可能性があります。

- グリッドポイントを含む (未定義の標準投影を持つ) プ • ロジェクトに、GPS ポイントを持つファイルをインポート します。
- プロジェクト(未定義の標準投影を持つ)に縮尺係数の • みのファイルをインポートします。
- 空のプロジェクト(未定義の標準投影を持つ)にWGS-84<br>ポイントをインポートするかキー入力します。
- 空のプロジェクト (未定義の標準投影を持つ)にグリッ • ドポイントをキー入力します。

ノート - GPS ポイントを含むファイルを未定義の標準投影 を持つプロジェクトにインポートする時、プロジェクト座標系 はファイル内で特定された座標系に自動的に変更されます。

標準投影定義 ダイアログから、投影パラメータを特定するには 以下の1つを行います。

- GPS か WGS-84 ポイントをデータベースに追加するには<br>ポイントに対するグリッド座標を入力します。
- グリッドポイントだけがデータベースに追加される場合 には、偽北距と偽東距の値を受け入れるか、新しい値を入 力します。

## <span id="page-35-0"></span>地表座標系

Trimble Geomatics Office で地表座標を使用するには、プロ ジェクトに対する座標系を選択する必要があります。その時に は、以下を行います。

- 1. ファイル / プロジェクトプロパティ を選択します。
- 2. 座標系 タブのローカルサイト設定 グループで、変更 を クリックします。ローカルサイト設定 ダイアログが現れ ます。
- 3. プロジェクトの位置に対する座標を入力します。
- 4. 地表縮尺係数を入力するか、プロジェクトの位置に対する 座標を使用してそれを算出します。
# $\sum$

# Trimble 装置の使用と インポート・エクスポート

この章では以下をご案内します。

- はじめに  $\bullet$
- Trimble Geomatics Office でのファイルのインポート方法  $\bullet$
- コントローラからのファイルの転送  $\bullet$
- Trimble Geomatics Office でのファイルのエクスポート方法  $\bullet$
- Trimble Survey Controllerへのファイルの転送  $\bullet$

### はじめに

Trimble Geomatics Office プロジェクトの設定ができたら、そ れにデータを入力したりインポートしたりできます。使用中の コンピューターのフォルダから CAD や ASCII データファイル なインポートしたり、Trimble Survey Controller ソフトウェ アを実行しているようなコントローラからデータをインポート /転送したりできます。使用中のコンピューターのフォルダに データをエクスポートしたり、コントローラにデータをエクス ポート / 転送したりできます。

[-](#page-37-0) ジェクトにファイルを インポートしてからのコントローラへ / からのファイルの 転送と、サードパーティーソフトウェアへ<br>のファイルのエクスポートとの間の潜在的関係を示していま

<span id="page-37-0"></span>表 2.1 ファイルのインポートやエクスポート、転送時の作業手順

|              | このタスクを実行                                                          | この方法を使用して…                                                                                                    |
|--------------|-------------------------------------------------------------------|----------------------------------------------------------------------------------------------------|
|              | Trimble Geomatics Office プロジェクトに CAD<br>や ASCII データファイルをインポート     | インポート ダイアログで、<br>CAD / ASCII か カスタム タブ(自分<br>用のインポートフォーマットを定義し<br>た場合)を使用します。または、<br>Windows のドラッグ&ドロップ機能を<br>使用します。 |
| $\mathbf{c}$ | 設計ポイントを含むファイルをコント<br>ローラに転送します。これによって<br>フィールドで設計ポイントが使用でき<br>ます。 | エクスポート ダイアログで測量 タブ<br>を使用します。                                                                                        |
| 3            | 確認や編集、処理のためにファイルをコン<br>ピューターに、そしてプロジェクトに転送しま<br>す。                | インポート ダイアログで <i>測量 タ</i> ブを<br>使用します。                                                                                |
| 4            | 更に進んだ処理や分析のために、サードパー<br>ティーフォーマットにプロジェクトデータを<br>エクスポートします。        | エクスポート ダイアログで、<br>CAD / ASCII か カスタム タブ(フォー<br>マットを定義した場合)を使用します。<br>または、ドラッグ&ドロップ機能を使用<br>します。                      |
|              |                                                                   |                                                                                                    |

次のセクションは、Trimble Geomatics Officeを使用して、<br>ファイルをインポートしたり転送したりエクスポートしたりす る方法を説明します。

# Trimble Geomatics Office

ファイル / インポートを選択すると、下に示されるように、 インポートダイアログが現れます。

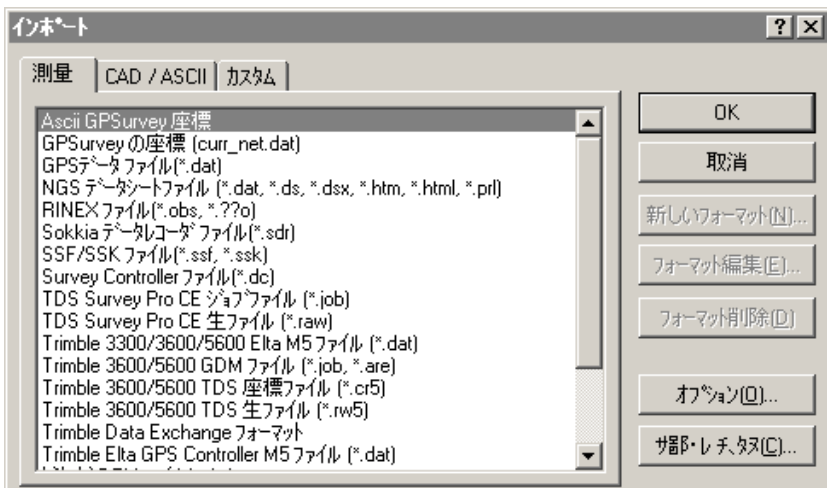

ダイアログは3つのタブを持ち、インポートしようとしている ファイルが、表 2.2に示されるように、使用される必要のある タブを決定します。

インポートダイアログ内のタブ  $2.2$ 

| タブを使用して     | をインポートします。                                                                      |
|-------------|---------------------------------------------------------------------------------|
| 潤量          | コントローラからや使用中のコンピューターの他の<br>フォルダからの測量データ                                         |
| CAD / ASCII | Trimble Geomatics Office がサポートする<br>フォーマットの ASCII データファイル                       |
| カスタム        | 定義したフォーマットの ASCII データファイル。カ<br>スタムインポートフォーマットの作成に関する更に<br>詳しい情報には、ヘルプを参照してください。 |

ファイルを インポートするには、表 2.3の方法の1つを使用 します。

<span id="page-39-0"></span>ファイルのインポート方法 表 2.3

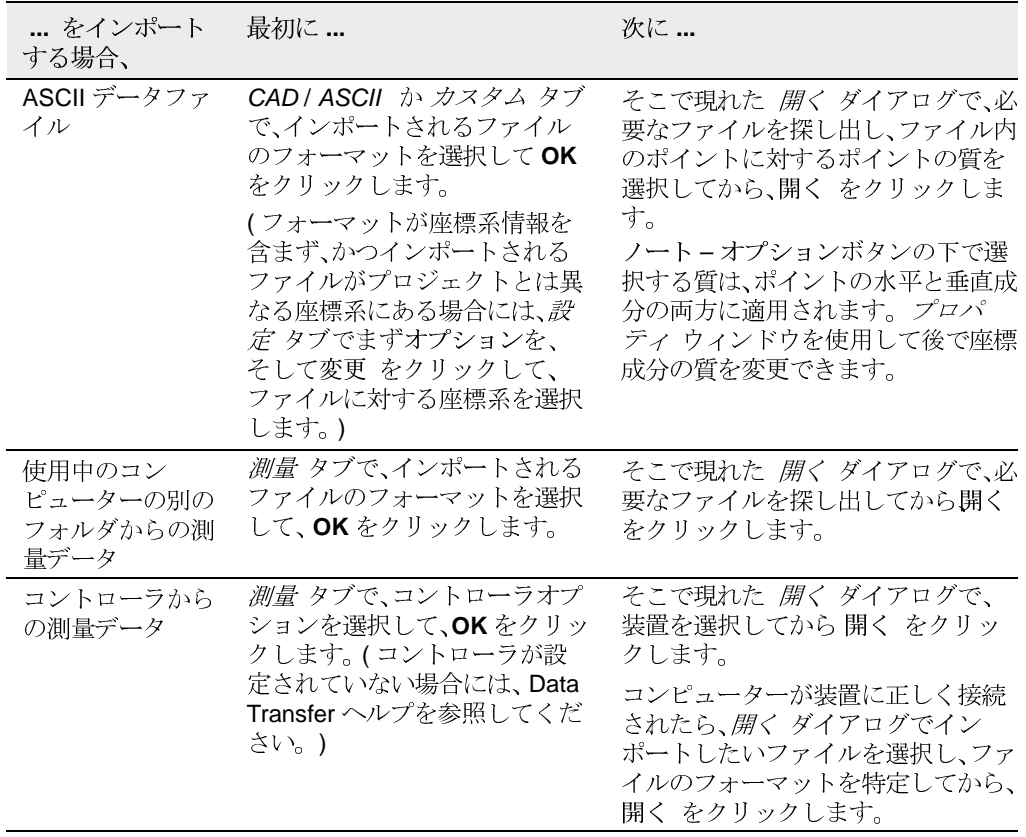

ファイルがインポートされると、Trimble Geomatics Office は 以下を行います。

それに対する選択セットを作成します。選択 / 選択セッ  $\bullet$ ト を選ぶことで選択セットを表示できます。

再計算を実行します。それは、ポイントに対するすべて の観測を審査して、最適の座標を示します。その後、すべ てのデータは同一座標系内のポイントから派生している ことを確認しながら、同種のデータセットを作成します。 あらゆる測定値差異は 再計算レポートで報告され、デー タが処理される前に補正される必要があります。更に詳 しい情報には、第6章、再計算かヘルプを参照してくだ さい。

ノート – 同じプロジェクトにあるファイルを複数回 イン ポートする場合には、そのファイルは、ファイル名の最後にダッ シュ記号と数字を伴うようになり、適切なフォルダに追加され ます。例えば、MyDXFFileと言う名前の.dx ファイルを2度イ ンポートする場合には、MyDXFFile.dxf と MyDXFFile-1.dxf がデータファイルフォルダに保存されます。

ファイルのインポート時に発生する可能性のあるイベント

ファイルを インポートする時、ファイルのタイプに従ってその ファイルのチェックを何度か行います。ソフトウェアが何らか の問題を発見した場合には、以下の1つが発生します。

- 問題を知らせるメッセージが現れます。  $\bullet$
- 適切なダイアログが現れます。ダイアログ内の詳細を修  $\bullet$ 正して、再びファイルのインポートを試みます。

メッセージやダイアログに関する更に詳しい情報には 、コンテ キストセンシティブ・ヘルプにアクセスするために FTI を押し ます。

#### データのインポート時の重複ポイントの取り扱い

同じ名前を持つ複数のポイントは、重複ポイントをして知られ ます。インポート時にソフトウェアがどのように 重複ポイン トを取り扱い、解決するかを特定するために、インポートダイ アログでオプションをクリックします。

Trimble Geomatics Office ユーザーガイド インターナショナル エディション 25

ポイント分割 ダイアログを使用して、結合された ポイントを 分割することができます。更に詳しい情報には、ヘルプを参照 してください。

レポートのインポート

プロジェクトにファイルを インポートしたり転送したりする 度に、Trimble Geomatics Office はくインポートされたファイ ル名 >.html. と名付けられた、そのファイルに対するレポート を作成します。

- プロジェクト詳細 プロジェクト名と座標系詳細を示し ます。
- メッセージ (インポート中に発生した場合)  $\bullet$
- 再計算レポート インポートレポートは、レポートフォ ルダ内に作成された再計算レポートへのリンクを含みま す。このレポートは、再計算過程の結果概要を知らせてく れます。

Import.html と名付けられたレポートも作成されます。それは、 プロジェクトにインポートされたファイルのすべてを一覧化し ています。別のセッションでインポートされたファイルもこの レポートに自動的に含まれます。

システム作成レポートの通告方法は、プロジェクトプロパティ ダイアログのレポート タブでコントロールされます。

### コントローラからのファイルの転送

コントローラソフトウェアからすべてのファイルをインポート /転送するための手順は基本的には同じです。しかし次のセク ションは特定のファイルに関する詳細を必要に応じて説明して います。

Survey Controller (\*. dc) と GPS データ (\*. dat) ファイル

Survey Controller  $(*.dc)$   $\nabla^2 \gamma \gamma \gamma$  Trimble Survey Controllerを使用して実行されたフィールドワークからの データを含みます。それには GPS と一般データを含みます。 .dc ファイルを表示するには、DC File Editor (DC ファイルエ ディタ) ユーティリティを使用します。.dc ファイルに関す る更に詳しい情報には、DC File Editor ヘルプを参照してくだ さい。

GPS データ (\*.dat) ファイルは Trimble GPS 受信機からの生 のGPS データを含みます。このデータを受信機から、または Trimble Survey Controller からコンピューターに転送できま す。

GPS .dat f ファイルは座標系情報を含まないので、Trimble Geomatics Officeプロジェクトに対して定義された座標系が 正しいものである必要があります。

Dat チェックイン ダイアログ

インポートされる.dat ファイルを選択すると、Dat チェックイ ンダイアログが現れます。

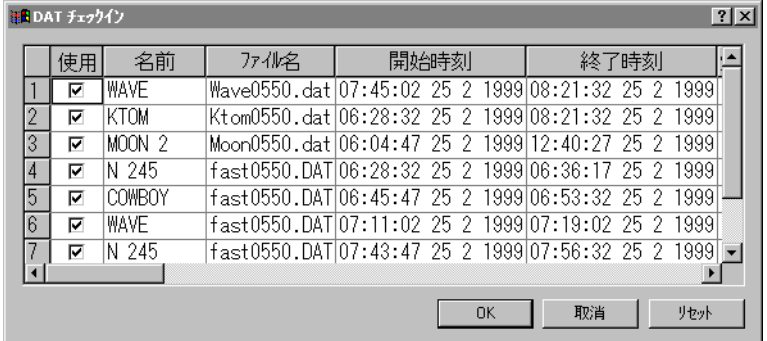

このダイアログを使用して、インポートする前にファイル内の 値をチェックしたり編集したりします。

ダイアログ内の値を変更すると、Trimble Geomatics Office は この新しい値を使用します。しかし、.dat ファイル (フィー ルドデータ)内の値は変更されません。編集後に元来のファイ ル値に戻す必要がある場合には、リセットをクリックします。

ノート - 同じプロジェクトにある.dat ファイルを複数回イ ンポートする場合には、プロジェクト内に現存する観測はDAT チェックインダイアログでは選択されません。同一の GPS セグ メントは一度しかインポートできません。

Trimble Geomatics Office内のポイントに質の割付

Trimble Survey Controller と Trimble GPS 受信機を使用して 、GPS 後処理キネマティックか静止測量を実行し、コントローラ 内に GPS データを保存する時、このデータは.dat ファイルと して保存されます。

このファイルは Trimble Survey Controller ジョブから作成さ れた.dc ファイルにリンクしているので、.dc ファイルをプロ ジェクトにインポートすると.dat ファイルもインポートされ ます。

ノート - バージョン7.7 以前の Survey Controller ファイルで は、GPS ファイルは.raw ファイルとして保存されています。 GPS データをコンピューターに転送する時、.raw ファイルは .dat ファイルに転換されます。

Trimble Survey Controllerはそれぞれのポイントにクラスを 割り付けます。.dc と.dat ファイルは一緒に読み込まれるの で、.dc ファイルからのポイント情報は.dat ファイル内のポイ ントとリンクできます。Trimble Geomatics Office はポイン トのクラスに関する情報と、その位置を決定するためとポイン トに質を割り付けるのに使用される方法を使用します。ソフト ウェアはそれからこの質を使用して、ポイントに対する最適な 位置を計算します。

Trimble GPS 受信機で GPS データを収集し保存する場合に、受 信機からコンピューターにデータを転送する時、Trimble Geomatics Office はクラスに関しては何の情報も受け取りま せん。ソフトウェアは一般的にそのようなクラスを持たないポ イントに 未知の質を割り付けます。

Trimble Survey Controller のポイントクラスや、Trimble Geomatics Officeのポイントと観測の質と再計算に関する更 に詳しい情報には、ヘルプを参照してください。

RINEX ファイル

RINEX (Receiver INdependent EXchange) ファイルは、GPS 受信 機によって収集された生のサテライト追跡情報と航法・気象 データを含みます。それは、GPS 受信機によって収集された データのASCII 描写です。

RINEX ファイルフォーマットを使用するには、コンピューター に以下のファイルが必要です。

- 観測データ \*.obs / \*. XXo
- 航法メッセージ ファイル \*.nav / \*. XXn  $\bullet$
- 気象ファイル (任意) \*.met / \*.XXm file

ノート - 観測ファイルと航法ファイルが同じ名前を持たな い場合、航法ファイル指定ダイアログでそれらを指定します。

Trimble Geomatics Officeは、RINEX ファイルを Trimble GPS データ (\*. dat) ファイルを扱うのと同様な方法で扱います。

デジタルレベル ファイル

レベル観測やデルタ標高は、時には一般網平均の一部を形成し ます。それを使用して、GPS 観測から派生する標高を改善でき ます。Trimble DiNi か Leica NA 2002/3000 デジタルレベルを 使用できます。

ノート ー ソフトウェアは、レベル記録 (330記録) を超えて 記録された Leica 計測をサポートしません。

インポートされた レベルデータは、ポイント関連レポートと再 計算レポートにおいて報告されます。

デジタルレベルインポート ダイアログ

インポートするデータを含むデジタルレベルファイルを選択す ると、デジタルレベルインポートダイアログが現れます。

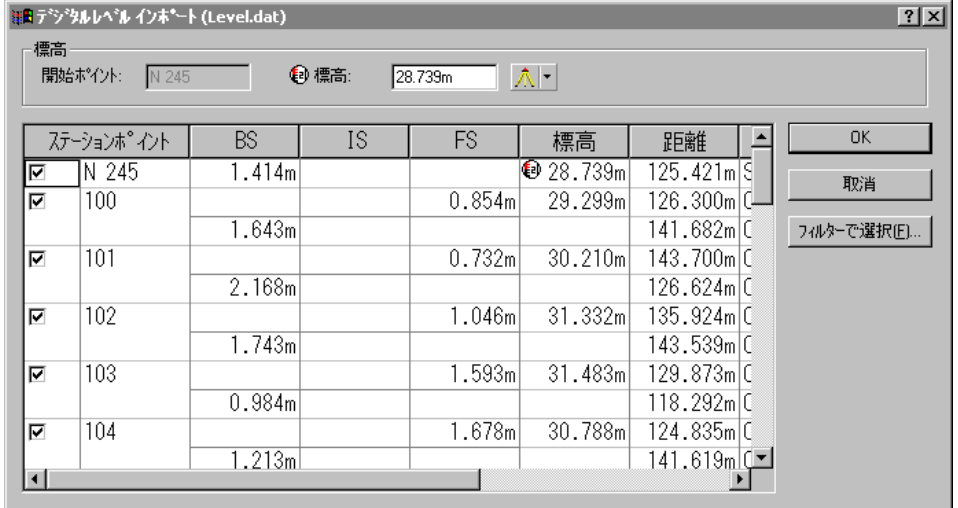

ポイントのチェックボックスがオンになっている場合には、そ れはステーションポイントと見なされます。レベルデータはス テーションポイント間のデルタ標高を算出するのに使用されま す。こういったデルタ標高は Trimble Geomatics Office にイ<br>ンポートされます。前視と後視観測はインポートされません。 いくつかのチェックボックスをオフにするか、フィルターで選 択 ボタンを使用して必要なステーションポイントを選択しま す。

ノート ー 後に続く後視を選択せずに中間視準点を選択する ことはできません。中間視準点以外の視準点を選択すると、同 じ名前を持つその他すべての視準点も選択されます。

デジタルレベルインポート ダイアログを使用して、インポート 前にファイル内の値をチェックしたり補正したりします。ダイ アログ内の値を変更すると、Trimble Geomatics Office はこの<br>新しい値を使用します。しかし、デジタルレベルファイル (フィールドデータ)内の値は変更されません。

インポート前の開始ポイント標高の編集

デジタルレベルインポート ダイアログで、開始ポイントに対 する標高を入力します。ソフトウェアはこの標高を使用して、 他のポイントに対する標高を算出します。その後算出された標 高と既知値を比較できます。

- $\mathbf{I}$ . 始ポイント標高が 標高 グループに現れます。
- 2. 標高と質を編集してから、<mark>Enter</mark>

ノート ー 標高記号を持つ標高のみがインポートされます。 他のステーションポイントはデルタ標高をインポートします。 その標高は再計算中に算出されます。

コントローラから転送可能なその他のファイルタイプに関して は、ヘルプを参照してください。

# $T$ rimble Geomatics Office

ファイル / エクスポートを選択すると、下に示されるように、 エクスポートダイアログが現れます。

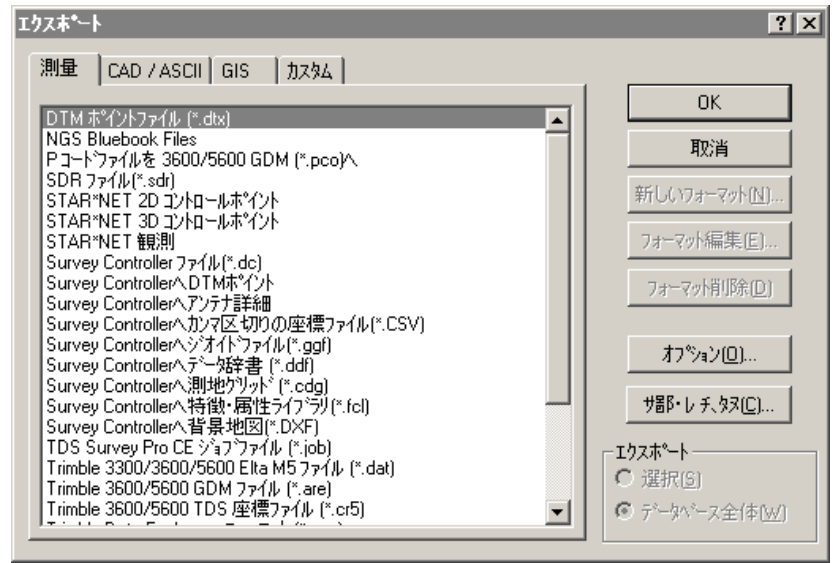

ダイアログは4つのタブを持ち、表 2.4に示されるように、エ クスポートしようとしているファイルが使用する必要のあるタ ブを決定します。

|             | このタブを使用して  -  をエクスポートします。             |
|-------------|---------------------------------------|
| 測量          | 測量データをファイルかコントローラにエクス<br>ポートします。      |
| CAD / ASCII | 様々な ASCII と CAD フォーマットをエクスポート<br>します。 |

2.4

Trimble 装置の使用と インポート・エクスポート 2

| このタブを使用して | をエクスポートします。                                                                                                    |
|-----------|----------------------------------------------------------------------------------------------------|
| GIS       | ポイントとそれに関連する属性を GIS フォーマッ<br>トにエクスポートします。                                                                                                    |
| カスタム      | カスタム ASCII フォーマット内のデータをエクス<br>ポートします。カスタムインポートフォーマット<br>の作成に関する更に詳しい情報には、ヘルプを<br>参照してください。<br>ヒント 外部フィルターをインストールするこ<br>とで新しいフォーマットを追加するには、エクス<br>ポート ダイアログのどれかのタブで、外部 をク<br>リックします。 |

エクスポートダイアログ内のタブ (続き) 表 2.4

適切なフォーマットを選択してから、必要であればオプション をクリックします。

- エクスポートしようとしているファイルのバージョンや フォーマットを設定します。
- エクスポートしようとしているファイルの座標系を選択  $\bullet$ します。(このオプションを使用して、異なる座標系内の 座標をプロジェクトにエクスポートします。)

#### ファイルのエクスポート中に起こる可能性のある事

ファイルをエクスポートする時、Trimble Geomatics Office は ファイルタイプによっていくつかのチェックを実行します。ソ フトウェアが何らかの問題を見つけた場合には、問題を知らせ るメッセージが現れます。メッセージに関する更に詳しい情報 には、[F1] を押して、コンテクストに応じたヘルプにアクセ スします。

ファイルを エクスポートするには、表 2.5の手順の1つを使 用します。

<span id="page-49-0"></span>表 2.5 ファイルのエクスポート方法

| … をエクスポートす<br>る場合、                                                                                                    | 最初に…                                                                                                    | 次に…                                                                                                    |
|----------------------------------------------------------------------------------------------------|----------------------------------------------------------------------------------------------------|----------------------------------------------------------------------------------------------------|
| Trimble Survey<br>Controller を実行<br>しているようなコン<br>トローラに測量デー<br>タをエクスポート                                                       | <i>測量 タブで、コントロー</i><br>ラオプションを選択して<br>、OKをクリックします。(<br>コントローラコントロー<br>ラが設定されていない場<br>合には Data Transfer ヘル<br>プを参照してください。) | そこで現れた <i>開く ダイ</i> アログで、コン<br>トローラを選択してから 開く をク<br>リックします<br>コンピューターが装置に正しく接続さ<br>れたら、名前を付けて保存 ダイアログ<br>でエクスポートしたファイルを装置の<br>どこに保存するかを特定してから、保<br>存 をクリックします。 |
| 使用中のコンピュー<br>ターの別のフォルダ<br>にデータをエクス<br>ボート                                                                                    | <i>測量 タブで、エクスポー</i><br>トするファイルのフォー<br>マットを選択して、OKを<br>クリックします。                                                            | そこで現れた <i>名前を付けて保存 ダイ</i><br>アログで、ファイルをエクスポートし<br>たいフォルダを見つけて、エクスポー<br>トするファイル名を特定してから、保<br>存 をクリックします。                                                        |
| サードパーティーソ<br>フトウェアフォー<br>マットのデータ<br>$7 - k - Trimble$<br>Geomatics Office<br>がサポートするエク<br>スポートフォーマッ<br>トの一覧はヘルプに<br>含まれています。 | CAD/ASCII か カスタム<br>タブで、エクスポートする<br>ファイルのフォーマット<br>を選択して OK クリック<br>します。                                                  | そこで現れた <i>名前を付けて保存 ダイ</i><br>アログで、ファイルをエクスポートし<br>たいフォルダを見つけて、エクスポー<br>トするファイル名を特定してから、保<br>存 をクリックします。                                                        |

 $\exists \bigcirc$ 

ヒント ー プロジェクト全体をエクスポートする必要はありません。遅 択 メニューを使用して、選択したエンティティのみを エクスポートでき ます。

ノート - Trimble Data Exchange フォーマットは、その他の Trimble Geomatics Office プロジェクトや、網平均のような測 地作業のためのその他のアプリケーションへと測量データをエ クスポートする手助けとなります。このフォーマットに関する 更に詳しい情報には、ヘルプを参照してください。

#### Trimble Survey Controller ソフトウェアにファイル を転送

フィールドワークを完成させるために必要なファイルすべてを Trimble Survey Controllerに転送できます。例として、杭打 ちのためのポイントが含まれる Survey Controller (\*. dc) ファイルや、ジオイドグリッド (\*. ggf) ファイル、特徴·属性 ライブラリ (\*.fcl) ファイルが挙げられます。Trimble Survey Controller のどのバージョンにどのファイルタイプを エクスポートできるかに関しては、ヘルプを参照してください。

すべてのファイルをエクスポートする手順は基本的には同じで す。しかし、次のセクションは、必要に応じて、特定なファイル に関する更に詳しい詳細を提供します。

ジオイドグリッド (\*.ggf) ファイル

フィールドで座標系内のジオイドモデルを使用したい場合には Trimble Survey Controller (バージョン6.0かそれ以降)に ジオイドグリッド (\*. ggf) ファイルを転送する必要がありま す。こういったファイルは、¥プログラムファイル¥共通ファ イル \Trimble\Geodata フォルダ に保管されています。

.ggf ファイルを転送する時、Trimble Geomatics Office はプ ロジェクトに対する座標系定義で特定されたジオイドモデルの サブグリッドを作成する機会を与えてくれます。この手順はコ ントローラに転送しやすい小さい.ggf ファイルを作成しま す。

ノート – どんな.ggf ファイルも転送できますが、サブグ リッドはプロジェクトに対して選択されたものからしかできま せん。

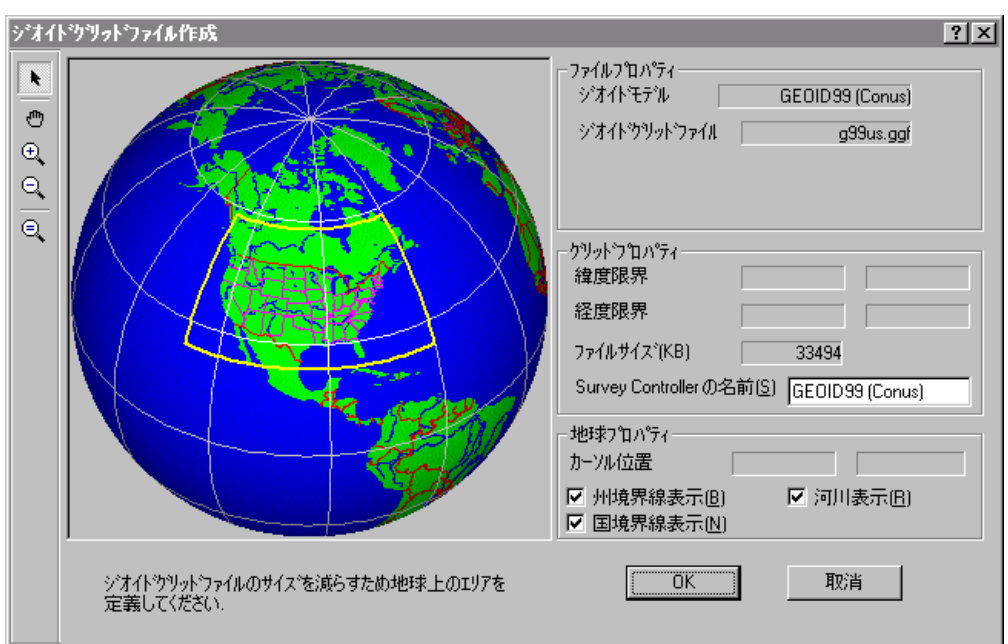

通常の方法で.ggf ファイルのエクスポートを始めます。サブ グリッドの作成を選ぶと、以下のダイアログが現れます。

地球上の黄色い枠は ジオイドモデルがカバーするエリアを定 義します。(ジオイドモデルが世界をカバーする場合には、黄色 い枠はありません。)

黄色い枠内では、ダイアログで提供されるツールを使用して、新 しい.ggf ファイルに象徴されるエリア周辺にボックスをド ラッグします。その後、この.ggf ファイルのエクスポートを 継続します。.ggf ファイルをサブグリッドする方法に関する 更に詳しい情報には、ヘルプか Trimble Survey Controller の 取扱書を参照してください。

ノート ー ジオイドグリッド(\*.ggf) ファイルはバージョン4.0 以降のTDS Survey Pro (CE) ソフトウェアにも転送できます。

結合測地グリッド (\*.cdg) ファイル

フィールドで座標系内の測地グリッドを使用したい場合には Trimble Survey Controller (バージョン 7.0かそれ以降) に 結合測地グリッド (\*.cdg) ファイルとしてグリッドを転送す る必要があります。

現存する .cdg ファイルを転送するか、Trimble Geomatics Office で新しいものを作成します。ソフトウェアは 緯度グ リッド (\*. dgf) ファイルとそれに合致する経度グリッド (\*. dgf) ファイルを使用して、.cdg ファイルを作成します。こ ういったファイルは、¥プログラムファイル¥共通ファイル \Trimble\Geodata フォルダ に保管されています。

ノート - 結合測地グリッド (\*.cdg) ファイルを作成するに は、現在のプロジェクトに対する 座標系が、その 測地変換方法 として測地グリッドを使用する必要があります。更に詳しい情 報には、Coordinate System Manager (座標系マネージャー) へ ルプを参照してください。

.cdg ファイルの作成は、.ggf ファイルをサブグリッドするの と非常によく似ています。通常通りに.cdg ファイルのエクス ポートを始めます。ソフトウェアは新しいものを作成する機会 を与えてくれます。 結合測地グリッドファイルの作成 ダイア ログで、必要とする.cdg ファイルのサイズや範囲を特定しま す。その後この.cdg ファイルのエクスポートを継続します。 .cdg ファイル作成に関する 更に詳しい情報には、ヘルプを参 照してください。

#### 特徴・属性ライブラリ (\*.fcl) とデータ辞書ファイル

フィールドで特徴・属性ライブラリを使用して、ポイントに対 する 特徴コードを選択したり、属性定義を保存したりします。 しかし、ライブラリをエクスポートする前に、

エクスポート ダイアログで、オプション をクリックして エクスポートするライブラリとエクスポート先の Trimble Survey Controller のバージョンを特定します。

データ辞書(\*.ddf.)ファイルをエクスポートする方法に関しては、ヘルプを参照してください。

デジタル地勢モデル (\*.dtx) ファイル

DTMLink™ ユーティリティを使用して、面モデルから補間され たポイントの一般(北-南と東-西)グリッドを、杭打ちのた めのデジタル地勢モデル (\*.dtx) ファイルとして転送できま す。このDTM ファイルをエクスポートするにはDTMLinkの*エ*<br>ク*スポート* ダイアログを使用します。

Irimble Survey Controller(『転达りるにのに、DIMLink Trimble Geomatics Office プロジェクトヘデジタル地勢モデ ル (.dtx) ファイルをインポートすることもできます。

アンテナ ファイル

<sub>FAM</sub> c4Uに181よ、II lilibite survey con<br>*Controller グル*ープからしかアンテ .ini ノアイルを転达りると、Irimble Survey Controller 内のアンテナ.ini ファイルで Survey Controller Trimble Survey Controller内の Survey

 $6.0 L$ *D*  $6$   $H$ *V* Trimble Survey Controller テナファイルを転送する場合には、アンテナ.dat ファイルが 使用されます。

UK National Grid

 $Irimble$  Survey Controller (.5) ローラに UK National Grid (\*.pgf) ファイルを 転送するには 、スタート メニューで Trimble ユーティリティと共に利用可 能で、かつ独立操作ができる Data Transfer ユーティリティを 使用します。\プログラムファイル\共通ファイル \Trimble\Geodata フォルダ にある、現存する .pgf ファイルの<br>どれかを転送できます。

ユーティリティの使用に関しては、Data Transferヘルプを参 照してください。

2 Trimble 装置の使用と インポート・エクスポート

# 3

# データの表示、選択、編集

この章では以下をご案内します。

- はじめに  $\bullet$  .
- 表示オプション
- スクリーン上の情報のカスタマイズ
- エンティティの選択
- エンティティの詳細の表示
- ポイントの表示と編集
- 観測の表示と編集
- 誤りのあるデータの表示
- 測量データの編集
- 複数のエンティティを一度に編集
- データ分析ツールの使用

## はじめに

Trimble Geomatics Office ソフトウェア にデータをインポー トすると異なる方法で表示したり、特定のエンティティを選択 したり、エラーをチェックしたり、それを編集したりできます。 こういった操作すべてをグラフィックウィンドウで行うことが できます。

# 表示オプション

表示オプション ダイアログを使用して、Trimble Geomatics Office ソフトウェアがデータをどのように描写するのかをコ ントロールできます。 表示 / オプション を選択すると、この ダイアログが現れます。それぞれのタブに関しては、表 3.1で 説明されています。.

<span id="page-57-0"></span>表 3.1 表示オプションダイアログ内のタブ

| このタブを使用<br>して | を行います。                                                                                                  |
|---------------|----------------------------------------------------------------------------------------------------|
| 測量データ         | 測量データが測量表示に表示される方法を変更します。                                                                               |
| グリッドライン       | プロジェクトの縮尺を表示し、特定な座標の位置を見つける手助けをして<br>くれます。<br>ノートーファイル / プロット/印刷 を選択することで、その グリッドラ<br>インを持つプロットを印刷できます。 |

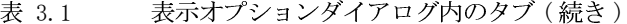

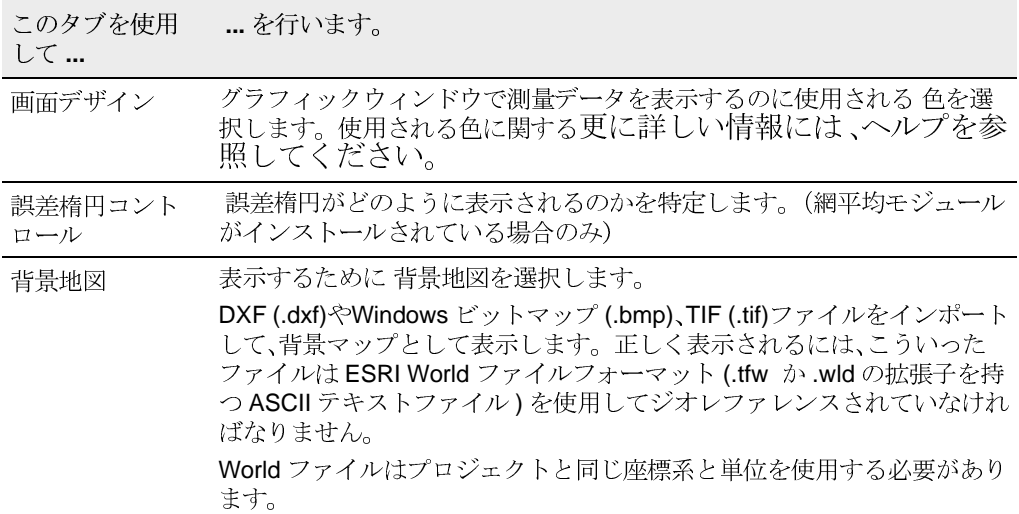

スクリーン上の情報のカスタマイズ

グラフィックウィンドウでプロジェクトを表示する時、以下の 方法やツールを使用して表示される情報をカスタマイズするこ とができます。説明されるそれぞれのツールに関する更に詳し い情報には、ヘルプを参照してください。

- ズーム ツール ー グラフィックウィンドウに表示される データの拡大や縮小、移動をします。
- ポイント ラベル ー ポイントの詳細を表示します。表示 / ポイントラベル を選択してから、ポイントラベル ダイ アログに記入します。

ノート ー プロジェクトを閉じてから再び開くと、ラベル 設定は復帰されます。しかし、ラベルはプロジェクトデー タベースに保存されていないので、エクスポートしたりレ ポートしたりできるラベルが欲しい場合には、平面図表示 の注釈を使用します。

表示フィルター ー グラフィックウィンドウで特定する データベースだけが表示されます。その他のデータはす べて表示されないので、より簡単に測量表示で表示や編集 を行うことができます。測量表示で、表示 / フィルター を選択して、表示フィルター ダイアログに記入します。

フィルターがプロジェクトに適用されると、表示フィル ター オン マ アイコンがステータスバーに現れます。 ポイントラベルのように、プロジェクトを閉じてから再び 開くと表示フィルターは復元されます。

ノート ー 平面図表示では、データをフィルターするため にレイヤーを使用します。更に詳しい情報には、ヘルプ を参照してください。

• ズームナビゲーター - 更に詳しい情報には、4 ペー ジの表 1.1を参照してください。

## エンティティの選択

プロジェクト内のエンティティのすべて、またはそのいくつか を 選択できます。マウスを使用して個々のエンティティを無 作為に選択したり、グループの周辺に選択ボックスをドラッグ したりできます。または、下に示されているように選択メ ニュー(測量表示)のコマンドを使用します。

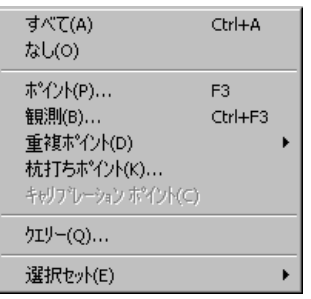

表 3.2 は、あるソフトウェア機能と一緒に使用するコマンドや 選択方法を一覧化しています。

<span id="page-60-0"></span>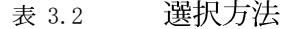

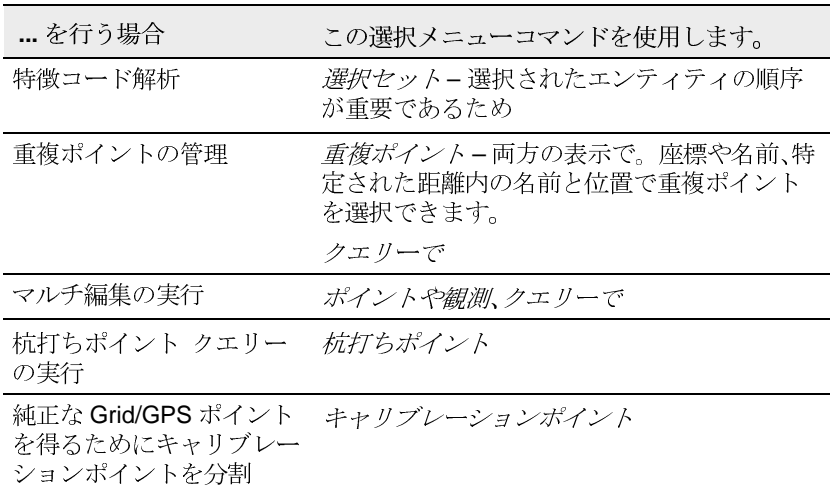

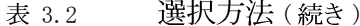

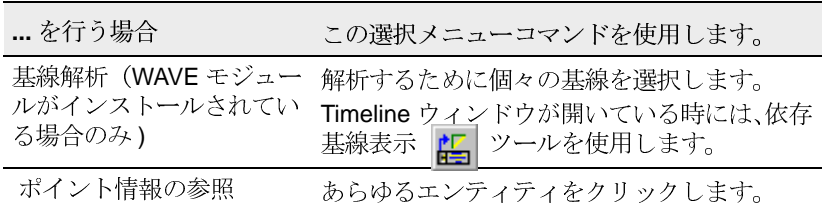

測量表示では、グラフィックウィンドウに現在表示されている エンティティだけを選択できます。つまりフィルターで除外さ れたデータは選択できません。平面図表示では、ロックされた レイヤー内にあるデータは選択できません。

ポイントと観測の選択

選択 / ポイント選択 を選ぶと、ポイント選択 ダイアログが現 れます。ダイアログ内のそれぞれのタブに関しては表 3.3で 説明されています。

<span id="page-61-0"></span>表 3.3 ポイント選択 ダイアログ内のタブ

| このタブを使<br>用して… | でポイントを選択します。                                                                                                    |
|----------------|----------------------------------------------------------------------------------------------------|
| 一般             | 名前、質、ソース、特徴コード、レイヤー、ポイントスタイル<br>複数のフィールドで値を特定する場合には、ソフトウェア<br>はすべての条件を満たすポイントを選択します。<br>ノート-名前でポイントを選択する時のルールに関しては<br>ヘルプの「ポイント選択ダイアログ - 一般タブ」の項を参<br>照してください。 |
| <b>GPS</b>     | GPS の質                                                                                                    |
| 観測             | アンテナ高のような観測詳細                                                                                                    |

選択 / 観測選択 を選ぶと、観測選択 ダイアログが現れます。 このダイアログはポイント選択 ダイアログと似ていますが、観 測タブを持たず、測量表示でしか利用できません。観測と GPS 基線を選択する時にそれを使用します。

46 Trimble Geomatics Office ユーザーガイド インターナショナル エディション

ノート – ポイント選択 や観測選択 ダイアログに記入する 時、ワイルドカードを使用して複数のポイント名を選択できま  $\mathcal{F}_{\alpha}$ 

選択セットの使用

*選択セット とは、現在ソフトウェアで選択されているものす* べてを指します。これを保存して、後で回復できます。こうし て保存された選択セットは、それらのエンティティの順序を保 持します。選択セットの一部であるであるエンティティを削除 しても、選択セットは残ったエンティティと作業します。

選択セットの保存や回復をしたり、最近使用されたセットにア クセスしたりするには、*選択セット*のサブメニューを使用しま す。

ノート ー データファイルをインポートする時、ソフトウェア は自動的に選択セットを作成します。この選択セットはイン ポートしたファイルと同じ名前を持ちます。

クエリーでエンティティを選択

クエリーは、特定された基準を基礎として、データベース内の  $\overline{1}$ 

クエリーのタイプを特定するには、

選択 / クエリーで を選択します。

必要であれば、*選択 グループのオ*プションを使用して、特定の 選択を作成します。

- 新規 - 新しい選択セットを作成します。
- 現在の選択に追加 ー 選択した選択セットを現在の選択 • セットに追加します。
- 現在の選択から絞込 現在の選択セットを使用して、ソ •フトウェアは作成しようとしている選択セットと共通す るポイントを探します。

**Trimble Geomatics Office** 

#### 3 データの表示、選択、編集

平面図表示でエンティティの選択

平面図表示で、選択 メニューを使用して、平面図表示プロパ ティ (レイヤーやスタイル、タイプ、ポイント特徴)を基礎とす るエンティティを 選択することもできます。

#### エンティティの詳細の表示

プロパティウィンドウを使用して、エンティティ (ポイント や観測、ライン、円弧、曲線、テキスト、注釈)の詳細を表示でき ます。定義する選択セットは、プロパティウィンドウに現れ、 このセットからその詳細を表示したいエンティティを選びま す。

プロパティ ウィンドウを開くには、編集 / プロパティ を選 択するか、グラフィックエンティティをダブルクリックします。 図 3.1 は プロパティ ウィンドウを示し、それに続く表はそれ ぞれの部分について説明しています。

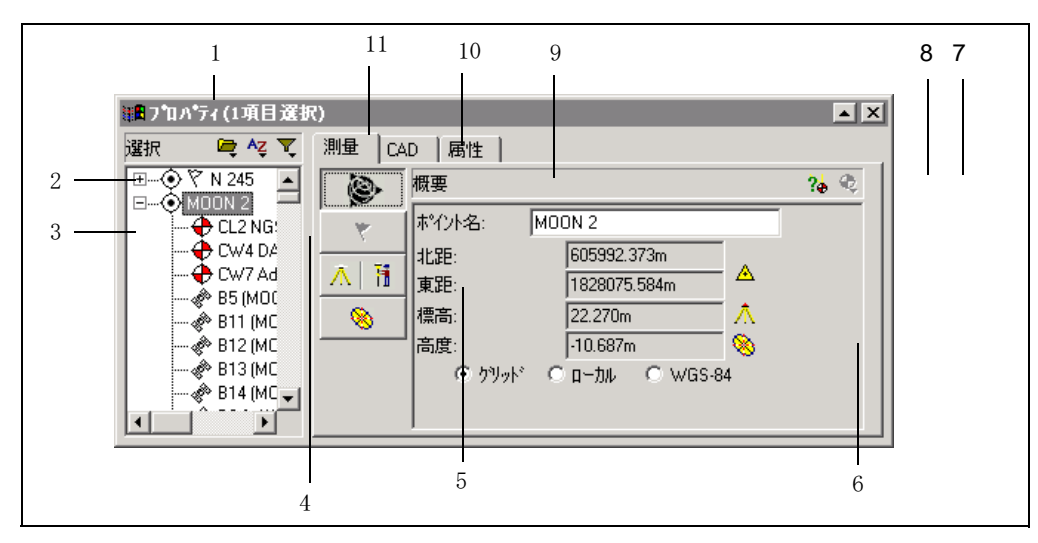

<span id="page-64-0"></span>プロパティウィンドウ 図 3.1

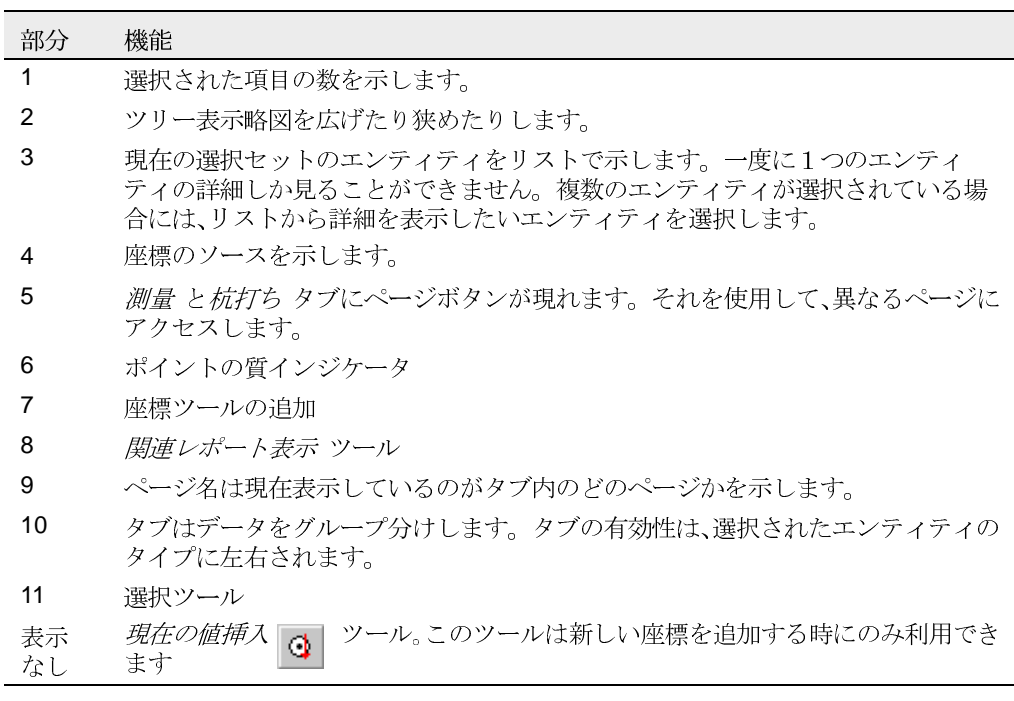

プロパティウィンドウの右側で利用可能な情報やタブは、その 時点で選択されているエンティティタイプによって決まりま す。このウィンドウの右側は、ページで編成されています。表 示されるページを変更するには、適切なページボタンをクリッ クします。

次のセクションでは、それぞれのタイプのデータを表示するた めにプロパティウィンドウを活用する方法を説明します。

プロパティウィンドウのそれぞれのページやセクションにお ける特別な情報に関しては、ツールヒントを使用するか、FT を 押します。

### <span id="page-65-0"></span>ポイントの表示と編集

プロパティ ウィンドウのそれぞれのタブは、異なる ポイント 詳細の表示や編集を可能にしてくれます。表 3.4 は情報がど のように編成されるかを示します。

表 3.4 プロパティウィンドウ内のタブ

|                                                               | このタブを使用して  _ の表示・編集をします。                                                                                                 |
|---------------------------------------------------------------|----------------------------------------------------------------------------------------------------|
| 測量                                                            | 関連ポジションや警告メッセージ、観測と設定詳<br>細、座標、観測統計などの測量関連詳細                                                                             |
| 杭打ち                                                           | 杭打ちされたポイントに関する詳細                                                                                                    |
| CAD                                                           | CAD 関連詳細 (例、CAD スタイル、レイヤー、特徴<br>コード値、説明)                                                                                 |
|                                                               | ヒント – ポイントに割り付けられた CAD エン<br>ティティ (例:ライン、曲線、円弧、注釈)を表示<br>するには、ポイントの脇のプラス(+)アイコンをク<br>リックします。その後、表示したいエンティティ<br>をクリックします。 |
| <i>属性</i> (選択されたポイ<br>ントが属性情報を含み、<br>属性に対してプロジェ<br>クトを設定した場合) | 属性情報。選択されたポイントが属性情報を含み、<br>属性に対してプロジェクトを設定した場合(例え<br>ば、属性を表示、編集、追加、削除できます。)                                              |

関連レポート表示 2. ツールを選択して、ポイント関連レ ポートにアクセスすることでも、ソフトウェアがポイントの位 置をどのように計算したのかを表示できます。ポイントが反転 表示されている間にこのツールを選択します。

ノート ー 再計算の後でなければポイント関連レポートを表 示できません。

 $\widetilde{\mathcal{K}}$ ヒント ー あらゆる観測に対する始点 と終点 を表示するには、観測の脇 のプラス (+) アイコンをクリックします。その後、表示や編集をしたい ポイントをクリックします。

#### ポイントに対する座標の入力

Trimble Geomatics Office内のそれぞれのポイントは、キー入 力された WGS-84 座標1つとキー入力されたグリッド / ローカ ル座標1つしか持つことはできません。キー入力された座標は 、プロパティウィンドウを使用してオフィスで入力された座標 として入力するか、座標ファイルをインポートすることによっ て追加できます。

プロパティウィンドウを使用して座標を入力

ポイントに対して座標を入力するには、座標追加 Q ツール を使用します。追加する座標がグリッドかローカル、WGS座標 かを選ぶことができます。既にポイントに対して座標がある場 合には、同じタイプ(グリッドかローカルか WGS-84)の別の座 標を入力することはできません。

元の座標が正しくない場合には、この座標を編集する必要があ ります。

座標の質を編集するには、その座標がポイントを位置付けるた めに使用されることを確実にするために、コントロールか測量 のどちらかに質を設定しなければなりません。

Trimble Geomatics Office ユーザーガイド インターナショナル エディション  $51$  ヒント ー 新しい座標系を追加する時、すべてのフィールドはヌル (?) です。現在の値の挿入 | c | ツールを使用して、現在のポイントの位置 と質を入力します。現在の値の挿入 ツールを有効にする前にそれぞれの フィールドを選択する必要があります。

座標ステータスの変更

プロパティ ウィンドウの座標 ページで、座標がどのようにポ イントの位置を求めたのかを限定するには、座標のステータス が、有効、無効、チェックとして有効(座標は、他に有効な観測や 座標が無い場合にのみ使用されます。) のどれであったのかを 特定します。

ソフトウェアは再計算を実行します。プロパティウィンドウ の概要 ページでポイントに対して新しく求められた位置を表 示できます。 (無効な座標は再計算レポートには示されませ  $\lambda_{\rm o}$ )

ポイントの名前変更

1つのプロジェクト内で重複する名前を持つけれども実際には 異なるポイントである場合には、その名前を変更することで重 複ポイントを解消します。

必要なポイントを選択してから、編集 / ポイントの名前変更 を選択します。そこで現れるダイアログで、ポイントの名前を 変更するのに有効な方法の1つを使用します。

ノート - 重複ポイントが同一ポイントの場合には、それを結 合することで解消する必要があります。

## 観測の表示と編集

以下のようなあらゆる観測タイプの測量詳細を 表示できます。

GPS 観測(例: RTK、静止、高速静止、後処理キネマティッ<br>ク基線)

ヒント 始点や終点から観測を表示したい場合には、ポイントの脇のプラ  $-\sum$ ス(+) アイコンをクリックしてから、表示したい観測をクリックします。

- 一般観測
- レベル観測 •
- レーザー測距儀観測 •
- 方位角観測 •
- 補正観測 •

## 誤りのあるデータの表示

Trimble Geomatics Officeは以下のような エラーを見つける<br>かもしれません。

- 不正確に観測されたポイント •
- 同じポイントに対する複数の観測間の測定値差異 •

これが起こる時、グラフィックウィンドウはポイントか観測の 上に警告フラグを表示し、ステータスバーに*フラグ*<br>コンが現れます。 プロパティ ウィンドウで警告の詳細が表示 されます。

ノート ー 警告フラグはポイントのエラーの可能性を知らせ るだけで、ポイントを無効にすることはありません。

座標をエクスポートする前に、警告フラグのすべてを解消する か無効にします。観測が実際に異なるポイントである時に、悪 い観測を無効にするかポイントの名前を変更するかによって許 容値外の閉合を解消すると、警告フラグは消失します。

ヒント ポイント関連レポートを使用して、エラーの原因を追求します。  $\widetilde{\mathcal{N}}$ 

Trimble Geomatics Office ユーザーガイド インターナショナル エディション 53

#### GPS 環閉合

環閉合を実行し、GPS 環閉合レーザーを表示することで、網内 の GPS 観測セットの質をチェックしたり、その中のエラーを識<br>別したりできます。

*レポート / GPS 環閉合レポート* を選択して、識別のために不<br>合格の環のセクションを使用します。

- 測定値差異が特定された許容値外である環
- 網に適合しない GPS 観測
- 網に適合しない基線に対する GPS ステーション観測

GPS 環閉合に関しては、第7章、WAVE 基線解析か、ヘルプを参照<br>してください。

#### 測量データの編集

プロジェクトの検査中に、測量データと問題を結び付けます。 次のセクションは、次のタスクへと継続する前に、こういった問 題を解決できる方法を説明します。

#### 観測ステータスの変更

標準では、観測は常に有効とされています。 しかし、観測され たポイントの計算された位置を求めるのに再計算が GPS 観測<br>と一般観測のどちらを使用するのかを決定するためには、この 有効ステータスを変更します。プロパティウィンドウの概要 ページで、有効か無効、チェックとして有効のどれかを選択しま す。

観測ステータスを変更するその他の方法に関しては、ヘルプを 参照してください。

測量データに対する変更がデータベース内のポイントに対する 座標を変更する可能性がある時、ステータスバーに赤い再計算 ■ アイコンが現れます。

ノート ー 求められた位置とチェックとして有効である観測 から計算された位置との間の違いがプロジェクトの許容値外で ある場合には、ポイント上には警告フラグが発生し、再計算レ ポートで測定値差異がレポートされます。

#### 観測方向の反転

GPS と一般観測は、基線が観測された方向でベクトルを求めま す。RTK観測では、方向は基準局から移動局に向きます。後処<br>理静止と高速静止基線の方向は、*始点と終点*の位置の質を基礎 とします。方向は高い質を持つポイントから低い質を持つポイ ントへと適用します。一般観測としては、方向は機器のポイン トからターゲットポイントに向きます。

再計算はプロジェクトに保存されている方向で観測を適用しま す。更に詳しい情報には、第6章、再計算を参照してください。 観測の方向を反転することができます。そうすると、再計算は 反対方向の観測に適用します。これは、ポイントの計算した座 標と質を変更するかもしれません。

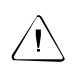

警告 観測のベクトルを求めたいポイントが既知のポイントを持たない 場合には、観測は適用されません。

GPS 基線の方向を反転させるには、GPS 観測、そして*編集/観測*<br>*の方向を反転* を選択します。

測量データに対する編集がデータベースのポイントに対する座 標を変更する可能性がある場合には、ステータスバーに再計算 ■ アイコンが現れます。

反対のポイントからベクトルを求めるために、再計算は観測を 再適用します。

# 複数のエンティティを一度に編集

複数編集 ダイアログを使用して、同時に現在の選択セット内の 1つ以上のエンティティの測量関連か CAD 関連のプロパティを 編集します。このダイアログは選択セットに共通するプロパ ティによって変更されるので、有効な変更しか行うことはでき ません。

例えば、ステーションのグループに対するアンテナ高や機器高 が設定中に誤って入力された場合には、それを補正できます。 特別なレイヤーに対するエンティティのグループも追加できま す。
複数編集 ダイアログにアクセスするには、編集したいエン ティティを選択してから、編集/複数編集を選択します。

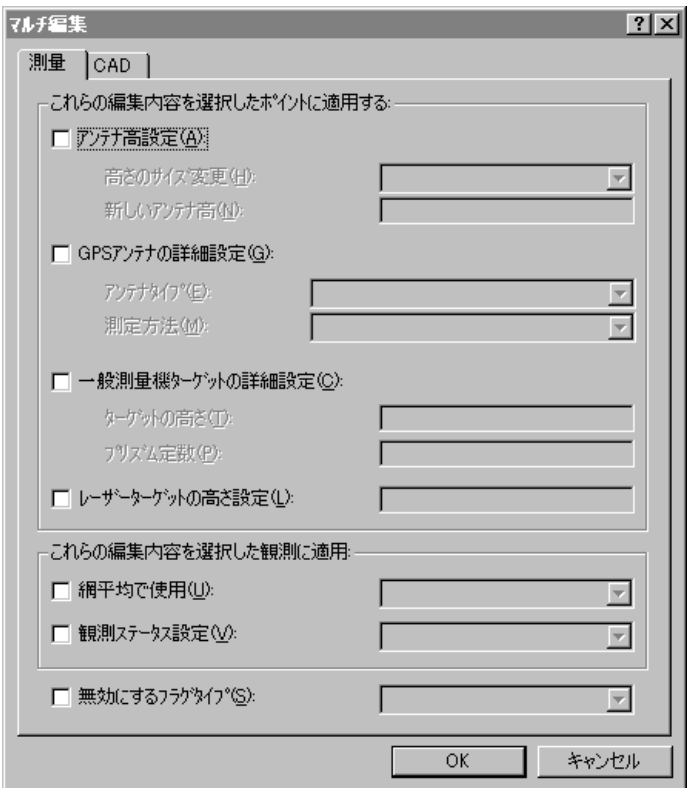

測量 タブを使用して測量関連のプロパティを編集します。CAD タブを使用して CAD 関連のプロパティを編集します。

それぞれのポイントに関する更に詳しい情報には、ヘルプを参 照してください。

### データ分析ツールの使用

このセクションでは、データを分析するのに利用可能な ツール に関して説明します。例えば、2点間の逆算をチェックしたり、 測量エリアの範囲を限定したりできます。

2点間の逆算の表示

プロジェクトの2点間の違いを限定するために 逆算を表示で きます。これを行うには、

測量 / 逆算 を選択して、逆算 ダイアログに記入します。 フィールド記入を使用して、グラフィックウィンドウから 逆算を定義しながらポイントを選択します。

グラフィックウィンドウ内の位置測定

距離や方位角、グラフィックウィンドウのあらゆるエリアを 測 定できます。測量エリアの範囲を迅速に限定するには、これが 便利です。これを行うには、

測量 / 計測 を選択して、そこに現れる計測ダイアログに 記入します。ここでもフィールド記入を使用して、グラ フィックウィンドウ上のあらゆる位置をクリックしたり、 測定された対象物を定義したりできます。

3つ以上のポイントが選択されると、ソフトウェアは最初のポ イントに戻ることによって形成される形のエリアを示します。 算出されたエリアの単位は、距離表示設定によって変わります。 更に詳しい情報には、ヘルプを参照してください。

# GPS サイトキャリブレーション

この章では以下をご案内します。

- はじめに
- GPS サイトキャリブレーションの算出
- GPS サイトキャリブレーションの保存

### はじめに

GPS サイトキャリブレーション は GPS 受信機によって収集さ れた WGS-84 ポイントと、ローカル地図グリッド上のローカル<br>グリッド位置の間の関係を設立します。ローカル地図グリッド は海抜標高を含み、GPSデータは WGS-84 高を含みます。

発行された座標系やジオイドモデルでは、通常投影内の局部的 変更はできません。GPS サイトキャリブレーションを算出する<br>ことで、こういった変更を減らして、より正確なローカルグリッ ド座標を得ることができます。

プロジェクト内の GPS サイトキャリブレーションはいくつでも<br>算出できます。プロジェクトに新しいキャリブレーションを適 用する場合には、座標系は新しいパラメータで更新され、データ ベース内のすべてのポイントは新しい座標系値で更新されま す。

### GPS サイトキャリブレーションの算出

次の手順は、GPS サイトキャリブレーションに対してパラメー<br>タを選択したり、それを算出したりする方法を示しています。

1. GPS サイトキャリブレーション ダイアログにアクセスす るには、測量 / GPS サイトキャリブレーション を選択し ます。

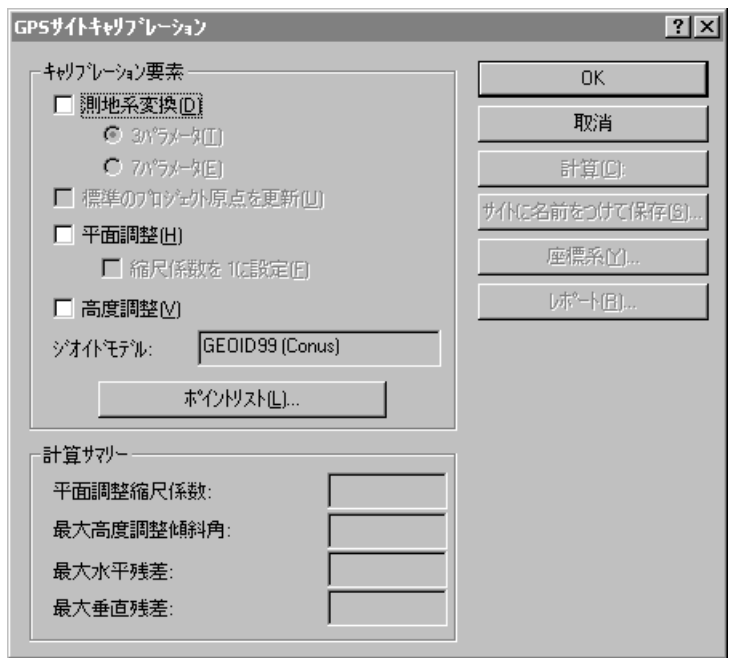

2. キャリブレーション要素 グループで適切な項目に記入す ることで要素を選択します。GPS サイトキャリブレー ションダイアログの記入に関する更に詳しい情報には ヘルプを参照してください。

ポイントリストをクリックして、サイトキャリブレーションの 3. パラメータを計算するためのポイントペアを選択します。次の ダイアログが現れます。

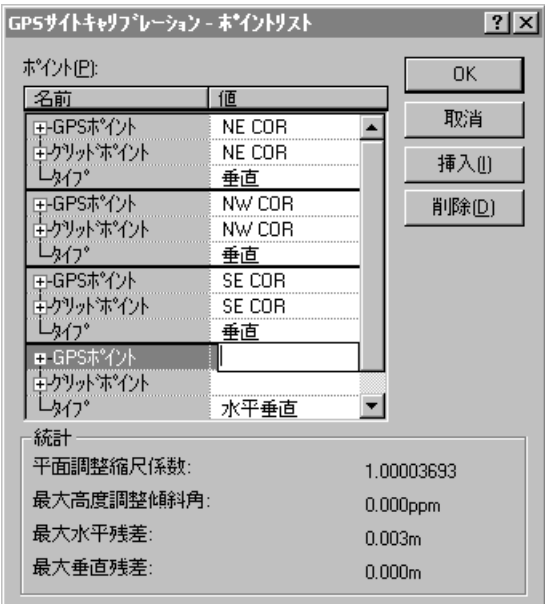

それぞれのキャリブレーションのポイントペアは以下か ら構成されなければなりません。

- GPS ポイント(GPS 位置を持つポイントか GPS デー<br>タから派生したポイント)
- グリッドポイント (GPS 派生ポイントではない)、そ<br>れは通常基準点 (または、調整済ポイント) です。

それぞれのポイントペアを特定する時に、ソフトウェアは それぞれの GPS ポイントが GPS 起源を持つこと、それぞ れのグリッドポイントが GPS 起源を持たないことを確認 します。

ノート - 2つの別々のポイント (GPS ポイントとグ リッドポイント)が同じ名前を持つ場合、GPS ポイントが 選択される時、同じ名前のグリッドポイントも自動的に選 択されます。GPS とグリッド座標が同じポイントの下に 保存される場合、ポイントをタイプで分割する必要があり ます。データタイプによるポイントの分割に関する更に 詳しい情報には、ヘルプを参照してください。

トリンブル社は、少なくとも4つの3D コントロールポイ ントペアを使用することをお勧めします。その場合結果 は冗長を持つようになります。

ポイントリストダイアログに関する更に詳しい情報には ヘルプを参照してください。

- 4. キャリブレーションパラメータを算出するために、計算 をクリックします。
- 計算サマリー グループでキャリブレーションパラメー 5. タをチェックします。パラメータのどれかが期待した範 囲内にない場合には、以下の方法の1つを使用して、問題 であるポイントペアを見つけます。
	- ポイントペアを調べます。

ノートー GPS サイトキャリブレーションダイアログ でレポートをクリックすると、最後に算出されたキャ リブレーションのレポートを表示できます。そのレ ポートはレポートフォルダに キャリブレーション .htmlとして保存されています。

- グリッドポイントが正しい座標を持つことを確認し ます。

GPS 測量の基準点に対する最適な既知座標を持つこ<br>とを確認します。キャリブレーション内のエラーが 小さい場合には、それは観測内のエラーによって起き た可能性があります。1 ppm 以下の観測エラーは、基 準座標の各 10 m (33 ft) のエラーによって発生した可<br>能性があります。更に正確な基準位置で再観測を行 うと、観測を、そして結果的にはキャリブレーション 結果を改善します。

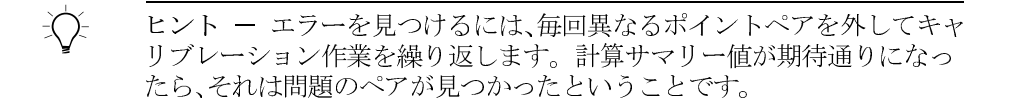

ポイントペアの1つに エラーを見つけた場合、エラーを 修正してキャリブレーションをやり直します。エラーを 修正できない場合には、ポイントリストからキャリブレー ションポイントペアを削除してからキャリブレーション をやり直します。

**6.** GPS サイトキャリブレーションに満足したら、OK をク<br>リックして、それをプロジェクトに適用します。その後、 プロジェクトプロパティダイアログで新しい座標系の詳 細を表示できます。

### GPS サイトキャリブレーションの保存

将来近隣地区でフィールドワークを行う 予定がある場合、GPS サイトキャリブレーション ダイアログの サイトとして保存 をクリックし、そこに現れるダイアログに記入することで、その 座標系(それにはキャリブレーションパラメータが含まれま す。) をサイトとして保存します。

その後、そのサイトを将来のプロジェクトに対する座標系とし て使用できます。しかし、プロジェクトエリアがキャリブレー ションで使用されたポイント内にあることを確認する必要があ ります。例えば、図 4.1 では キャリブレーションをプロジェ クトA内のサイトとして保存してから、プロジェクトBのサイ トとして使用します。しかし、プロジェクトCは、そのエリアが GPS サイトキャリブレーションで使用されたポイント外である ために、そのサイトを使用しません。

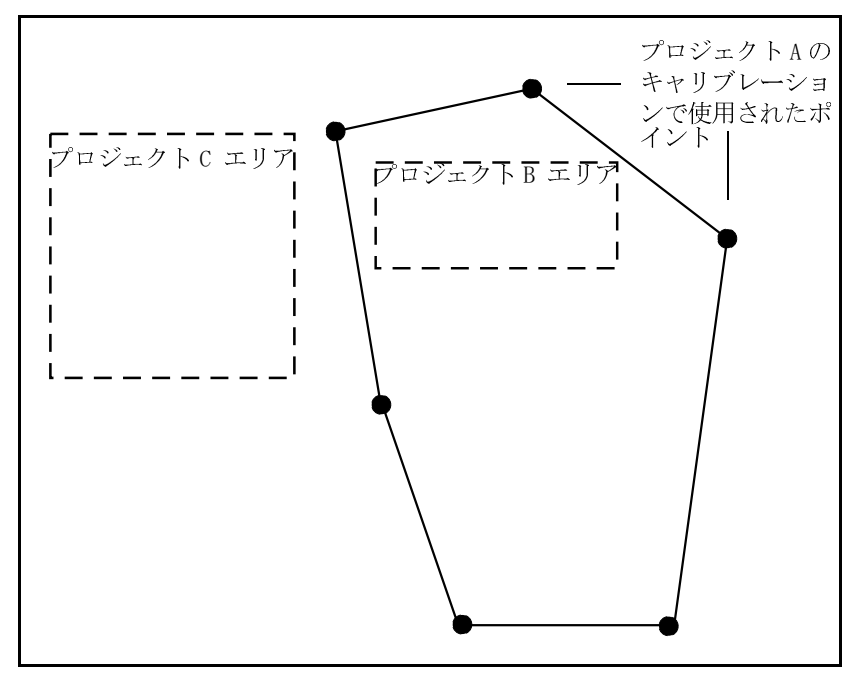

<span id="page-80-0"></span>図 4.1 他のプロジェクトに対して使用されるサイト

**4** 

# 5

# プロジェクトのレポート

この章では以下をご案内します。

- はじめに
- 追加レポート
- レポートリンク

### はじめに

この章では、Trimble Geomatics Officeを使用して作成できる いくつかのレポートに関して説明します。レポートは、プロ ジェクトの概要を提供したり、顧客に渡すことのできる情報を 与えたりしてくれます。

プロジェクト全体に対して、または特に選択されたプロジェク ト内のエンティティに関してのみレポートを作成できます。 エンティティの選択に関する更に詳しい情報には、第3章、, データの表示、選択、編集を参照してください。

Trimble Geomatics Officeは、コンピューターにインストール された標準 HTML ビューアにレポートを表示します。 (Microsoft Internet Explorer 4 と 5、または Netscape Navigator 4)

レポートに表示される情報を特定するには、カスタムレポート フォーマットを作成します。更に詳しい情報には、ヘルプを参 照してください。

### 追加レポート

Trimble Geomatics Officeは、システムデータベースとカスタ ムレポートも提供します。

システムデータベース レポートは、現在のプロジェクトの概要 を得るために使用できる予め定義されたレポートフォーマット です。通常こういったレポートを編集する必要はありません。 しかし、プログラムファイル /Trimble/Trimble Geomatics Office/システム フォルダにある Asciirpt. dat ファイルを編 集することでそれを修正できます。

カスタムレポートは、データベース内にあり、かつユーザーが定 義する主要レコードタイプかクエリーによって決定されます。 カスタムレポートフォーマットを作成したり編集したりできま す。プログラムファイル/Trimble/Trimble Geomatics Office/システム フォルダにある Asciirpt.dat ファイルを編 集することで、こういったレポートが修正されるのを防ぐこと ができます。

- こういった追加レポートにアクセスするには、
	- レポート / 追加レポート を選択すると現れるダイアロ グを使用して、レポートを作成したり表示したりします。

### レポート リンク

Trimble Geomatics Office内のレポートの多くは以下へのリ ンクを含みます。

- レポートのその他の部分
- その他のレポート
- グラフィックウィンドウ
- プロパティウィンドウ

こういったリンクは、より簡単にポイントを見つけたり、誤りの あるデータを調査したりできるようにしてくれます。例えば、 再計算レポートで報告された測定値差異を見つけるには、関係 するポイントを選択して、それをグラフィックウィンドウで見 つけてから、プロパティウィンドウでそれに関して更に調査を します。

特別なレポートのレポートリンクに関しては、ヘルプを参照し てください。

**5** 

6

# <span id="page-86-0"></span>再計算

この章では以下をご案内します。

- はじめに  $\bullet$
- 再計算データ
- 観測されたポイントに対する位置の計算
- 再計算の例
- 再計算レポート

### はじめに

再計算とは、ポイントの 計算された位置を決定する方法です。 Trimble Geomatics Officeはすべてのデータ (GPS、一般、地上 、デルタ標高、レーザー測距儀観測のすべてとポイントに対する キー入力「インポートでかマニュアル1座標)において 再計 算を実行します。それはこういった観測とキー入力座標を使用 してポイントの位置と質を決定します。

再計算は、フィールドで測定されたポイントに対する位置を計 算し、ポイントに位置とおおよその質を与え、データ内の測定値 差異を探知・報告してから、再計算レポートを作成します。

ポイントが冗長測量データを持つ場合には、どの観測またはど のキー入力座標が計算された位置の設立に使用されたのかをポ イント関連レポートが示します。再計算レポートは許容値外の あらゆる冗長観測を示します。許容値は、プロジェクトプロパ ティ ダイアログの再計算 タブで定義されています。

### データの再計算

プロジェクトにデータを追加したり、現存する データを 編集 する時はいつでも、再計算が必要です。再計算が必要な時を示 すために、赤い再計算 回 アイコンがステータスバーに現れま す。

再計算を実行するには、

測量 / 再計算 を選択します。

再計算は、観測よりむしろ、調整済座標やコントロール座標、測 量の質キー入力座標を好んで使用します。それがエラーを広げ ることはありません。

### 観測されたポイントに対する位置の計算

次のページの図 6.1は、フィールドで観測されたポイントに対 する計算位置がどのように引き出されたのかを示します。

72 Trimble Geomatics Office ユーザーガイド インターナショナル エディション

#### 再計算 6

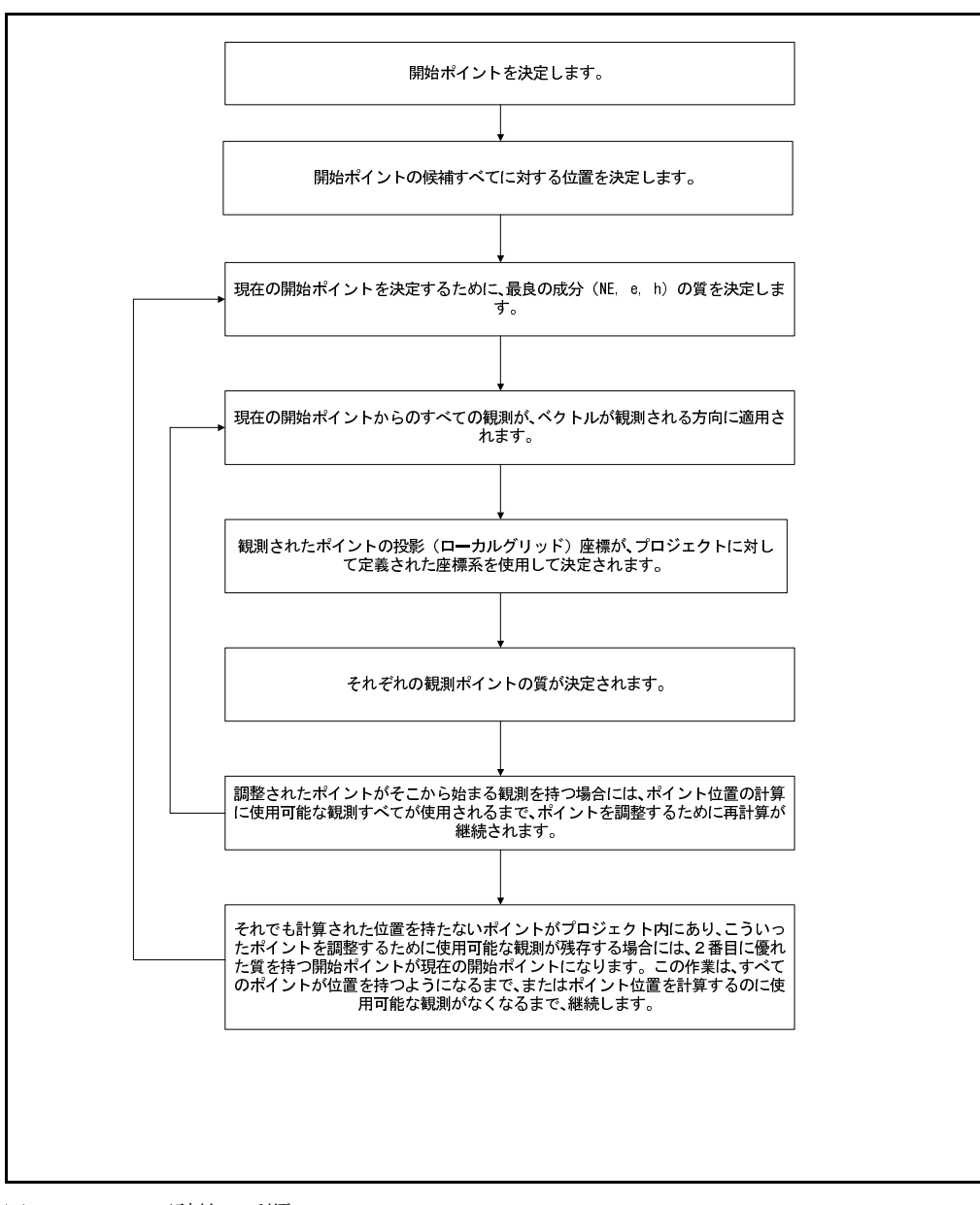

<span id="page-88-0"></span>再計算の手順 図 6.1

ノート ー ポイントに対する計算位置を決定する際、再計算 は無効観測や無効キー入力座標を使用することはありません。 プロジェクト内のポイントの位置がその他のどの観測や座標で も決定できない場合にのみ、チェックとして有効とされている 観測やキー入力座標を使用します。観測を有効にしたり無効に したりするには、プロパティウィンドウを使用します。更に詳 3 ださい。

再計算に関する更に詳しい情報には、ヘルプを参照してくださ  $V_{\alpha}$ 

### 再計算の例

図 6.2 は、再計算がどのようにポイントを調整するかの一例 です。ポイントA と I は両方ともコントロールの質のポイン トです。残りのポイントは測量の質です。

再計算は、ポイントA と I を開始ポイントの候補として設定 します。両方のポイントともキー入力座標とそこから始まる観 測を持ちます。ポイント A と I は同じ質 (コントロール L、L、h) を持っています。ポイント A が最初にデータベースに 入力されたために、再計算はポイントAを現在の開始ポイント として選びます。

観測されたポイントを調整するのに、再計算はその開始ポイン トからのすべての観測を使用します。それは、A から始まる残 りの観測がそれ以上のポイントの調整に使用できなくなるまで 続きます。そのために、以下のポイントはポイント A から調整 されているのです。:  $B, C, D, E, F, G, H$ 

現在の開始ポイント (ポイントA) からそれ以上の観測がなく なると、再計算はポイント I を新しい開始ポイントとして選 びます。再計算はポイント J、K、Lを調整します。

ポイント I からポイント D と H への観測があります。再計 算がすでにこれらのポイントを調整しているので、数値はこう いったポイントに対する閉合を示します。閉合誤差がプロ ジェクトプロパティダイアログの再計算タブの許容値設定よ りも大きい場合には、グラフィックウィンドウ内の観測された ポイント上にエラーフラグが現れます。再計算レポートは測定 値差異を報告します。それは、許容値設定よりも小さい閉合エ ラーも報告します。

ノート - 再計算がポイントの位置を引き出すために2つ以 上の観測・座標を使用可能な場合、同じポイントにおける測定値 差異と閉合を表示できます。ポイントに対して複数の観測や座 標を再計算がどのように使用するかに関する更に詳しい情報に は、ヘルプを参照してください。

<span id="page-90-0"></span>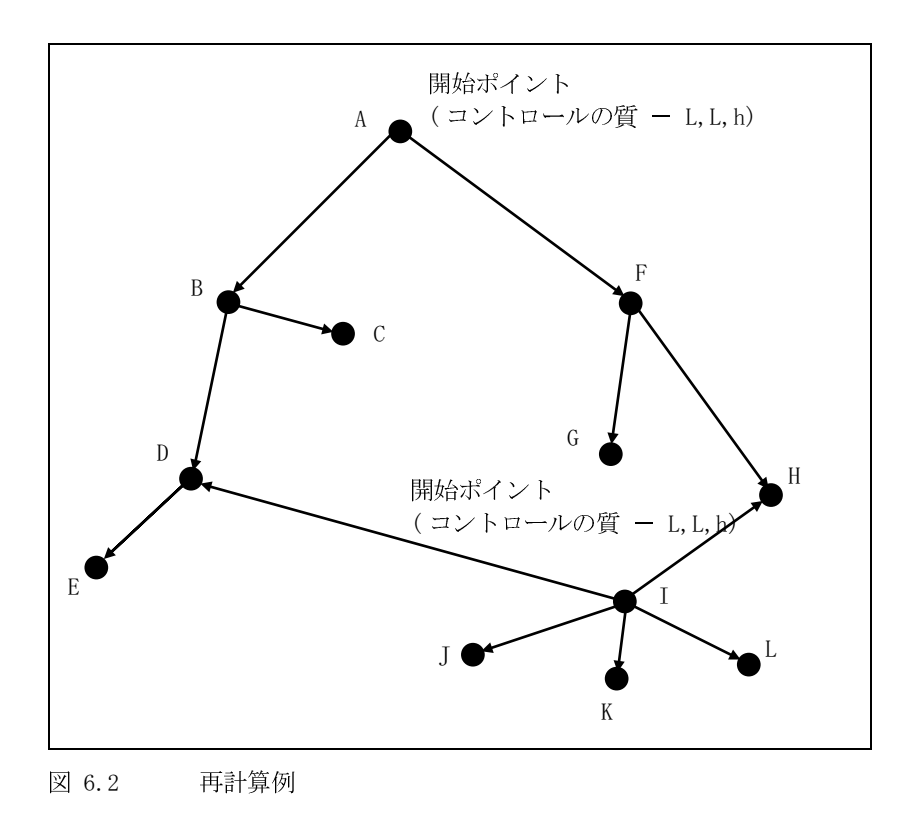

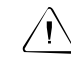

/ | 警告 ポイント D はポイント B と I からの観測から引き出すことが できます。Bからの観測は、こういった観測の質に関係なく使用されま す。これはDが最初にBから調整されたからです。ソフトウェアはD の質に改善の余地があることを警告します。I からの観測が使用される ことを確実にしたい場合には、BからDへの観測ステータスをチェック として 有効に変更します。

### 再計算レポート

再計算レポートは再計算の結果概要を示します。それを使用し て、以下によって警告フラグを消します。

- 観測詳細の確認 •
- ポイントに正しく名前が付けられたかを確認 •
- 座標が誤ってキー入力された疑いがある場合の座標の無 • 効化
- 必要に応じて再観測 •

再計算レポートは以下を示します。

- 複数の観測や座標が許容値外の位置に終了してしまう許 • 容値エラー (許容値は、プロジェクトプロパティ ダイア ログの再計算 タブで定義されています。)
- ステーションポイントに対する閉合 •
- 未使用の観測とエラー •
- 開始座標と、座標が引き出された順序 •
- レポートで参照された観測と座標 •

再計算レポートは再計算の度に生成され、レポートフォルダに 保存されます。プロジェクトプロパティダイアログのレポー ト タブに記入することで、その生成を通知するかどうかを決定 できます。

再計算レポートは一般プロジェクト詳細と以下を示します。

- $\bullet$ エラー
- 警告 •
- 閉合 •
- ポイント関連 •
- 開始ポイント
- トラバースレポート
- 測量データ (観測と座標)

#### 再計算 **6**

## WAVE 基線解析

この章では以下をご案内します。

- はじめに  $\bullet$
- WAVE 基線プロセッサ  $\bullet$  .
- 候補基線の限定
- 解析する基線の選択  $\bullet$
- GPS 解析スタイル  $\bullet$
- GPS 基線解析  $\bullet$
- 解析結果の表示  $\bullet$
- 基線合格基準  $\bullet$
- 解析結果の保存  $\bullet$
- Timeline  $\bullet$
- Timeline 情報の表示  $\bullet$
- 詳細情報の表示  $\bullet$

### はじめに

WAVE 基線プロセッサは、静止や高速静止、キネマティックデー タ収集を使用して行われた GPS フィールド観測から基線を算出 します。それは搬送波位相とコード観測を使用して、測量ポイ ント間の3DのGPS基線を生成します。

表 7.1 は、WAVE 基線解析モジュール が Trimble Geomatics Office ソフトウェアに付加する機能を示しています。(WAVE 基線解析モジュールを購入された場合にのみこの機能を利用で きます。)

<span id="page-95-0"></span>表 7.1 WAVE 基線解析モジュール

| この機能を使用して                                           | を行います。                                                                                                    |
|-----------------------------------------------------|----------------------------------------------------------------------------------------------------|
| WAVE 基線プロセッサ<br>(プロジェクトバーの <i>測量</i><br>メニューから利用可能) | キネマティックや連続キネマティック、静止/高速静止、イン<br>フィルデータを含む、生の GPS 観測を解析します。                                                       |
| WAVE 解析スタイル                                         | WAVE 基線プロセッサに対する異なる解析コントロールを特定<br>し、コントロールセットに名前を付けてスタイルとして保存しま<br>す。                                            |
| Timeline ウィンドウ                                      | 生の GPS 測定や測量情報を表示したり編集したりします。<br>GPS データを日付順に表示します。Timeline ウィンドウとグラ<br>フィックウィンドウとの密な融合が、これをパワフルな質管理<br>ツールとします。 |
| GPS 基線解析レポート<br>(HTML)                              | 後処理基線解に関する詳細情報を表示します。 こういったレ<br>ポートは、解析中でも、解析後にレポート メニューからでも利用<br>可能です。                                          |

### WAVE 基線プロセッサ

受信機かコントローラ、使用中のコンピューターから Trimble Geomatics Officeプロジェクトに生データを転送すると、測量 表示で GPS 基線を解析できます。

WAVE 基線プロセッサは、解析されるべきデータを調査してから、<br>使用される標準値を決定するので、解析に対する設定はほとん ど必要ありません。しかし、特定の解析パラメータを変更した い場合には、詳細コントロールを使用できます。

基線プロセッサは、同時にデータを収集した2つ以上の受信機 による GPS 測定から基線を算出します。

GPS データを解析する時、多くの要因を考慮する必要がありま<br>す。以下のセクションでは、そういった要因のいくつかに関し て説明し、基線プロセッサがそれらをどのように処理するのか に関する更に詳しい情報を提供します。

### 候補基線の限定

Trimble Geomatics Officeは自動的に候補基線を限定します。 新しい GPS 測定がプロジェクトにインポートされると、ソフト<br>ウェアはそれと共通部分を持つその他のデータセットを検索し ます。最少基線観測時間として特定された値に等しいかそれを 超える2つのデータセット間で時間に共通部分がある時にはい つでも、かつ観測識別名がキネマティックデータセット内にあ る時にはいつでも、候補基線はプロジェクトに追加されます。 最少基線観測時間は GPS 解析スタイル ダイアログの静止 タ ブで設定します。

### 解析する基線の選択

標準では、ソフトウェアはプロジェクト内の候補基線すべてを 解析します。しかし、選択セットを使用して、どの基線が解析さ れるべきかを選択できます。エンティティの選択に関する更に 詳しい情報には、第3章、データの表示、選択、編集を参照してく ださい。

 $\widetilde{\mathcal{N}}$ 

ヒント ー 静止や高速静止基線が処理された方向を、*編集 / 観測の方向*<br>*を反転* を選択することで反転できます。

Trimble Geomatics Office ユーザーガイド インターナショナル エディション 81

### <span id="page-97-0"></span>独立基線セットの選択

基線を解析する時に網内の人為冗長の量を減らすには、独立基 線セットを作成して、独立基線だけを解析することを確実にし ます。人為冗長(拡張された自由度)は、調整された座標エ ラーの過小評価につながることがあります。

独立基線セットは、与えられた GPS フィールドセッションでポ<br>イント観測すべてを連結するのに必要な最小数の基線から構成 されます。 n 個の同時 GPS ポイント観測のセットはどれでも、  $n \stackrel{>}{\sim} 1$  $10$ 

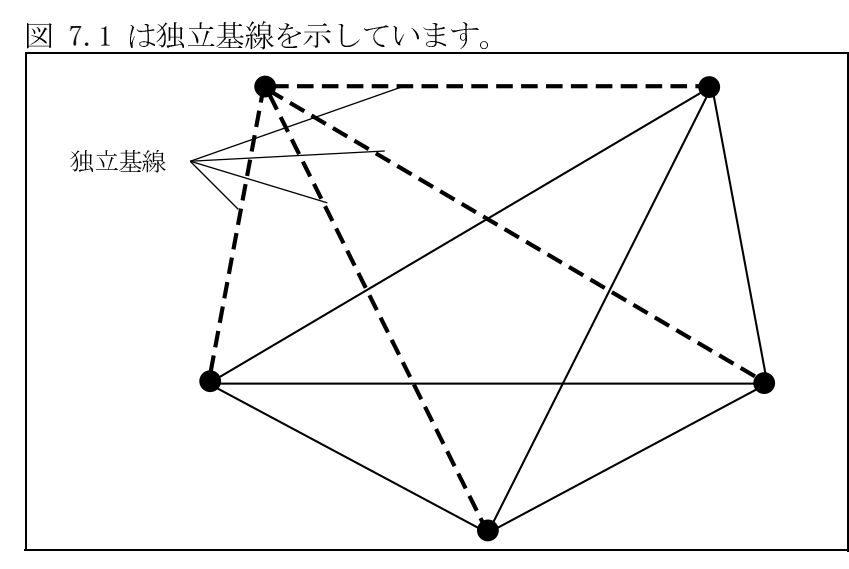

<span id="page-98-0"></span>図 7.1 独立基線

ノート ー 独立基線セットは静止と高速静止測量に適用しま す。それは、網平均を含むプロジェクトには特に重要です。

2つ以上の受信機を使用した GPS フィールドセッションから引 き出された基線は、複数の独立基線セットを形成するかもしれ ません。独立セットに含まれる基線の選択は、基線解の質か、望 まれる網幾何の達成を基礎とすることがあります。

独立基線セットを特定するには、以下の1つを行います。

- GPS フィールドセッションに対する候補基線すべてから 基線の独立セットだけを選択し解析します。
- GPS フィールドセッションに対する候補基線すべてを解 析し、結果がプロジェクトに保存される時に独立セットを 選択します。
- GPS フィールドセッションに対する候補基線すべてを解 析し、プロジェクトにすべての結果を保存してから、依存 基線は網平均で考慮されないことを特定します。

依存基線を無効にする

Timeline ウィンドウが開いている時、*依存基線表示* |<mark>歯</mark>|<br>ツールを使用して、同時に観測される基線を表示します。 そこ で依存 基線を無効にするには、*編集 / 複数編集* を選択して、<br>*複数編集 ダイアログを*使用します。

### GPS 基線解析

GPS 解析スタイルは基線プロセッサに対する特別設定を含みま<br>す。トリンブル社の標準スタイルを使用したり、独自の設定を 特定してそれを解析スタイルとして保存したりできます。そ ういったスタイルは、将来の解析セッションで使用できます。

解析スタイルの選択

解析セッションで使用するスタイルを選択するには、

測量 / GPS 解析スタイル を選択すると現れる GPS 解析<br>スタイル ダイアログに記入します。

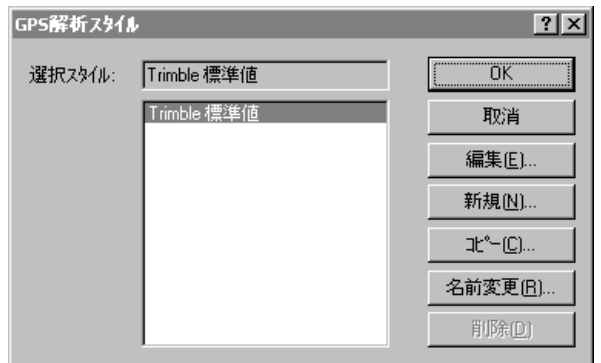

選択するスタイルが、アクティブスタイルになります。

### 解析スタイルの作成

GPS 解析スタイル ダイアログで基線解析スタイルを作成する<br>には、必要なスタイルに似たものを選択して、コピー をクリッ クします。下に示されるように、スタイルに名前を付けて、その 共通設定を修正します。

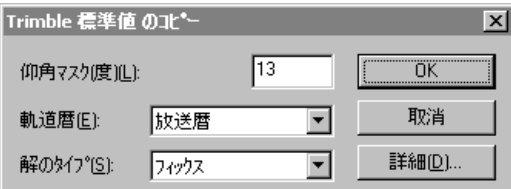

新しいスタイルを作成するには、これが通常一番能率的な方法 です。

### <span id="page-100-0"></span>詳細解析設定

ほとんどの測量アプリケーションに対しては、詳細設定を修正 する必要がありません。変更によって起こる効果を理解してい ることが必要です。

上に示されるような共通コントロールを修正するには、以下の ダイアログにアクセスするために 詳細 をクリックします。:

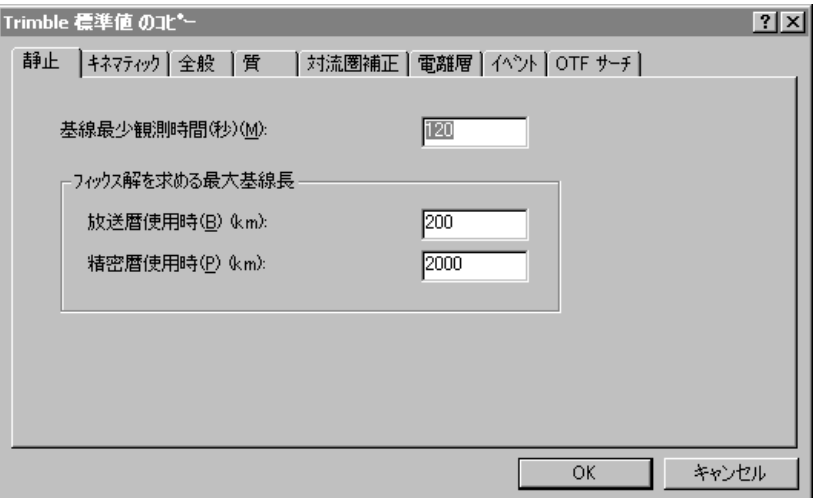

表 7.2 はそれぞれのタブに関して説明します。

#### <span id="page-101-0"></span>詳細解析コントロールダイアログ 表 7.2

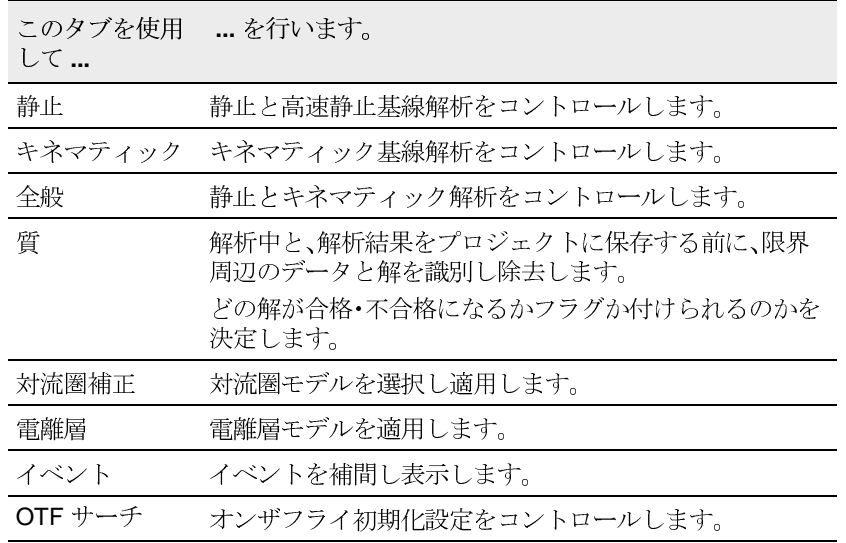

GPS 基線の解析

候補基線すべてを解析するには、

1つ以上の候補基線を含むプロジェクトでは、測量/GPS 基線の解析 を選択します。GPS 解析 ダイアログが現れ、 基線解析が始まります。セッションの進行はダイアログ のステータスバーでモニターできます。

選択した基線のみを解析したい場合には、基線プロセッサをス タートする前に、選択セットを作成します。

ポイント間に複数の基線が存在する時

大きいプロジェクトでは、異なるフィールドセッションを基礎 とする複数の基線が2点間に存在することが良くあります。そ のうち1つの基線だけを解析したい場合には、

- 1. グラフィックウィンドウで、解析したい基線を選択しま す。最初に選択セットはこういった2点間で観測された 基線すべてを含みます。
- 2. プロパティウィンドウで適切な基線を選択し、基線プロ セッサをスタートします。
- ヒント ー この手順を使用して、大きなセット内から解析用の複数基線を  $\widetilde{\mathcal{K}}$ 選択することもできます。

### 解析結果の表示

基線解析が始まると自動的に現れる GPS 解析 ダイアログに解 析結果を表示できます。

GPS 基線解析レポートを使用することもできます。それは、基 線解の質を判断したり、解析の問題を識別する手助けとなりま す。

このレポートにアクセスするには、GPS 解析 ダイアログで レ ポート をクリックします。または、レポート / GPS 基線解析 レポートを選択します。

解析結果の表示に関する更に詳しい情報には、ヘルプを参照し てください。

### 基線合格基準

解析が完了すると、測量表示の地図上の基線は解析が終了した ことを示すために色が変わります。こういった基線のいくつか は、その上に赤い警告フラグを持つかもしれません。それぞれ の基線の一行概要が GPS 解析 ダイアログに表示されます。

一行概要の最初のフィールドは、使用チェックボックスです。 このチェックボックスがオンにされることは、保存が適用され る時に基線がプロジェクトに受け入れられるべきかを、選択解 析スタイルの質 タブの基準を基として、Trimble Geomatics Office ソフトウェアが決定することを意味します。合格基準<br>はどの基線がフラグを受け取るかを決定するのにも使用されま す。

### 合格レベル

Trimble Geomatics Officeは、合格に 3 つのレベルがありま<br>す。

- 合格 基線は、選択解析スタイルで特定された合格基準 • に達しました。こういった基線には使用 チェックボック スがオンにされ、赤い警告フラグは生成されません。
- フラグ ー 基線に対する質のインジケータのいくつかが •合格ステータスに対する基準セットに達しません。しか し、不合格とするほど劣っているわけでもありません。こ ういった基線はそれがどのように網に適合できるかをよ り密に調査されるべきです。こういった基線に対する使 用 チェックボックスはオンにされ、赤い警告フラグが生 成されます。

不合格 ー 基線に対する質のインジケータのいくつかが 合格やフラグステータスに対する基準セットに合格しま せん。こういった基線に対する使用 チェックボックスは オフにされ、標準設定ではこれらはプロジェクトに保存さ れません。こういった基線に対する使用 チェックボック スがマニュアルでオンにされる場合には、基線は保存され 赤い警告フラグが生成されます。

### 合格基進

合格基準は、詳細解析スタイルダイアログの質 タブで特定され ます。別々の基準を単周波解と2周波解に対して特定できま す。このダイアログへのアクセスに関する更に詳しい情報には 詳細解析設定、85 ページを参照してください。

合格は、RMS や比率、リファレンスバリアンスを使用するチェッ クのあらゆる組合せを基礎とすることができます。標準では、 こういった3つの質パラメータすべてを使用して、合格かフラ グ、不合格を決定します。複数の質の要素が一緒に使用される 場合には、ステータスは最悪の状況を基礎とします。例えば、比 率とリファレンスバリアンスが合格しても、RMS が不合格な場 合には、基線には不合格ステータスが与えられます。

ノート ー ほとんどの測量アプリケーションにおいては合格 基準を修正する必要はありません。しかし、コードのみの最終 合格解は例外です。コードのみの解は、トリンブル社の標準解 析スタイルで提供された基準を基にするとほとんどの場合フラ グが付けられます。頻繁にコードのみの最終合格解を処理する 場合には、適切な合格基準を持つコードのみの解析スタイルを 設定することをお勧めします。

合格基準に関する更に詳しい情報には、ヘルプを参照してくだ さい。

### 解析結果の保存

基線解析を完成すると、解析結果を保存する必要があります。 GPS 解析 ダイアログで、どの基線を保存したいかを特定できま す。例えば、網平均を実行したい場合には、独立基線のみを保存 できます。独立基線に関する更に詳しい情報には、独立基線 セットの選択、82ページを参照してください。

解析結果を保存するには、

GPS 解析 ダイアログで、保存したいそれぞれの基線に対  $\bullet$ する使用 チェックボックスをオンにしてから 保存 をク リックします。

解析結果はプロジェクトデータベースに保存されます。

ノート - GPS 解析ダイアログの「重複基線解を上書き」オ プションは、2度目に解析される基線にだけ適用されます。 異 なる時刻や日に収集された GPS データから算出された、同一の 2点間の基線には影響を与えません。 トリンブル社は、重複基 線解を常に上書きすることをお勧めします。

解析された基線が保存されると、再計算は新しい情報すべてを プロジェクトと一体化します。再計算は、測定値差異が探知さ れると、追加の赤い警告フラグが生成します。更に詳しい情報 には、第6章、再計算を参照してください。

### Timeline

Timeline ウィンドウは、グラフィックの時刻基準フォーマット の生の観測ファイルに見つけられる GPS データを表示します。 この情報は、ステーション観測情報や受信機追跡を含み、アイコ ンとその他のグラフィック象徴を使用して、Timeline 上の適切 な位置に示されます。

Timeline を使用して、以下を行います。

- アンテナ情報の編集  $\bullet$
- 基線解析で使用される観測時間の調整  $\bullet$
- 基線プロセッサで使用するためにサテライト観測を有効 • /無効にする
- 連続キネマティック測量でイベントの位置を表示 •
- サテライト観測に対するプロットの作成 •
- サテライトの健康状態とその他の軌道状況を表示 •

Timeline は、1つ以上の GPS データファイルをプロジェクトに<br>転送し、測量表示で作業をする場合にのみ利用可能です。

Timeline をスタートするには、

• プロジェクトで表示 / Timeline を選択します。

*Timeline とプロット* ツールバーが現れます。Timeline 表示<br>エリアはグラフィックウィンドウの底部に現れます。

表 7.3 は、Timeline ウィンドウに表示される情報に関して説 明します。

<span id="page-107-0"></span>表 7.3 Timeline ウィンドウ

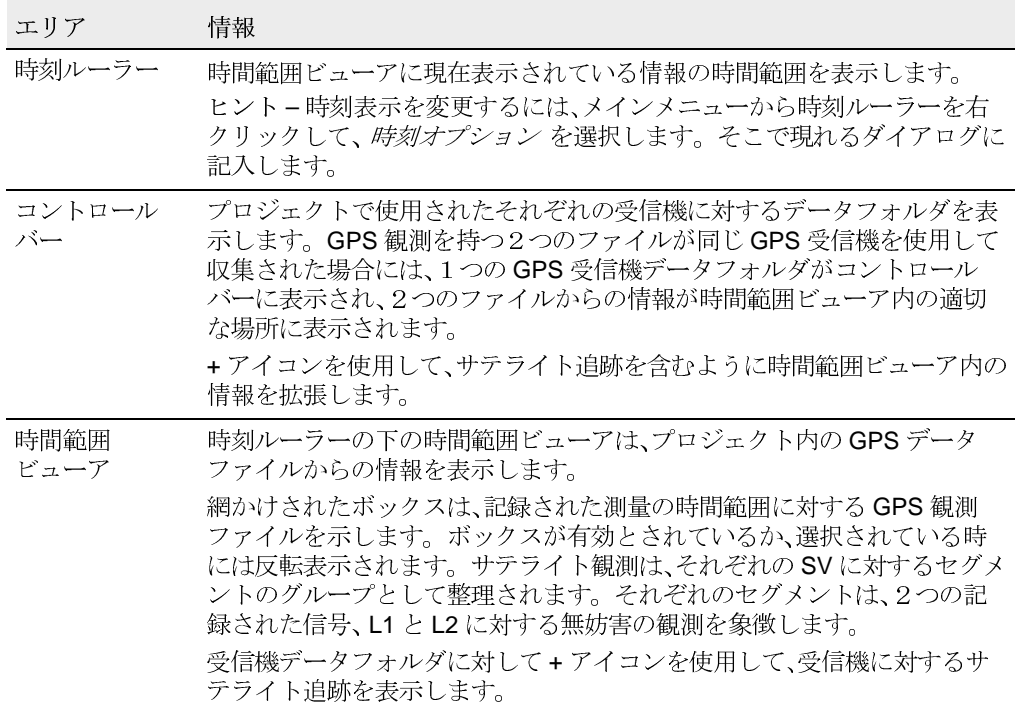

### Timeline 情報の表示

Timeline 情報を表示したり編集したりするには、以下を使用し ます。

- 選択ツール  $\bullet$
- マウスのダブルクリックか右クリック
- 表示コントロール ツールバー  $\bullet$
- Timeline ツールバー  $\bullet$
- プロット ツールバー  $\bullet$
こういったツールで、メニューやダイアログを開いたり、表示を 調整したりできます。Timeline で要素やオープンエリアをダ ブルクリックか右クリックすることで、情報を編集するダイア ログを開くことができます。ショートカットメニューコマンド は右クリックをする場所によって異なります。更に詳しい情報 には、ヘルプを参照してください。

Timeline 要素の使用

表 7.4 は、時間範囲ビューアに現れる GPS 測量データを示す ために Timeline が使用するグラフィック要素を示します。

<span id="page-108-0"></span>表 7.4 Timeline 要素

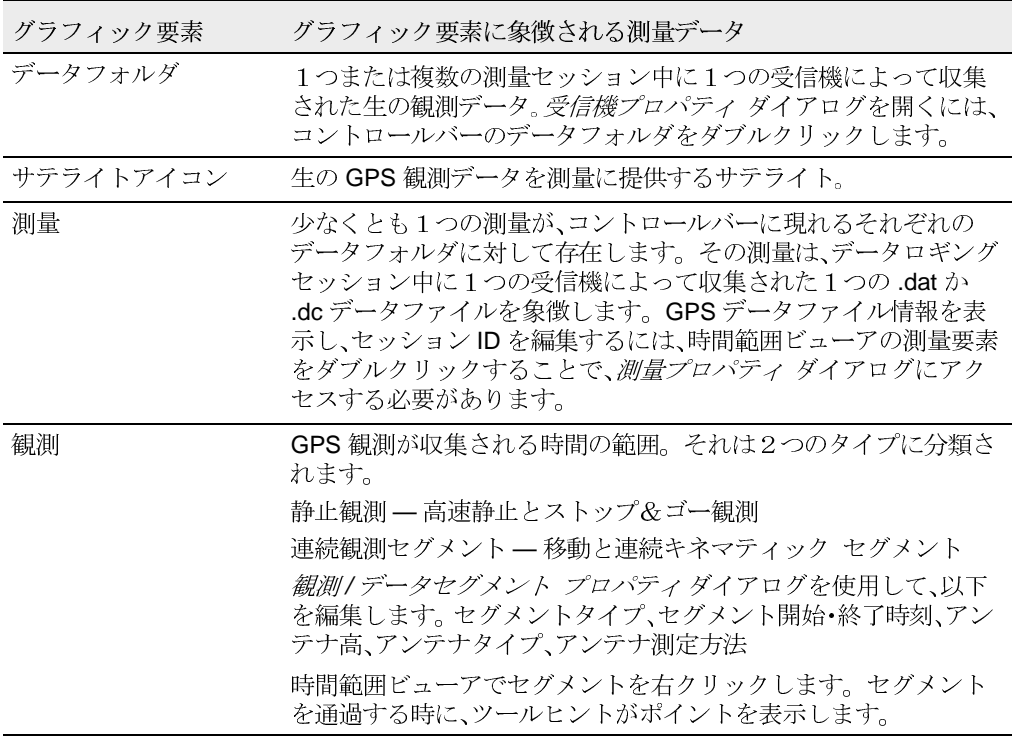

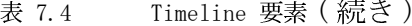

グラフィック要素 グラフィック要素に象徴される測量データ

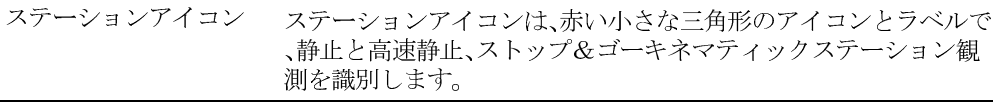

- GPS 観測 GPS 観測のタイプと、測量セッション中のそういった観測の追跡 歴。GPS観測要素は、ひとつ以上のフォルダが開いている時にだ け表示されます。編集用にサテライト追跡データを選択するため に、サテライト追跡データでか、または選択長方形の中で右クリッ クします。 プロパティ を選択します。 GPS *観測プロパティ* ダイ アログが現れます。
- 個々のサテライトに対して受信機によって放送軌道歴が受け取ら 軌道歴アイコン れた時刻。それは、測量セッション中に収集されたデータを示すた めにひとつ以上のフォルダが開いている時にだけ表示されます。
- イベントアイコン 測量データロギングセッション中に発生した、システム作成とマ ニュアル作成イベント。イベントアイコンは測量表示ウィンドウ だけに現れ、イベントの位置を中心とするダイアモンドとして示さ れます。

それぞれの要素を選択し、それに関係するデータプロパティを 表示します。収集されたデータの時間範囲を編集したり、選択 されたサテライト追跡情報を無効にしたり、観測や測量要素を 削除したりもできます。

次のページの図 7.2 は、それぞれの Timeline 要素を示しま す。

94 Trimble Geomatics Office ユーザーガイド インターナショナル エディション

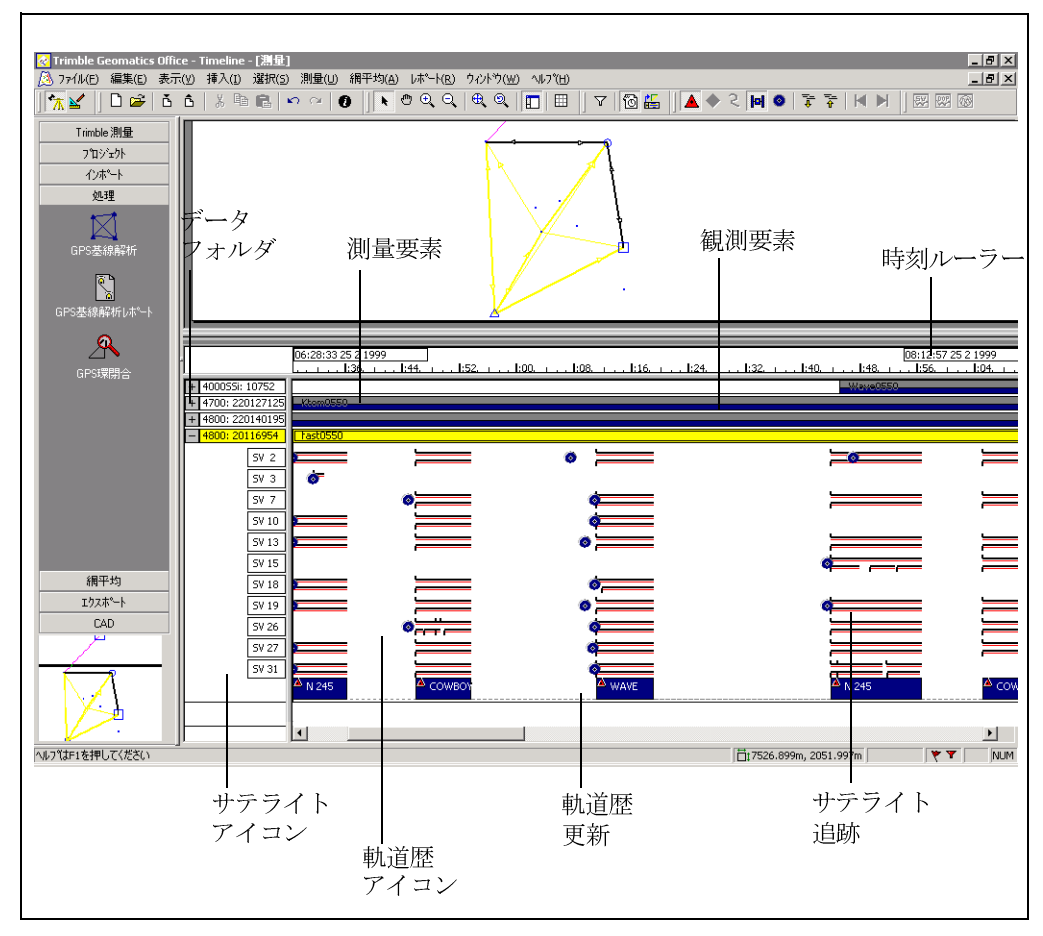

<span id="page-110-0"></span>図 7.2 Timeline 要素

サテライト軌道歴プロパティの表示

サテライト軌道歴プロパティをチェックすると、もしも解析に 問題が発生した場合の情報を提供してくれるかもしれません。 *軌道歴* ツールを選択し |◎ 、SV 追跡表示の青い軌道歴アイコ<br>ンをダブルクリックします。 サテライト軌*道歴プロパティ*ダイ アログが現れます。

プロットツールバーを使用して、以下の詳細プロットとグラフ を表示します。

- ステーション観測に対するDOP (精度劣化) と SV プロッ ト数。DOP プロットを使用して、問題となりそうな基線を<br>分析します。それは、サテライト配置が弱い期間を識別す る助けとなります。こういった期間は、粗悪な基線解と関 係がある可能性があります。
- ステーション観測に対するサテライトのスカイプロット。 • スカイプロットは、時間範囲ビューアで選択された位置に 表示されるサテライトの極プロットを提供します。スカ イプロットは、観測の時点で最新であった、プロジェクト 内の軌道歴情報から引き出されます。スカイプロットは、 受信機の位置に対するそれぞれの SV の方位角と標高を表<br>示します。それは、プロットの中心にあります。
- 測量内の単一サテライトに対するGPS信号プロット。GPS 信号プロットは、GPS 観測自体の高度な詳細表示を提供<br>します。それは、それぞれのサテライトに対する方位角と 標高のような情報に使用可能です。低い標高で航行して いるサテライトは、マルチパスやサイクルスリップの影響 を受けやすくなります。軌道情報が必要な時には、データ 収集の時間からの軌道歴が使用されます。

ツールが表 7.5に示されています。

<span id="page-111-0"></span>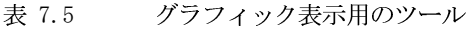

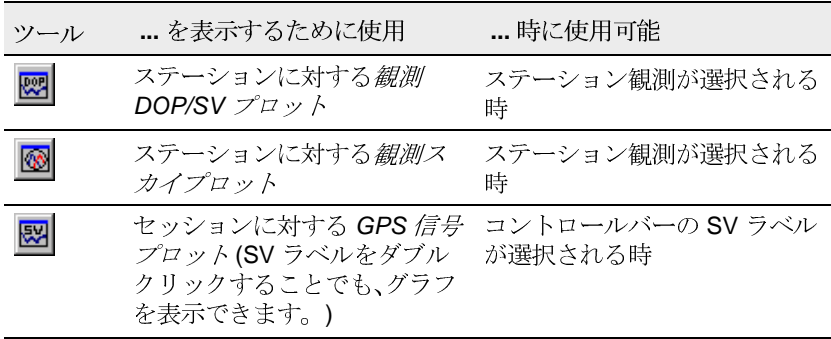

# 8

# 網平均

この章では以下をご案内します。

- はじめに  $\bullet$
- 網平均の作業手順
- 1点固定網平均
- 全点固定網平均
- 網平均での GPS と一般測量機、ジオイド観測の結合

# はじめに

測量時に、観測に損傷がないことををチェックできるように余 分のデータを収集する必要があります。測量が余分の観測 (冗長)を持つ時、それを使用して、最終結果の生成前に持ち前 の誤差の影響を最小限に抑えることができます。

網平均モジュールは以下を簡単に実行できるようにします。

- 測定の大失敗や大きなエラーの探知  $\bullet$
- $\bullet$ システム関連誤差の提示
- 確率的誤差の予測とモデル化  $\bullet$
- 測地変換を提示できるようにするために、発行 / 推測され  $\bullet$ た座標に測定値を固定
- 網平均済み座標や網平均済み観測、転換パラメータで推定  $\bullet$ 誤差のレポート

表 8.1 は、網平均モジュールが Trimble Geomatics Office ソ フトウェアに追加する機能を示します。(網平均モジュールを 購入された場合にのみこの機能が利用できます。)

<span id="page-113-0"></span>表 8.1 網平均モジュール

| この機能を使用して                                        | を行います。                                                    |
|--------------------------------------------------|-----------------------------------------------------------|
| 網平均 ( <i>網平均 メニュ</i> ーか<br>らかプロジェクトバーから<br>利用可能) | GPSと一般測量機観測に対して網平均を実行し、結果を分析し、<br>網パラメータを編集して、網を再び網平均します。 |
|                                                  | 分散グループと重量設定を設定し、網平均に含める観測を選択<br>します。                      |
| 網平均スタイル                                          | 網平均に対する異なるコントロールを特定し、そのコントロー<br>ルセットに名前を付けて保存します。         |
| 網平均レポート                                          | HTML レポートで網平均の結果を再検討し、質コントロール<br>チェックを実行します。              |
| 楕円ツールバー                                          | 網平均後にグラフィックウィンドウに誤差楕円の外観を特定し<br>ます。                       |

以下を行った後に網平均を実行します。

- GPS の生データの後処理  $\bullet$
- RTK 基線のインポート (QC2 データと共に)  $\bullet$
- 地上データのインポートとチェック(一般測量機とレベ  $\bullet$ ル観測)

Trimble Geomatics Office プロジェクトに対して選択された ジオイドモデルから得られた ジオイド観測を網平均すること もできます。

ノート - 網平均 / 網平均の除去 を選択することで、網平 均を除去し、網が元来持っていた設定に戻すことができます。

#### 網平均の作業手順

網平均を実行するのに2つの主要手順があります。

- 一点固定網平均  $\bullet$
- 全点固定網平均  $\bullet$  .  $\blacksquare$

この章では、最初に一点固定網平均、続いて全点固定網平均と、 両方の実行手順に関して説明します。

ノート Trimble Geomatics Office プロジェクトでデータを 網平均する前に、優れた質の基準点をインポートする必要があ ります。これは、一度データをソフトウェアにインポートする と、インポートされたポイントの計算位置を決定するために再 計算を実行する必要があるからです。座標の均質化に関する更 に詳しい情報には、ヘルプを参照してください。

図 8.1 は一点固定網平均に対する典型的な作業手順を示しま す。それに続くセクションはそれぞれの手順に関して詳しく説 明します。

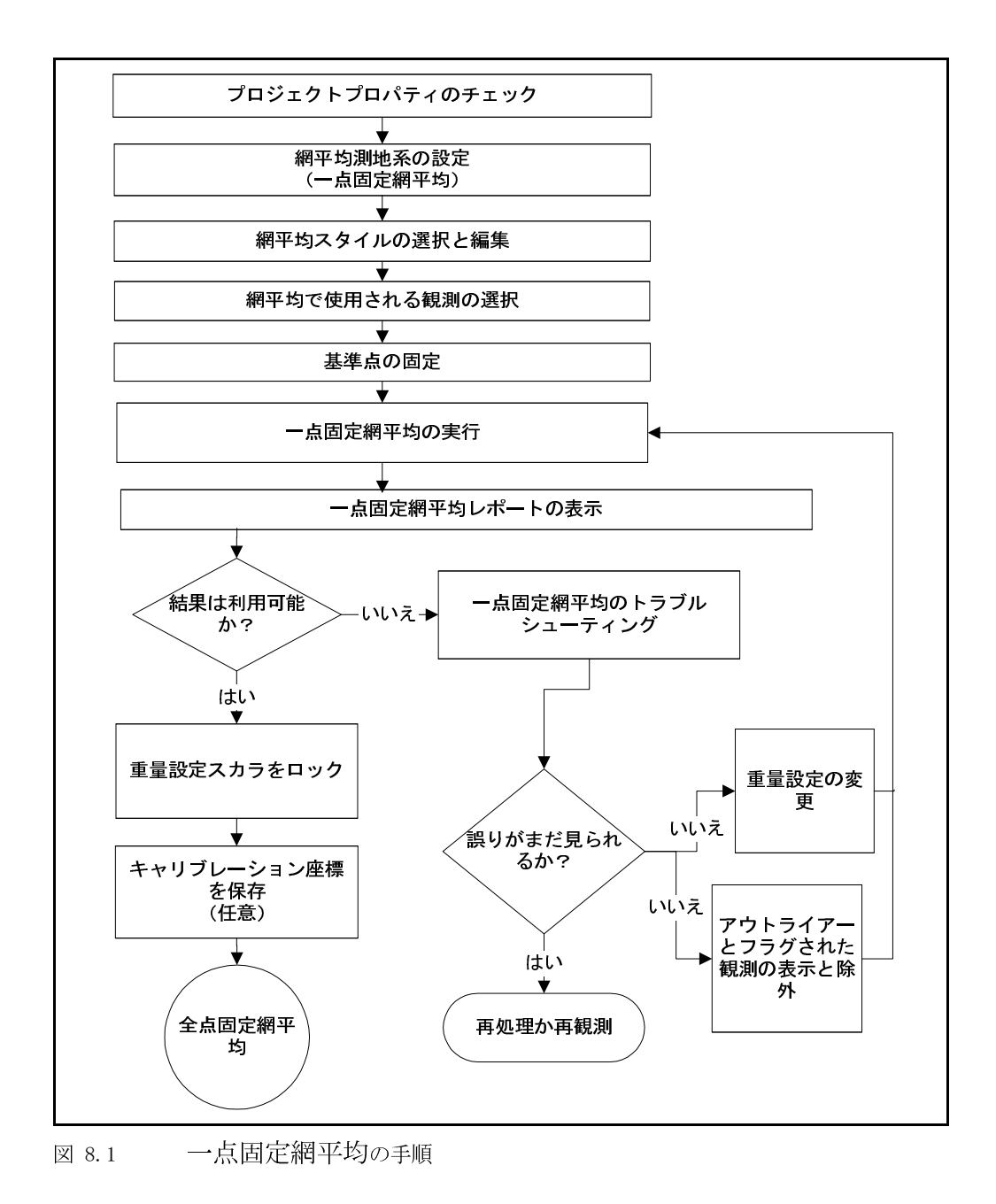

<span id="page-115-0"></span>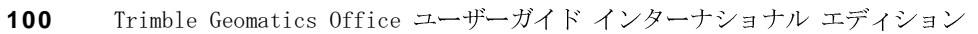

網平均測地の設定 (一点固定網平均)

網平均を実行する前に網平均測地を設定します。

GPS 観測に対しては、一点固定網平均で WGS-84 測地を使用し ます。そうでなければ、異なる重量結果を得ることになります。 網平均が完了すると、全点固定網平均に対するプロジェクト測 地へと簡単に移動できます。

一般測量機観測では、一点固定網平均を実行するためにプロ ジェクト測地を使用します。

網平均測地を変更するには、

測量表示から、網平均 / 測地 / WGS-84 を選択します。  $\bullet$ 

網平均スタイル

網平均スタイルは、網平均ソフトウェアに対する特別な設定を 含みます。トリンブル社の標準スタイルの1つを使用したり (ほとんどの測量では、95%信頼限界スタイルを使用できます) 自分の設定を特定してそれを網平均スタイルとして保存できま す。保存したスタイルは将来の網平均に使用できます。

#### 網平均スタイルの選択

網平均に使用するスタイルを選択するには、

網平均 /網平均スタイル を選択すると現れる網平均スタ  $\bullet$ イルダイアログで選択を行います。

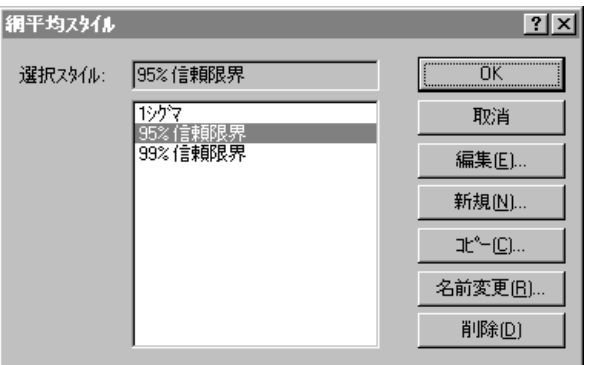

選択するスタイルは選択スタイルになります。

網平均スタイルの表示と編集

網平均スタイルダイアログで網平均スタイルを表示するには、 下に示されるように、編集 をクリックして、選択されたスタイ ルに対するダイアログを開きます。

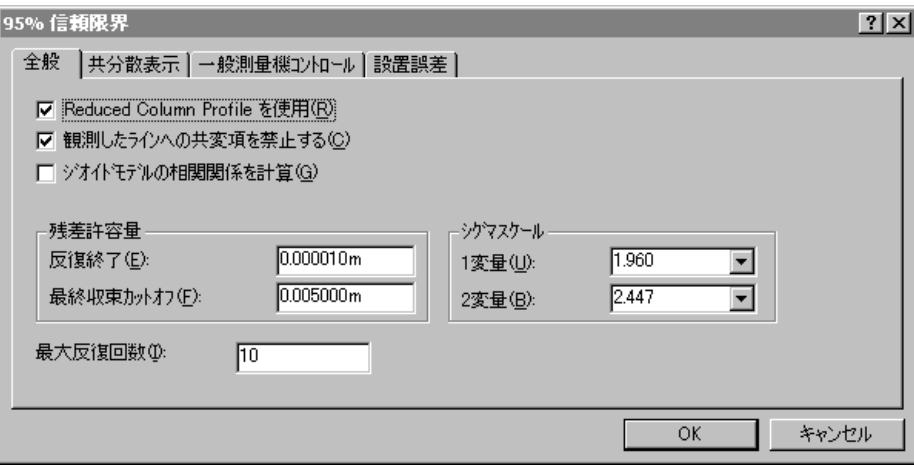

表 8.2 はダイアログ内のそれぞれのタブについて説明します。

<span id="page-118-0"></span>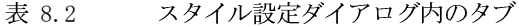

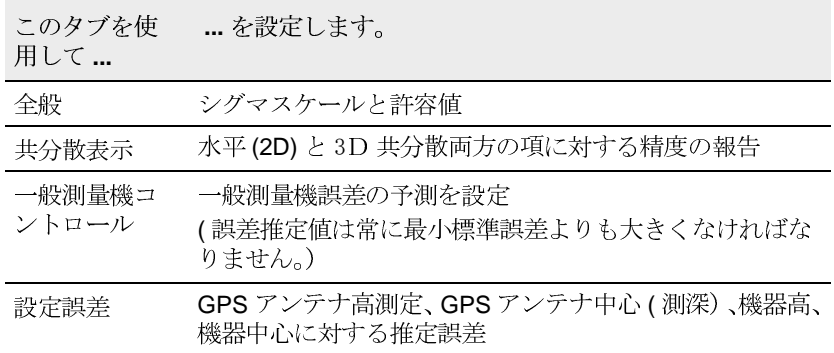

 $\sum$ ヒント ー 網平均 ダイアログで網平均スタイルを作成するには、必要な スタイルに似たスタイルを選択してから コピー をクリックします。ス タイルの共通設定に名前を付けて修正します。これは新しいスタイルを 作成するのに通常最も能率的な方法です。

#### 網平均のための観測の選択

Trimble Geomatics Officeは、インポートや後処理の後自動的 に、あるタイプの観測を網平均のために選択します。その他の 観測は、それに適用される生成された網平均パラメータ(*転換* パラメータ)だけが必要です。以下を考慮してください。

- 基準点を設立するために使用される観測は、大きなエラー を探知・消去したり、確率的誤差を割り当てたり、設立され るポイントに対する誤差推定を生成したりするために網 平均されます。
- 第二の基準点とその他のポイントは、それをローカル(プ ロジェクト)測地に転換するために適用される転換パラ メータだけが必要なことがあります。

しかし、選択セットを使用して、どの観測が網平均されるのかを 選択できます。エンティティ選択に関する更に詳しい情報には 第3章、データの表示、選択、編集を参照してください。

表 8.3 は、自動的に選択される観測とそれが選択される時を示 します。

<span id="page-120-0"></span>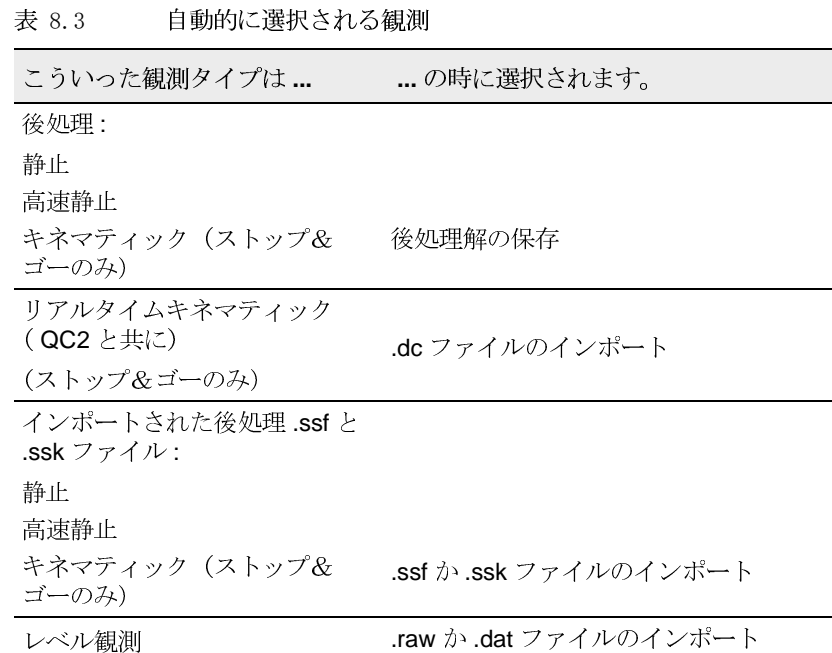

基準点の固定

内部固定(自由網平均)を使用するか、網平均内の基準点の1 つを固定(フィックス)するかを選択します。内部固定では、 プログラムはポイントを固定しませんが、事前に網平均された 値からのポイントの座標の移動量を最小限に抑えます。

どちらの方法を使用しても、観測に対して同じ統計をもたらし ますが、基準点を固定することで有利な点が生じます。基準点 固定に関する更に詳しい情報には、ヘルプを参照してください。 <span id="page-121-0"></span>一点固定網平均

網観測の一点固定網平均を始める準備ができました。

#### 網平均の実行

網平均を開始するには、

1. 測量表示から、網平均 / 網平均を選択します。 ステー タスバーが網平均の現在の反復を表示します。網平均は、 残差許容値を満たすために必要なだけの反復を実行しま す。(網平均スタイルの最大セット以下)

(網平均が*残差許容値*を満たさない(収束しない)場合 には、一点固定網平均のトラブルシューティング、108 ページを参照してください。)

- 網平均が 残差許容値を超える (収束する) と、ソフト 2. ウェアは以下を行います。
	- ― 網平均ポイントの座標更新
	- 固定されたポイントの座標とポイントの質(コント ロール) を取得します。
	- 再計算を実行します。再計算は網に含まれないポイ ントすべてに対して新しい座標を決定します。新し い座標は、網に含まれない観測を使用し、網平均され た(かつ固定された)座標から伝播して、算出されま す。
	- ― 網平均されたポイントに対する記号を変更します。
	- 一 網平均内のそれぞれのポイントに対して誤差楕円と 矢印を生成します。
- 表示 / オプション を選択し、表示オプション ダイア 3. ログを使用して、誤差楕円と矢印のサイズと表示をコント ロールします。
- 誤差楕円と矢印アイコンをクリックして、測量内のそれぞ 4. れの網平均されたポイントに誤差楕円と矢印を表示しま す。
- プロパティウィンドウを開いて、下に示されるように、そ 5. れぞれのポイントに対する網平均値と誤差推定(誤差楕 円ボタン)を表示します。

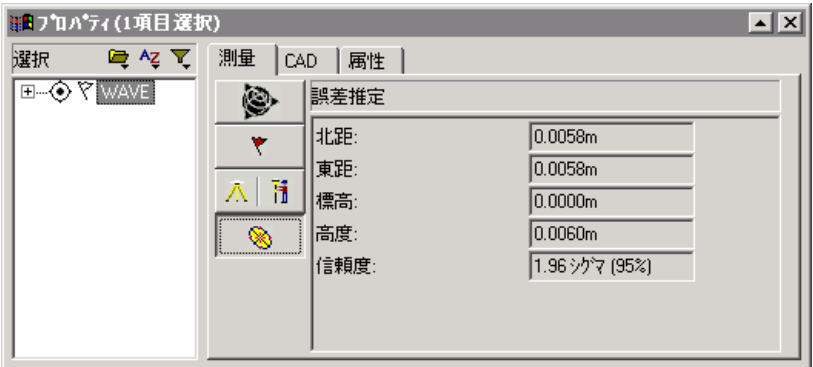

ここで、網平均レポートを見ながら、網平均の結果の分析を開始 できます。

一点固定網平均レポートの表示

網平均レポートで網平均の最後の反復の結果を見ることがで きます。このレポートにアクセスするには、測量表示で、レポー ト / 網平均レポートを選択します。

網平均の結果分析に関する更に詳しい情報には、ヘルプを参照 してください。

#### <span id="page-123-0"></span>一点固定網平均のトラブルシューティング

網平均は、観測残差チェックが網平均スタイルの許容値内であ る時に収束します。Trimble Geomatics Office は、2つの独立 した方法と、2組の残差の差異を使用して観測残差を算出しま す。

表 8.4 は、一点固定網平均で直面する可能性のある問題を一覧 化しています。それぞれのアクションの実行方法に関する更に 詳しい情報には、ヘルプを参照してください。

<span id="page-123-1"></span>一点固定網平均のトラブルシューティング 表 8.4

| 問題                         | 原因と考えられるもの                           | アクション                                                                                 |
|----------------------------|--------------------------------------|---------------------------------------------------------------------------------------|
| 10回の反復の後、<br>網平均は収束に失<br>敗 | 1つ以上の大きなエラーか誤<br>り(大失敗)が観測に存在す<br>る。 | GPSデータチェックで、基線解統計(比<br>率、リファレンスバリアンス、 RMS) を疑<br>います。                                 |
|                            | 例:方位角が180度ずれてい                       | 疑いのある基線に対する GPS 環閉合レ<br>ポートをチェックします。                                                  |
|                            | る。                                   | 再計算レポートをチェックします。                                                                      |
|                            |                                      | 観測が良質の座標から始まることを確認<br>します。                                                            |
|                            |                                      | アンテナや機器、ターゲットの高さを<br>チェックして、不正な高さを補正し、再計<br>算を実行します。                                  |
|                            |                                      | 疑いのある基線を網平均から除外しま<br>す。(使用しないようにします。)(網平<br>均に不可欠な観測でない場合)                            |
|                            |                                      | 基線が解決できない問題であると確証が<br>ある場合には観測を <i>無効</i> にできます。<br>疑いのある基線を再観測します。(網冗<br>長に不可欠である場合) |

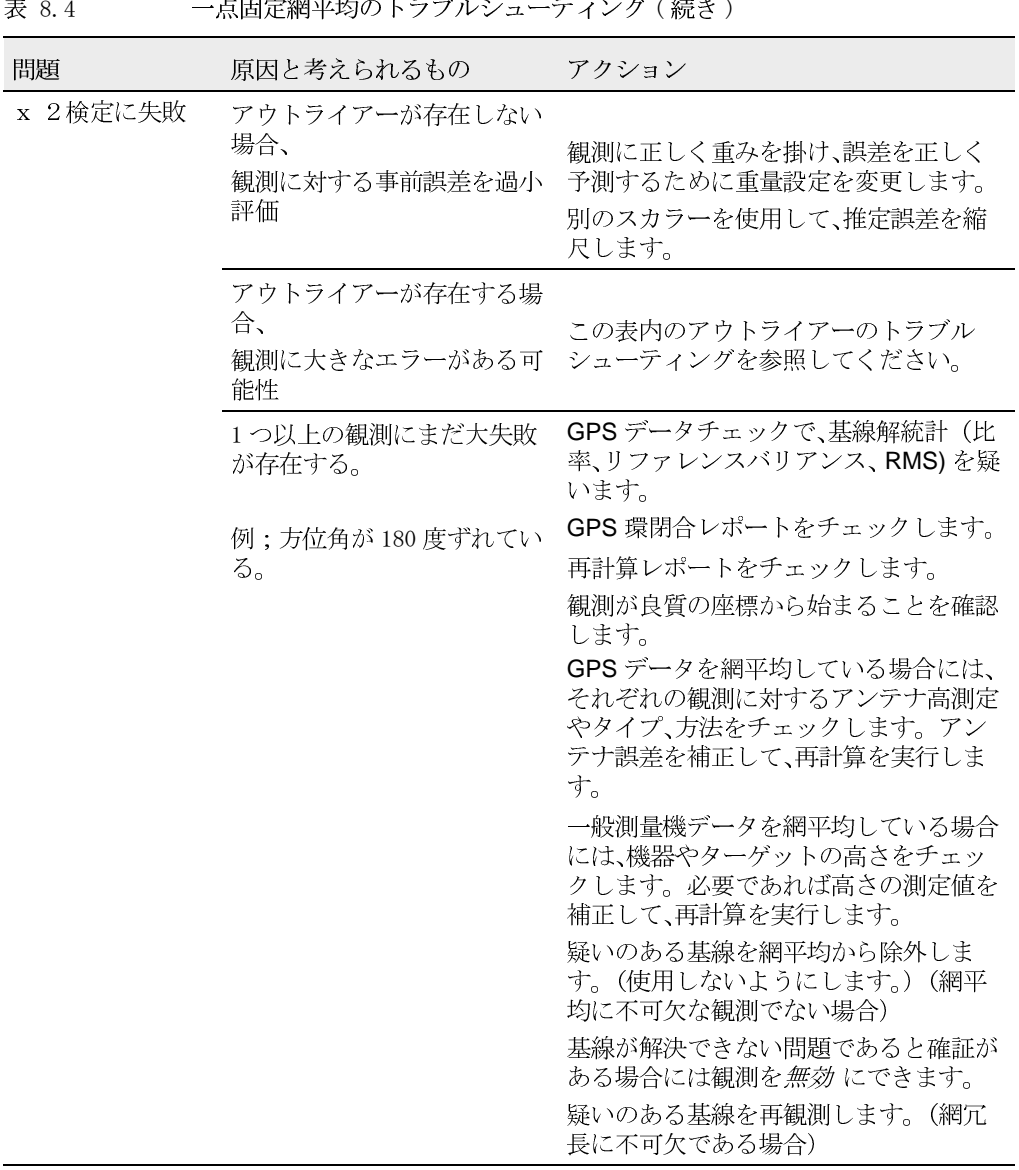

| 問題                        | 原因と考えられるもの                                      | アクション                                                                               |
|---------------------------|-------------------------------------------------|-------------------------------------------------------------------------------------|
| 観測アウトライ<br>$\mathcal{F}-$ | GPS 基線解に雑音                                      | 疑いのある GPS 基線解統計をチェック<br>します。                                                        |
| (標準残差 > 不可欠<br>なタウ値)      |                                                 | 疑いのある基線の問題を解決し、再処理<br>します。                                                          |
|                           |                                                 | 疑いのある基線を網平均から除外しま<br>す。(使用しないようにします。) (網平<br>均に不可欠な観測でない場合)                         |
|                           |                                                 | 基線が解決できない問題であると確証が<br>ある場合には観測を無効にできます。                                             |
|                           |                                                 | 基線を再観測します。(網冗長に不可欠<br>である場合)                                                        |
|                           | 悪質のアンテナや機器、ター<br>ゲットの高さの測定か測深                   | アンテナ高によって起こった悪質の閉合<br>に対する GPS 環閉合レポートをチェッ<br>クします。                                 |
|                           |                                                 | それぞれのステーション観測に対するア<br>ンテナ高やタイプ、測定方法とフィール<br>ドノートをチェックします。アンテナ誤<br>差を補正して、再計算を実行します。 |
|                           |                                                 | フィールドノートで機器やターゲットの<br>高さやチェックします。高さの誤差を補<br>正して、再計算を実行します。                          |
|                           |                                                 | 疑いのある基線を網平均から除外しま<br>す。(使用しないようにします。) (網平<br>均に不可欠な観測でない場合)                         |
|                           |                                                 | 基線が解決できない問題であると確証が<br>ある場合には観測を <i>無効</i> にできます。                                    |
|                           |                                                 | 基線を再び観測します。(網冗長に不可<br>欠である場合)                                                       |
| 自由度ゼロの観測<br>(冗長数 = 0.000) | 観測がサイドショットである<br>(観測のどちらかの端にある<br>ポイントの1つがそれに対し | 1つの観測を持つポイントで網に冗長を<br>追加します。(追加の観測を保持)                                              |
|                           | て1つの観測しか持たない)                                   | ノートー問題と原因、アクションは、観測<br>が故意にサイドショットとされたのでな<br>い場合にのみ有効です。                            |
|                           |                                                 | サイドショットは、誤差分析の目的で網<br>平均に含めることができます。                                                |

一点固定網平均のトラブルシューティング(続き) 表 8.4

 $110$ Trimble Geomatics Office ユーザーガイド インターナショナル エディション 観測に対する重量設定の変更

網平均に使用される重量設定の変更は、以下のような問題を解 決するのに便利です。

- 観測の標準誤差をタウ基準内に収めようと試みて、観測ア ウトライアーの推定誤差を縮尺
- 観測内の真の誤差に関して知るために、観測の過小評価さ れた事前誤差を縮尺

*重量設定 ダイアログを*使用して、

- GPS、一般測量機、ジオイド観測に適用されたスカラを表示 します。
- 重量を適用するのに使用された方法を表示します。  $\bullet$
- 使用されたスカラのタイプを表示します。  $\bullet$  .
- スカラに対する値をロックします。  $\bullet$

重量設定 ダイアログにアクセスするには、

- 測量表示で、  $\bullet$
- 網平均 / 重量設定 を選択します。  $\bullet$

最初の網平均では、スカラ重量設定は以下のように設定されま す。

- $\bullet$ スカラ滴用: すべての観測
- スカラタイプ: 標準  $\bullet$

この設定は、網平均が最初の事前誤差推定を使用すること許可 しながら、すべての観測に1.00のスカラを適用します。

ノート - 一点周定網平均では、観測が読み込まれていないの で、ジオイド観測スカラ重量設定を設定するためにジオイドタ ブを使用する必要はありません。

網平均が進むにつれて重量設定に変更を加え、より簡単に網内 の誤差を分析し正しく割り当てることができるようにします。

ノート ー 自動スカラタイプ オプションを使用して、別のス カラ作業が、x2検定に合格するまで連続する網平均反復に適 用されます。自動スカラタイプを使用する前に、データセット からすべての大失敗が除去されたことを確認してください。大 失敗は網平均内の他の観測の過大評価を起こします。更に詳し い情報には、網平均ヘルプを参照してください。

#### 一点固定網平均の継続

トラブルシューティングに関しては解決したので、再び網平均 することで、一点固定網平均を進めます。図 8.2 は、大きなエ ラーが除去され、誤差が観測内で正しく割り当てられるまでの 一連の統計結果と決定の詳細検討を示します。環はx2検定に 合格し、結合されたヒストグラムは通常のごとく割り当てられ たようです。

一点固定網平均に満足すると、網の全点固定網平均を開始でき ます。全点固定網平均でのあらゆる問題は、基準点と、どのよう に網が基準に適合するかに関連します。問題が不正な誤差推定 や悪質な観測によって起こされることはありません。

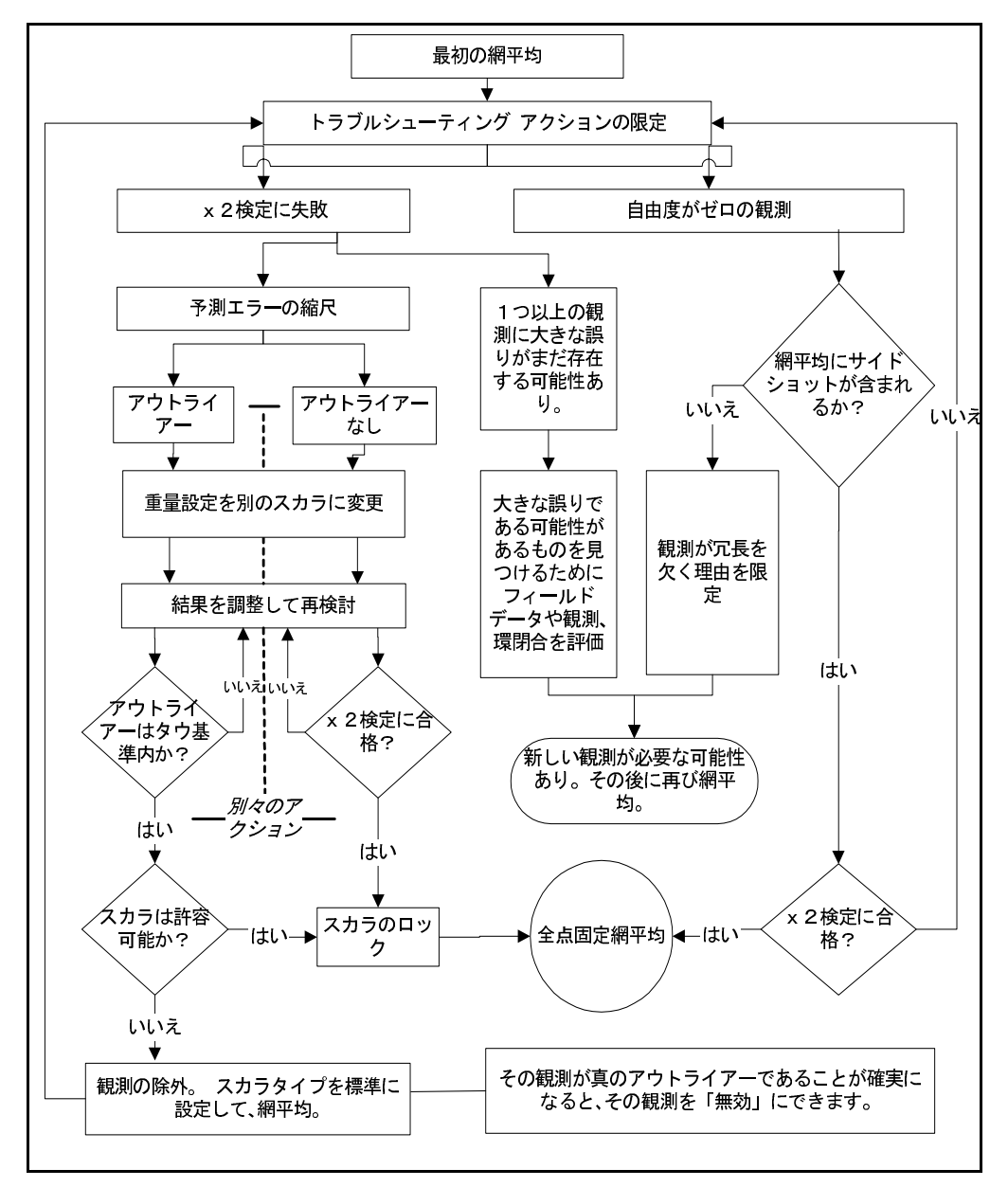

#### <span id="page-128-0"></span>図 8.2 トラブルシューティング - 一点固定網平均の環

Trimble Geomatics Office ユーザーガイド インターナショナル エディション 113

#### 観測に対する重量設定スカラのロック

重量設定を 別のスカラに変更した場合には、全点固定網平均に 進む前に重量設定スカラをロックしなければなりません。別の スカラは、観測の推定誤差を縮尺するのに使用され、それぞれの 観測の誤差に関して教えてくれます。

スカラをロックするには、

測量表示で、網平均 / 重量設定 を選択し、重量設定 ダイ アログの該当タブを完全なものにします。

#### キャリブレーション座標の保存

一点固定網平均を完了すると、Trimble Geomatics Office は網 平均されたポイントの WGS-84 座標を保存できるようにしてく れます。こういった WGS-84 座標は、GPS サイトキャリブレー ションの GPS ポイントとして使用されるために保存されます。 網平均測地 は、キャリブレーション座標を保存するために WGS-84 に設定されている必要があります。

更に詳しい情報には、ヘルプを参照してください。

# 全点固定網平均

網平均を実行するための次のステップは、固定基準点測地(ま たは、プロジェクト測地)に適合するように観測を転換するこ とです。

図 8.3 は 全点固定網平均の典型的な作業手順を示します。そ れに続くセクションは、それぞれのステップに関して更に詳し く説明します。

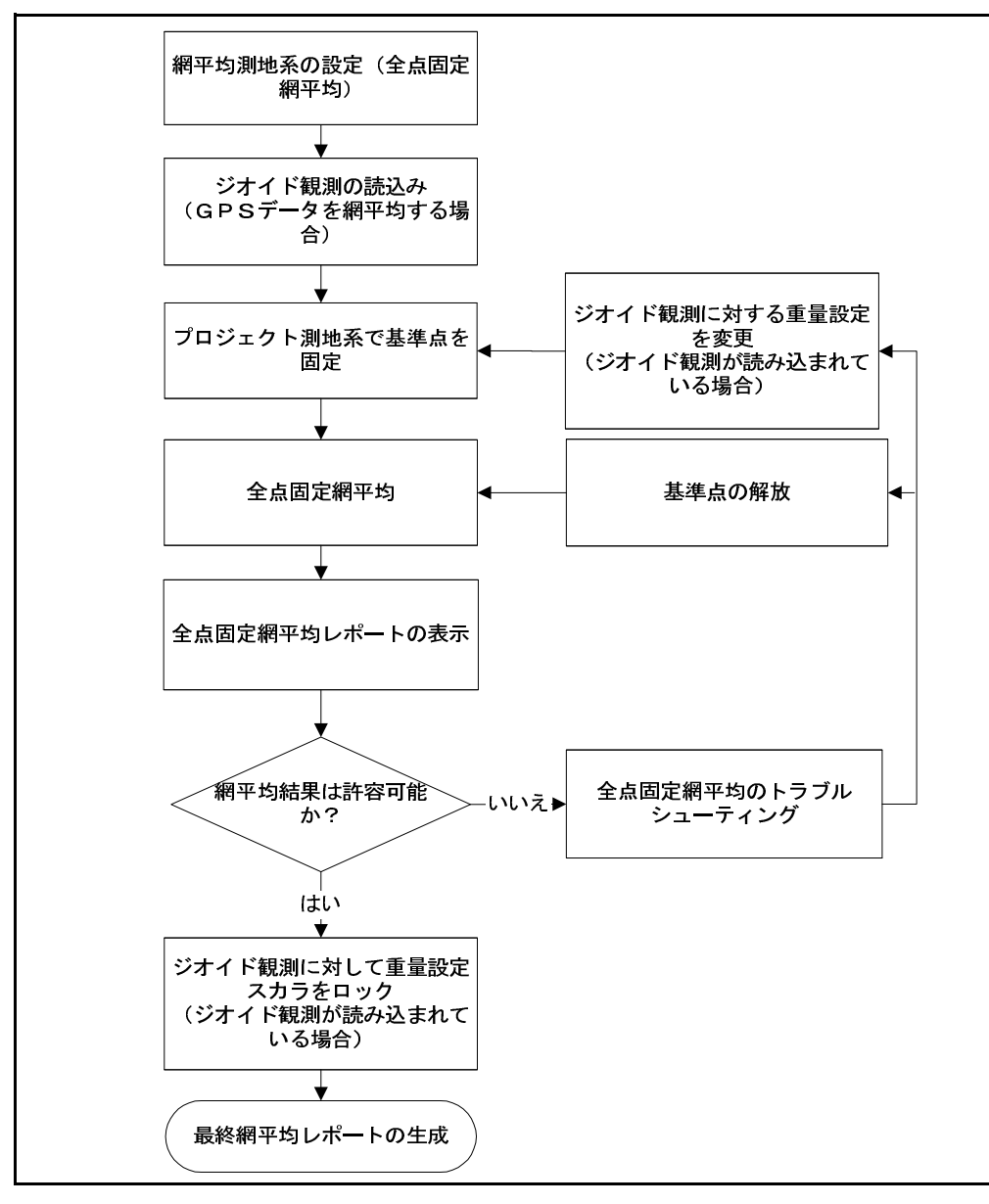

#### <span id="page-130-0"></span>図 8.3 全点固定網平均の手順

網平均測地の設定 (全点固定網平均)

全点固定網平均には、プロジェクト測地への網平均測地を設定 します。

ジオイド観測の読込み

GPS 観測を網平均する時、ジオイド観測は網平均内のすべての ポイント上の標高を決定することを要求されます。

ノート – 平面網平均を行う時にジオイド観測を読み込む必 要はありません。

ジオイド観測を読み込むには、プロジェクトプロパティ ダイア ログでジオイドモデルを選択しなければなりません。

ジオイド観測を読み込むには、

測量表示で、網平均 / 観測 を選択すると現れる観測 ダ イアログのジオイド タブで選択を行います。

プロジェクト測地で基準点を固定

プロジェクト測地で基準点を固定(フィックス)することで、 以下ができるようになります。

- 観測をローカル座標系に転換するパラメータを生成しま す。追加ポイントを固定(水平にと垂直に)すると、転換 パラメータが生成されます。
- 網内で使用している基準点座標の質をチェックします。

自信を持って転換パラメータを生成するには、少なくとも3つ の水平と4つの 垂直基準点を使用することを、トリンブル社は お勧めします。勧められたコントロールを持つことで、パラ メータを生成し、生成したパラメータをチェックするために追 加ポイントを持つことができます。

ノート ー ジオイドと一般測量機パラメータは再計算では使 用されません。こういったパラメータをある観測に適用したい 場合には、そういった観測は網平均に含まれなければなりませ ん。(例、サイドショットと方位角)

網平均で使用するためにこういったパラメータのステータスを 変更するには、

• 現れる転換グループ ダイアログで、網平均 / 観測グルー プ / 転換グループ を選択して、編集 をクリックします。 転換グループの編集 (GPS、一般測量機、ジオイド)ダイ<br>アログで該当するタブを完全なものにします。

表 8.5 は、固定基準点を実証するために必要な固定座標の数を<br>表にしています。

<span id="page-132-0"></span>固定基準点によって実証された座標成分 表 8.5

| 固定座標数      |            |            | 固定座標のチェック |
|------------|------------|------------|-----------|
| <b>2D</b>  | 標高 (e)     | 高さ(h)      | 実証された成分   |
| $0 - 2$    | $4$ or $>$ | $0 - 3$    | 標高        |
| $0 - 2$    | $0 - 3$    | $4$ or $>$ | 高さ        |
| $0 - 2$    | $4$ or $>$ | $4$ or $>$ | 標高と高さ     |
| $3$ or $>$ | $0 - 3$    | $0 - 3$    | 2D        |
| $3$ or $>$ | $4$ or $>$ | $0 - 3$    | 2D と標高    |
| $3$ or $>$ | $0 - 3$    | $4$ or $>$ | 2D と高さ    |
| $3$ or $>$ | $4$ or $>$ | $4$ or $>$ | すべて       |

ポイントの固定 (全点固定網平均)

基準点の固定に関しては、ヘルプを参照してください。

#### 全点固定網平均

測量表示から、網平均 / 網平均 を選択します。 ステータ  $1.$ スバーが網平均の現在の反復を表示します。網平均は、残 差許容値を満たすために 必要なだけの反復を実行しま す。(網平均スタイルの最大セット以下)

ノート ー 網平均が残差許容値を満たさない (収束しな い) 場合には、異なるコントロール値を解放、固定してみ ます。不正な座標入力や質の悪い座標が原因で網平均が 収束しないこともあります。

2. 最初の結果を分析し、より多くの基準点を固定することで 全点固定網平均を継続します。

#### 網平均済み座標と既知座標の比較

最初のポイントを固定して網平均を実行すると、網平均された 座標と他の基準点の既知座標を比較して、その2つの違いを限 定します。これは、他の基準点がどれだけ網平均に適合するか を教えてくれます。

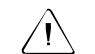

警告 転換パラメータを計算するために不適切な座標が網平均中に固定 された場合には、網平均済みの座標と既知座標の比較は WGS-84 (地心) に似たプロジェクト測地と作業をする時にのみ有効です。ローカル測地 によっては、座標の比較を行う前にかなりの量の転換(方位角回転や網縮 尺など)が必要なことがあります。このタイプのプロジェクト測地に対 しては、必要な数のポイントを固定して転換パラメータを生成してから比 較を実行します。

追加の基準点の固定

網平均を継続するには、その他の有効な基準点を固定します。 基準点に対して正確な座標を持つならば、数に限度なく基準点 を固定できます。

トリンブル社は以下をお勧めします。

- 少なくとも3つの水平と4つの垂直基準点を固定します。
- 網平均を行います。 •
- 追加の基準点を固定する前に結果を分析します。 •

最小数のポイントを固定すると、転換パラメータが生成され、そ ういったパラメータのチェックができるようにしてくれます。

ノート ー 最小数以上の基準点を固定するには、それを1つづ つ固定していきます。これによって、それぞれのポイントが固 定される度に結果へのアクセスが可能です。

#### 全点固定網平均レポートの表示

網平均レポートは最後の網平均の結果を表示します。

全点固定網平均のトラブルシューティング

網平均レポートを使用して、網平均のトラブルシューティング を始めます。全点固定網平均のトラブルシューティング手順は 基本的には一点固定網平均のものと同じです。同じ統計をいく つか再検討しますが、問題の原因は一点固定網平均のものとは 異なります。そのために、必要とされるアクションも違ってき ます。

#### 統計の評価 (全点固定網平均)

最小数の基準点 (3つの水平と4つの垂直) を固定して、全点 固定網平均の真の評価を実行します。2つの水平と3つの垂直 ポイントを固定した場合には、観測を基準(測地)に転換する のに必要なパラメータを定義しただけです。追加の固定基準点 があると、定義されたパラメータを評価したりチェックしたり できます。直面した問題に基準点が直接関係しているのかをそ こで知ることができます。

網平均が収束し、網平均レポートで統計概要セクションを見た 後で、トラブルシューティングが必要かどうかを決めなければ なりません。

以下を考慮してください。

- 網平均レポートで座標比較の基準  $\bullet$
- 網平均間のリファレンスファクタの大きなジャンプ  $\bullet$

表 8.6 は、全点固定網平均で直面する可能性がある問題を一覧 化しています。

<span id="page-136-0"></span>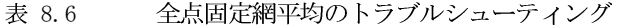

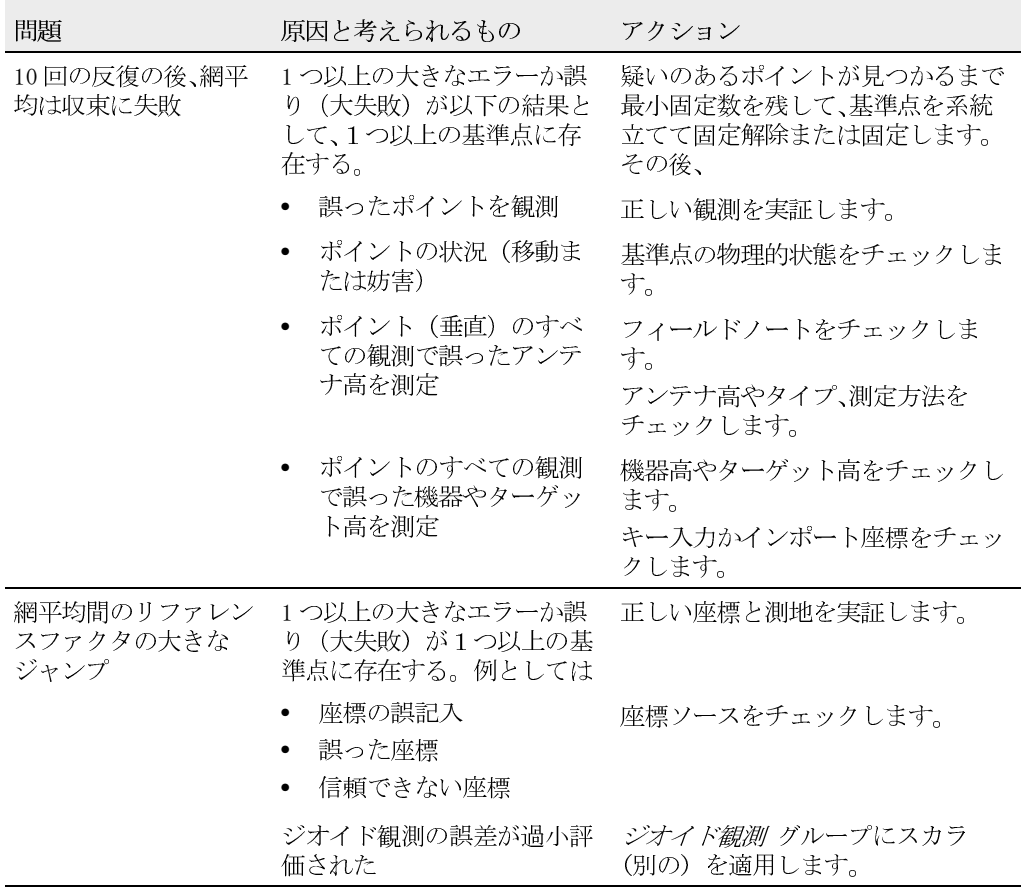

#### 全点固定網平均の継続

トラブルシューティング計画が決定かつ設定されたので、一点 固定網平均と同じ様に継続します。それぞれのポイントを固定 した後で再び網平均を行い、結果を評価して、同じトラブル シューティングアクションを継続するか、または進行に応じて 別なものに変更します。

大きなエラーが除去され、誤差がジオイド観測内で正しく割り 当てられたことに確証が持てるまで、一連の統計結果と決定を 詳しく検討します。

ジオイド観測にスカラをロック

ジオイド観測重量設定を別のスカラに変更した場合には、ここ でジオイド観測に対する重量設定スカラをロックできます。

スカラをロックするには、

- $1$ 測量表示で、*網平均 / 重量設定* を選択すると現れる*重量*<br>*設定ダイアログのジオイドタ*ブを完全なものにします。
- 重量設定を保持するためにロックしたスカラで網平均を 2. 実行し、レポートを更新します。
- 3. 最終的網平均レポートを生成します。

### 網平均での GPS と一般測量機、ジオイド観測の組合せ

これまでのセクションは、網平均実行に際しての基礎的な部分 を説明しました。網平均は、まず一点固定網平均を行い、その後 で全点固定網平均を実行します。

Trimble Geomatics Office では、3つのクラスの観測 (GPSと<br>一般測量機、ジオイド)を利用して同時網平均が実行できます。

このセクションでは、データの結合を含むコントロール網がど のように網平均されるのかを説明します。観測を結合する時、 全点固定網平均を実行する前に観測のそれぞれのセットを チェックする必要があります。これによってより簡単に誤差を 探知できます。

ノート ー レベル観測の調整に関しては、ヘルプを参照してく ださい。

文

ヒント 結合網平均を実行するには、一般測量機観測を GPS 網に連結し なければなりません。GPS 網と共通するポイントの距離と角度を測定し ます。2つのセットを連結できる、少なくとも2つの共通ポイント (GPS と一般測量機データセットの両方で観測されたか、基準点)で設定する必 要があります。これは、一般測量機トラバースが1ポイントだけ GPS 観 測から「突き出す」のを防ぐことができます。

結合との網平均の実行に関する更に詳しい情報には、ヘルプを 参照してください。

GPS データの準備

GPS 観測の一点固定網平均を実行するには、以下の1つを行い ます。

1. グラフィックウィンドウで GPS データを選択します。

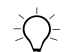

ヒント ー 結合網平均を実行する時に異なるデータタイプを選択するに は、選択セットを使用します。

- 2. GPS データを処理します。GPS データの処理に関する更に 詳しい情報には、第7章、WAVE 基線解析を参照してくだ さい。
- 3. GPSデータセットが網平均に適していることを確実にす るために、GPS 環閉合を実行し、GPS 環閉合レポートを表 示します。
- 許容値外のフラグすべてを除去します。それは、不正な基  $4.$ 準座標や悪質のアンテナ高、誤ったポイント名が原因で現 れます。
- 独立 GPS 基線を選択します。更に詳しい情報には第7章、  $5<sub>1</sub>$ WAVE 基線解析 か、ヘルプを参照してください。
- WGS-84 測地を選択します。これを行うには、網平均 / 測 6. 地 / WGS-84 を選択します。
- 7. 必要であれば、網平均スタイル ダイアログで、網平均スタ イル設定を変更します。
- 観測 ダイアログの GPS タブで、網平均に含まれるように 8. GPS 観測を選択します。
- <span id="page-139-0"></span>ヒント - 観測 ダイアログのフィルター ボタンを使用して、GPS 観測タ 父 イプをフィルターします。
	- 必要であれば、データに対する観測グループ(バリアンス  $9<sub>1</sub>$ と / または観測グループ) を定義します。
	- 10. ポイント ダイアログで基準点を固定します。(これは任 意です。)
	- 11. 重量設定を行います。最初の網平均に対しては、スカラ*適* 用 グループをすべての観測 に、スカラタイプ グループ を標準オプションに設定します。
	- 12. 一点固定網平均を実行します。一点固定網平均実行に関 する更に詳しい情報には、一点固定網平均、106ページを 参照してください。
	- 13. 網平均レポートで統計概要と網平均詳細を表示します。
	- 14. 必要であれば、x 2検定に合格し、網平均結果に満足する まで、手順 12 と手順 13 を繰り返したり、トラブル シューティングを実行したりします。別のスカラオプ ションを選択した場合には、重量設定ダイアログでスカ ラ値をロックします。

<span id="page-139-1"></span>ノート ー 重量設定ダイアログで自動スカラタイプオプショ ンを選択した場合には、x2検定に合格するまで網平均反復が 実行されます。

ノート ー キャリブレーションを実行したい場合には、網平均 のこの時点でキャリブレーション座標を保存します。プロパ ティウィンドウで保存された WGS-84 キャリブレーション座標 を表示します。

GPS データはここで全点固定網平均の準備ができました。

一般測量機データの準備

一般測量機データで一点固定網平均を実行するには、以下を行 います。

- 1. グラフィックウィンドウで一般測量機観測を選択します。
- ヒント 一般測量機観測のみを表示するために表示フィルターを使用でき  $\pm$ ます。
	- プロジェクト測地を選択します。これを行うには、網平 2. 均 / 測地 / プロジェクト測地 ミ <測地名 >を選択しま す。
	- 3. - *観測 ダイアログの一般測量機 タ*ブで、網平均に含まれる ように観測を選択します。

ノート ー 一般測量機データが閉じたトラバースから構 成されていない(一般測量機観測が GPS 観測網から突き 出ている) 場合、GPS と一般測量機観測がジオイドを使用 して連結可能なことを確実にするためにジオイド観測を 読み込む必要があります。この時点でジオイドデータを 一般測量機網平均に組み込む場合には、次のセクションで 説明される「ジオイド観測を網平均に組み込む」手順に 従う必要はありません。

- 必要であれば、データに対する観測グループ(バリアンス  $4<sup>1</sup>$ と / または観測グループ) を定義します。
- 重量設定を行います。最初の網平均に対しては、スカラ適 5. 用 グループを すべての観測 に、スカラタイプ グループ を標準オプションに設定します。

ノート ー スカラ滴用グループをバリアンスグループに 設定する場合、観測は自動的に適切なグループへと分類さ れます。

- ポイント ダイアログでポイントを固定します。 6.

ノート ー 結合網平均を実行するには、固定するポイント は GPS と一般測量機網の間で共通するポイントの1つで なければなりません。

- 一点固定網平均を実行します。更に詳しい情報には、一 7. 点固定網平均、106ページを参照してください。
- 網平均レポートで網平均詳細を表示します。 8.
- 必要であれば、網平均結果に満足するまで、別の網平均を 9. 実行します。別のスカラ オプションを選択した場合には 重量設定ダイアログでスカラ値をロックします。

ノート 重量設定ダイアログで自動スカラタイプオプションを 選択した場合には、x2検定に合格するまで網平均反復が実行 されます。

網平均へのジオイド観測の組み込み

ジオイド誤差は、観測の固定網平均で縮尺されます。ジオイド データの高度固定網平均を実行するには以下を行います。

- 1. ジオイドモデルがプロジェクトに対して選択されている ことを確認します。
- 2. 観測 ダイアログでジオイド タブを選択し、ジオイド観測 を読み込みます。
- *重量設定 ダイアログのジオイド タブで*重量設定を行い 3. ます。最初の網平均に対しては、スカラタイプグループ を標準オプションに設定します。
- 4. ポイント ダイアログで標高 (と / または高さ) を固定し ます。少なくとも3つの固定を使用します。
- 5. 網平均 / 網平均 を選択して、網平均レポートで網平均詳 細を表示します。

必要であれば、別のスカラ オプションを選択して別の網平均を 行い、網平均レポートで結果を再検討します。x2検定に合格 し、結果に満足するまで、これを行います。別のスカラオプショ ンを選択した場合には、重量設定 ダイアログでスカラ値をロッ クします。

全点固定網平均の実行

一点固定網平均で誤差縮尺をロックしたら、全点固定網平均を 実行できます。
# Ų

# RoadLink ユーティリティ

<span id="page-144-0"></span>この章では以下をご案内します。

- はじめに  $\bullet$
- 道路の定義
- コントローラに道路定義の転送
- 道路レポート
- その他の特徴

# はじめに

<span id="page-145-3"></span>トリンブル社の RoadLink™ ユーティリティは、サードパー ティーの 道路定義と Trimble コントローラの間の強力な仲介 役を果たします。

それを使用して、以下を実行できます。

- 道路定義のインポートやキー入力
- $\bullet$ 道路定義のグラフィック表示
- 道路定義の編集  $\bullet$

<span id="page-145-2"></span>その後、杭打ち中に使用するためにコントローラに道路定義を 転送できます。

RoadLink は、道路定義を転送するのに2つの方法を提供しま す。

- $\bullet$ サードパーティー設計ソフトウェアによって提供された 平面・縦断線形ファイルと横断面ファイルの自動転換
- <span id="page-145-1"></span>完全道路定義や平面・縦断線形、テンプレート、片勾配・拡 幅レコードのマニュアル入力

Trimble Geomatics Officeの不可欠な要素である RoadLink は 、トリンブル社のDTMLink ユーティリティで定義された面モデ ルと道路定義間で土工事の切土や盛土の容積も計算します。

<span id="page-145-0"></span>Trimble Geomatics Office プロジェクトを開くために必要な RoadLink をスタートするには、平面図表示で、ツール / RoadLink / スタート を選択します。

ノート – Trimble Geomatics Office ソフトウェアの全体 (RoadLink ユーティリティやその他の付属ユーティリティを含 む)に対して、広範囲に渡るオンラインヘルプが提供されてい ます。

道路の定義

<span id="page-146-2"></span>道路を 定義するのに2つの方法があります。

- サードパーティー道路定義ファイルのインポート(サ ポートされるサードパーティーのソフトウェアパッケー ジの一覧はヘルプに含まれています。)
- 道路定義のキー入力  $\bullet$

## <span id="page-146-0"></span>サードパーティー道路定義ファイルのインポート

道路定義ファイルは以下を含みます。

- 平面線形  $\bullet$
- 縦断線形  $\bullet$
- 構断面データ

サードパーティー道路定義ファイルをインポートするには、

• RoadLink ユーティリティで、ファイル / インポートを 選択します。そこで現れるインポート ダイアログで、 サードパーティー道路定義ファイルを選択します。ウィ ザードがインポート過程を導いてくれます。

<span id="page-146-1"></span>RoadLink ソフトウェアは、道路定義がインポートされると自動 的に新しい道路を作成します。コントローラに道路をエクス ポートする前に、必要に応じて、それを確認したり編集したりで きます。

道路定義のキー入力

<span id="page-146-3"></span>道路定義をキー入力するには、以下を行う必要があります。

- 1. テンプレートの作成 (典型的な横断面)
- 2. 平面線形の入力
- 3. 縦断線形の入力
- 4. テンプレートの割付
- 5. 片勾配と拡幅値の入力

次のセクションがそれぞれの手順を説明します。

<span id="page-147-0"></span>テンプレートの作成と編集

以下は、テンプレートを作成したり編集したりする方法の手順 です。

- RoadLink ユーティリティから ユーティリティ / テン  $1.$ プレートエディタ を選択します。
- テンプレートエディタ ウィンドウで、テンプレート / 新 2. 規を選択し、現れるダイアログで選択を行います。

どのテンプレートも一連の要素から成る単一の設計面か ら成ります。それぞれのテンプレートは要素 サブグレー ド01 で始まります。この要素は、面の開始ポイントを定 義します。

- 3. 適用をクリックして、最初の要素を受け入れます。新規 をクリックして、要素の追加を続けます。
- 4. 要素タイプを選択して、該当フィールドに記入します。要 素タイプは以下を含みます。
	- 一 設計ライン ミ 次の定義方法の1つを選択します。: 横断勾配とオフセット、またはデルタ標高
	- サイドスロープ (Side Slope)

<span id="page-147-2"></span>縦断線形の入力

<span id="page-147-1"></span>縦断線形を入力する前に、ファイル / 新しい道路 を選択し、 *新しい道路 ダイアログで*選択を行うことで、新しい道路を作成 する必要があります。

面の使用と量の計算に関する更に詳しい情報には、ヘルプを参 照してください。

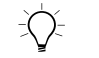

ヒント ー 現存する道路に対する開始ステーションと面を変更するには、 道路 / オプション を選択します。

新しい道路 ダイアログを完成すると、水平 ダイアログが現れ ます。水平ダイアログで、線形を形成する円弧や螺旋、直線を 編集できます。(道路/水平を選択することで水平ダイアロ グにアクセスできます。)

2つの平面線形入力方法があります。

- $\bullet$ 交点 (PI) で
- 要素で  $\bullet$

交点を挿入し、それぞれの交点で曲線を適用することによって 平面線形を入力するには、

- 1. 水平ダイアログで、交点タブを選択します。
- 2. 挿入をクリックすると現れる 交点挿入 ダイアログを、 完成させます。終了するまで、それぞれの交点を入力する 毎に 適用 をクリックします。
- 3. 必要とする曲線のタイプを選択し、適切なフィールドに記 入します。

平面線形を一連の連結したポイントやライン、円弧、螺旋要素と して入力するには、

- 1. 水平ダイアログで、要素タブを選択します。
- 2. 選択するそれぞれの要素に対する適切なフィールドに記 入します。

#### <span id="page-148-0"></span>縦断 線形の入力

垂直交点 (VPI) を挿入することで線形を入力したり、それぞれ の垂直交点で曲線を適用したりすることは、交点 (PI) で平面 線形を挿入するのに似ています。

道路 / 垂直 を選択して、縦断線形 ダイアログに記入し ます。

テンプレートの割付

特別なステーションで平面線形に テンプレートを割り付ける には、

<span id="page-149-0"></span>道路 / テンプレート を選択して、テンプレートライブラ  $\bullet$ リを選択します。左テンプレートと右テンプレート フィールドで、開始ステーションに割り付けたいテンプ レートを選択してから、新しい開始ステーションを挿入す るために 挿入 をクリックします。

道路定義をコントロールするための くなし > と く補間 > シス テムテンプレートの使用方法と、必要とされる設計を得るため にテンプレートを割り付ける方法に関しては、ヘルプを参照し てください。

<span id="page-149-1"></span>片勾配と拡幅値の入力

道路 / 片勾配 を選択する時、片勾配 ダイアログが現れます。 このダイアログを使用して、

- マニュアルで片勾配と拡幅値を挿入します。
- 片勾配アプリケーションを自動化するためにパラメータ  $\bullet$ を入力します。

マニュアルで片勾配と拡幅値を挿入するには、

片勾配 ダイアログで、適切な中心軸オプションを選択し て、ステーションと左·右片勾配、拡幅値を入力します。挿 入 をクリックして、追加のエントリを挿入します。

片勾配アプリケーションを自動化するためにパラメータを入力 するには、

- 1. 片勾配される曲線の交点と、適切な中心軸オプションを選 択して、自動挿入 チェックボックスをオンにします。
- 最大片勾配 と 普通横断勾配 フィールドで選択を行いま 2. す。円形の曲線には、「曲線内の傾度変更% イン/アウ ト」と 「傾度変更距離 イン/アウト」フィールドで選 択を行います。
- 3. マニュアルであらゆる拡幅値を入力します。

## コントローラに道路定義の転送

<span id="page-150-3"></span>RoadLink ユーティリティからコントローラか RoadLink からの データファイルへの 道路定義の転送は、Trimble Geomatics Office からのファイルの転送に似ています。更に詳しい情報 には、Trimble Geomatics Office でのファイルのエクスポート 方法、32ページを参照してください。

ノート ー データの転送先の Trimble Survey Controller ソ フトウェアのバージョンを特定するには、設定 をクリックしま  $\mathcal{F}_{o}$ 

## 道路レポート

<span id="page-150-1"></span>道路/レポート を選択して、以下のタイプのレポートを作成 します。

- 道路 道路の平面・縦断線形やテンプレート、片勾配  $\bullet$
- $\bullet$ - 杭打ち - 道路を定義するポイント
- 容積 切土 / 盛土 土工事の容積。こういったレポート  $\bullet$ は道路が関連する面を持つ場合にのみ有効です。道路を 作成中に面を選択します。そうでなければ、道路オプショ ン ダイアログを使用します。

## <span id="page-150-0"></span>その他の特徴

表 9.1 は、*道路* メニューからアクセスできるその他の機能を 説明します。

表 9.1 道路メニュー機能

<span id="page-150-2"></span>

| │このコマンドを使用して  _  を行います。 |                                   |
|-------------------------|-----------------------------------|
| ヤクション                   | 算出された 横断面を表示して、適用された設<br>計を確認します。 |

<span id="page-151-1"></span><span id="page-151-0"></span>

| $\sim$ $\sim$ $\sim$<br>. |                                                 |
|---------------------------|-------------------------------------------------|
| このコマンドを使用して   を行います。      |                                                 |
| ラインワークの追加                 | 構断面に連結する平面図表示ラインワークを<br>表示します。                  |
| オプション                     | <i>道路オプション ダイアログで</i> 、いつでも 道路<br>のパラメータを編集します。 |

表 9.1 道路メニュー機能

# 10

# DTMLink ユーティリティ

この章では以下をご案内します。

- <span id="page-152-0"></span>• はじめに
- コンタ面モデルの定義
- コンタ面モデルの修正
- 面モデルをコントローラに転送
- その他の特徴

はじめに

TrimbleのDTMLink™ ユーティリティは、コンタ面モデルを生 成するパワフルなシステムです。それを使用して、サードパー ティーの面ファイルをインポートしたり、新しい面を作成した り、過去に作成された面を編集したりできます。 ユーティリ ティは、コンタ面モデルの境界線やブレークラインを含んだり、 コンタ面モデル形成により多くのコンタを与えるために高度な 三角編集を提供します。トリンブル社の RoadLink ユーティリ ティで十工事の計算のために作成した面モデルも使用できま す。

<span id="page-153-3"></span><span id="page-153-1"></span>コンタ面モデルをインポートまたは作成すると、コントローラ やデータファイルに転送するために、グリッドか三角形のデジ タル地勢モデル (DTM) を作成できます。3D 面の AutoCAD DXF ファイルをサードパーティーソフトウェアにエクスポートする こともできます。

DTMLink ユーティリティでは、容積レポートを作成できます。 容積計算の典型的アプリケーションは、

- <span id="page-153-4"></span>補給材料計算  $\bullet$
- 石炭層のような、原料層の容積  $\bullet$
- 建設予定ダム後方の湖のような空隙の容積  $\bullet$

ソフトウェアは、個々の三角プリズムの容積を算出する方法を 使用します。これは、プリズムの底面と平均の高さを使用する ことで、コンタ面モデルを形成する三角平面によって定義され ます。

<span id="page-153-2"></span>比較面を形成することもできます。比較面は2面間の差異の コンタ面モデルです。2面間の切土や盛土の容積を計算するた めに、容積計算タイプ「標高より上]と連携してこの面を使用 できます。

<span id="page-153-0"></span>DTMlink ユーティリティをスタートするには、Trimble Geomatics Office プロジェクトを開いて、平面図表示でツール / DTMLink / スタート を表示する必要があります。

# コンタ面モデルの定義

<span id="page-154-2"></span>面を定義するには2つの方法があります。

- サードパーティー面ファイルをインポートします。(サ ポートされるサードパーティーソフトウェアパッケージ の一覧にはヘルプを参照してください。)
- Trimble Geomatics Office内で選択されたポイントやライン から

## コンタ面モデルのインポート

コンタ面モデルをインポートするには、

<span id="page-154-0"></span>ファイル/インポートを選択してから、適切なサード パーティーのファイルタイプを選択します。

インポートされた面が現れます。

コンタ面モデルの作成

コンタ面モデルを作成するには、

<span id="page-154-1"></span>Trimble Geomatics Officeの平面図表示でツー ル / DTMLink / 新しい面 を選択すると現れる新しい面 ダイアログで選択を行います。

詳細なコンタ面モデルが、データベース内のすべてのポイント と、選択されたすべての境界線とブレークラインを使用して形 成されます。

コンタ面モデルのグラフィック表示を変更するには、表示 / オ プション を選択して現れるオプション ダイアログのライン オプション タブに記入します。

## コンタ面モデルの修正

<span id="page-155-0"></span>設計 メニューのそれぞれのコマンドは、作成した面モデル修正 のために、該当するダイアログを開きます。 それぞれのダイア ログに関する更に詳しい情報には、ヘルプを参照してください。 面モデルに施すことのできる修正には以下が含まれます。

- 含めるポイント 現存するポイントだけを使用可能
- 外すポイント  $\bullet$
- 三角形交換 2つの選択された三角形が四辺形を形成  $\bullet$ する場合には、対角線が渡る角が交換され、2つの新しい 三角形が形成されます。
- 三角形削除 ミ境界線がモデルに追加されたか、モデルで  $\bullet$ 編集されたのでなければ、こういった削除された三角形は 面更新で再形成しません。
- ブレークラインと境界線の追加 ミフィールド記入を使用 して、ラインの開始と終了座標を入力します。 ブレークラ インや境界線の追加は、面を自動的に更新することはあり ません。追加のブレークラインや境界線を面に追加する と、ステータスバーに面更新インジケータが現れ、その面 を再構築する必要があります。面を更新するには、設計 / 面更新 を選択します。

DTMに対して選択されたポイントすべてを包囲する外枠 境界線を作成するには、全体包囲をクリックします。

- ヒント 連結した一連のブレークラインや境界線を入力するには、一回ク  $\widetilde{\mathcal{L}}$ リックして開始ポイントを選択してから、その後のポイントでは毎回ダブ ルクリックします。追加 ボタンを使用する必要はありません。
	- ライン削除 ミ状況によっては、ラインは境界線やブレー  $\bullet$ クラインであることがあるので、両方を削除するには、設 計 / すべての基線の削除 を選択します。すべてのライ ンタイプを削除したくない場合には、削除するラインタイ プを選択します。

## 面モデルをコントローラに転送

<span id="page-156-2"></span>コンタ面モデルをインポートまたは作成すると、コントローラ やデータファイルに転送するために、グリッドか三角形のデジ タル地勢モデルを作成できます。

<span id="page-156-0"></span>グリッドか三角形のデジタル地勢モデルを DTMLink からコント ローラに転送するのは、Trimble Geomatics Office からファイ ルを転送するのに似ています。その作業中に、ソフトウェアは グリッドか三角形の DTM を作成するように促します。更に詳し い情報には、Trimble Geomatics Office でのファイルのエクス ポート方法、32 ページ を参照してください。

以下を考慮してください。

<span id="page-156-1"></span>グリッドDTMは、選択されたコンタ面モデルから補間され るポイントの一般 北-南 / 東-西 グリッドを受け入れ ます。エクスポートオプションを選択する時に長方形の グリッドがグラフィックウィンドウに現れます。

この長方形グリッドは、完全に表面に境界を付ける一番小 さい長方形を示します。その境界線をドラッグして、欲し いエリアを定義します。グリッドサイズを列や行の数、そ してグリッドセルの幅と高さによって定義します。

<span id="page-156-3"></span>三角形 (TIN) DTM は、選択されたコンタ面モデルから出 力される長方形のエリアを受け入れます。エクスポート オプションを選択する時に長方形がグラフィックウィン ドウに現れます。ここでも、その境界線をドラッグして、 欲しいエリアを定義します。

# その他の特徴

表 10.1 は、ツール メニューで利用可能なその他の機能につい て説明します。

<span id="page-157-0"></span>表 10.1 ツールメニュー機能

<span id="page-157-4"></span><span id="page-157-3"></span><span id="page-157-2"></span><span id="page-157-1"></span>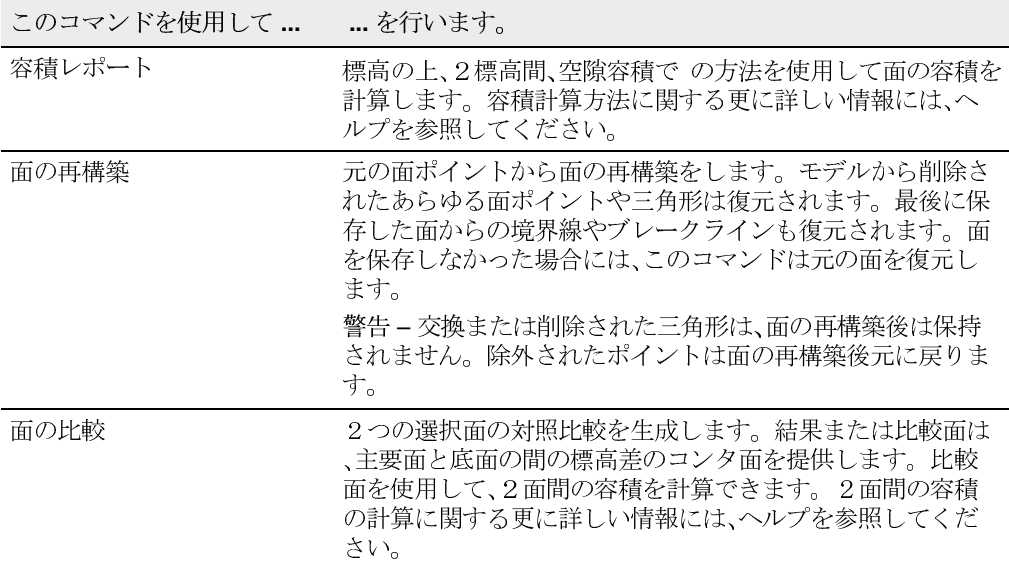

# 索引

.ggf ファイル

2D と 3D 共分散項 103 2点間の逆算 表示 58 95% 信頼限界 101

## $\mathcal{C}$

Current. csd. 参照 座標系データベース

## D

DOP (精度劣化) 96 DTMLink ユーティリティ 137-142 開始 138

## $\mathsf{F}$

FTP サイト xiv

## $\mathsf{G}$

GPS サイトキャリブレーション 13, 15, 59-65 パラメータの算出 60 ポイントペア,エラー64 レポート 63 計算サマリー 63 保存 64 網平均 114 例 65

GPS データ (\*.dat) ファイル, インポー  $\frac{1}{27}$ GPS ポイント ジオイドモデルを使用して標高の決 定 13 GPS 環閉合 54 GPS 環閉合レポート 54 GPS 観測 一点固定網平均 123 詳細表示 53 GPS 基線 87 複数 8 GPS 基線解析 カスタマイズ. 参照 GPS 基線解析, スタイル サテライト観測 91 観測時間, 調整 90 結果表示 87 再計算 90 選択方法 46 保存結果 90 GPS 基線解析, スタイル 作成 85 選択 84 GPS 基線解析レポート 87 GPS 信号プロット 96 GPS 観測 再計算の使用 54 GPS 基線 8 GPS 基線解析, スタイル 84 詳細 85 grid lines 42

## $H$

HTML ビューア 68

## M

Microsoft Access 2000 xii

## $\mathsf{R}$

RINEX ファイル, インポート 29 Roadlink ユーティリティ 129-136 RTK GPS 観測 方向の反転 55 RTK GPS 基線 詳細表示 53

## S

Survey Controller (\*. dc) ファイル 27 座標系 16 縮尺係数のみの座標系でインポー  $\upharpoonright$  18 Survey Controller (.dc)  $777/\nu$ プロジェクトで座標系を使用 17

## $\mathsf{T}$

Timeline 90 GPS 観測 94 イベントアイコン 94 ウィンドウに表示される情報 92 コントロールバー 92 サテライトアイコン 93 ステーションアイコン 94 データフォルダ 93 観測 93 軌道歴アイコン 94 時間範囲ビューア 92 時刻オプション 92 時刻ルーラー 92 測量 93

要素 94 Trimble FTP サイト xiv Trimble Data Exchange フォーマット 34 Trimble Geomatics Office ソフトウェアで のファイルのエクスポート方法、33 ペー  $\gg$  141 Trimble Survey Controller ソフトウェア ファイルの転送 27-31, 35-38 Trimble ウェブサイト xiii

#### $\mathbf{U}$

UK National Grid (\*.pgf) ファイル, エク スポート 38

#### W

WAVE 基線プロセッサ 81 WAVE 基線解析モジュール 80 作成したプロジェクトを開く 11  $WGS-84$ ポイント、グリッドポイント特徴の 関係 60 測地 101

### $Z_{\rm c}$

x 2検定 126 一点固定調整 112 アンテナ, 情報編集 90 アンテナファイル、エクスポート 38 インポート 23–31 インポートレポート 26 コンタ面モデル 139 サードパーティー道路定義 131 データ, 選択セット 47 プロジェクトで .dc ファイル座標系 を使用 17 再計算 25 再計算レポート 25 選択セット作成 24

方法 24 インポートダイアログ, アクセス方法 23 インポートレポート 26 ウェブサイト, Trimble xiii エクスポート ??-39, 141 コンタ面モデル 141 三角形 DTM 141 選択されたエンティティ 34 方法 34 エクスポートダイアログ, アクセス方法 32 エラー データに,表示 53 報告済み 8 エラー, 許容値 76 エンティティ マルチ編集, 選択方法 45 詳細, 表示 48 選択,平面図表示で 48 選択, 方法 45-48 複数, 編集 56 オンラインヘルプ xiv カスタムレポート 68 キャリブレーション座標, 保存 114 クエリー, 選択 47 グラフィックウィンドウ 2–5 グリッド DTM 141 グリッド DTM, 転送 141 コンタ面モデル 138 インポート 139 エクスポート 141 再構築 142 作成 139 修正 140 定義 139 比較 138, 142 コントロールポイント 固定実証 117 サイト ジオイドモデルの変更 14 ローカル設定 20 選択 15 サイトキャリブレーション, GPS. 参照 GPS サイトキャリブレーション サテライト

Timeline のアイコン 93 軌道歴プロパティ 95 軌道歴プロパティ, 編集 95 健康状態, Timeline で表示 91 ジオイド・楕円体分割. 参照 ジオイド分割 ジオイドグリッド (\*.ggf) ファイル 12 ジオイドグリッド (\*.ggf) ファイル,エク スポート 35 ジオイドモデル GPS ポイントに対する標高の決定 13 高さと標高の間で転換 14 |座標系 14| 使用 12-14 質 14 選択 14 定義されたエリア 36 標準横メルカトール投影 14,15 ジオイド観測 スカラのロック 122 高度固定網平均 126 調整 99 網平均に含む 126 網平均のために読込み 116 ジオイド分割 ジオマティックス, 定義 xi スカイプロット 96 スカラ, 別の 114 スタート RoadLink ユーティリティ 130 スタート, ソフトウェア 6 スタイル GPS 基線解析 84 エンティティ, 変更 5 網平均 98, 101–104 ステーションアイコン, Timeline 94 ステーションポイント, 閉合 76 ステータスバー 4 全点固定調整 118 ズームツール 4.43 ズームナビゲーター 4 セット, 選択. 参照 選択セット チェックとして有効観測 74,76 ツール ズーム 4

データ分析 58 テクニカルサポート xv テンプレート プロジェクトに対して作成 7 テンプレート、道路 割付 134 作成と編集 132 データ グラフィックウィンドウの色 43 ズームナビゲーターで表示 4 データベースに追加, 再計算 72 分析用ツール 58 編集,再計算 72 データ, 測量 表示 42 編集 54 無欠性を確実にする 98 データベース 座標系 12.15 データ辞書 (\*.ddf.) ファイル, エクスポー  $\upharpoonright$  38 デジタルレベル インポートダイアログ 30 デジタルレベルファイル, インポート 30-31 デジタル地勢モデル 138 デジタル地勢モデル (\*.dtx) ファイル, エ クスポート 38 トラブルシューティング 一点固定調整 108 全点固定調整 121 トラブルシューティング全点固定調整 119 トレーニングコース xiv ファイル Survey Controller  $(*.$  dc).  $\mathcal{B}\mathcal{H}$ Survey Controller  $(*.dc)$  ファイ ル ジオイドグリッド (\*.ggf). 参照 ジ オイドグリッド (\*.ggf) ファイル 観測データ 29 気象 29 航法メッセージ 29 牛 28 ファイル, 33 ファイル, インポート 23-31

. dat 27 RINEX<sub>29</sub> チェックの実行 25 デジタルレベル 30–31 プロジェクトに 22 複数回 25 ファイル,エクスポート ??-39 エクスポートのために設定 33 サードパーティーソフトウェアへ 22 ファイル,転送 Trimble Survey Controller ソフト ウェアに ??-38 Trimble Survey Controller ソフト ウェアから 27-31 Trimble Survey Controller ソフト ウェアへ 35-?? ファイルのインポート . dat ファイル 27 . dc 27 ASCII データ 24 RINEX<sub>29</sub> チェックの実行 25 デジタルレベル 30-31 プロジェクトに 22 複数回 25 ファイルのエクスポート  $cdg$  37 .ddf 38  $.$  dtx  $38$ .fcl 37 . ggf  $35$ . pgf  $38$ アンテナ 38 エクスポートのために設定 33 サードパーティーソフトウェアへ 22 サードパーティーソフトウェアへ, 方法 34 フィルター. 参照 表示フィルター フラグ 警告 4 フラグ, 警告 53 プロジェクト テンプレートの作成 7 プロパティ, 変更 7-??, 7-8

開く 11 座標系 11-19 座標系,表示 8 座標系, 変更 8 作成 6-7 標準座標系 8 プロジェクトバー 4 プロジェクトプロパティダイアログ,アク セス方法 7 プロジェクト詳細 8 プロジェクト測地 101 プロパティウィンドウ 48 開く 48 座標の入力 51 調整値, 表示 107 ヘルプ オンライン xiv テクニカルサポート xv ヘルプ,内容敏感 xiv ポイント 2点間の逆算の表示 58 *参照* 基準点 参照 再計算 Trimble Geomatics Office ソフト ウェアに座標の入力 51 プロパティウィンドウに座標の入 力 51 ラベル 43 開始ポイント候補, 再計算 74 計算された位置 8 結合, 分割 26 固定 116, 117 固定された 105 誤差楕円 106 質の割付 28 属性, 表示 50 調整後の表示 106 調整値 107 標高 13 表示と編集 50 表示詳細, 選択方法 46 閉合 75 名前で選択, ルール 46 名前で選択, ワイルドカード 47

名前変更 52 ポイント, GPS ジオイドモデルを使用して標高の決 定 13 ポイント, WGS-84, グリッドポイント特徴 の関係 60 ポイント, 重複. 参照 重複ポイント ポイントの標高 13 ポイントペア,キャリブレーション,エ ラー 64 ポイント関連レポート 51,53 ポイント誤差予測 107 モデル, ジオイド. 参照 ジオイドモデル ユーティリティ DTMLink 137-142 RoadLink 129-136 ラインワーク, 道路 136 ラベル, ポイント 43 ラベルと注釈 43 リリースノート xiv レーザー測距儀観測, 詳細表示 53 レベルデータ. 参照 デジタルレベルファイ ール レベル観測, 詳細表示 53 レポート 67-69 GPS 環閉合 54 GPS 基線解析 87 その他 68 キャリブレーション 63 ポイント関連 51.53 リンク 69 杭打ち 135 再計算 72, 76, 77 作成 68 修正 68 道路 135 網平均 98,107 容積, DTMLink ユーティリティ 138 容積, RoadLink ユーティリティ 135 レポート,システム生成 エラーの通告 8 通告方法の選択 8 ローカルサイト設定 20 ロック

ジオイド観測に対するスカラ 122 重量設定のためのスカラ 114 ワイルドカード, 重複ポイント名の選択 47 緯度グリッド (\*. dgf) ファイル 37 一点固定調整 106-114 参照 網平均, 一点固定調整 トラブルシューティング 108 作業の流れ 113 一般測量機観測 一点固定網平均 125 再計算の使用 再計算 égópÇŠÇÍÇÈäœë™ÇÃåàíË 54 網に連結 123 横メルカトール投影 15 選択 15 横メルカトール投影,標準 18 ジオイドモデルの選択 14,15 未定義 16 横断面, 道路 135 解析, GPS 基線 87 海面, 平均 12 海面補正 18 開く DTMLink ユーティリティ 138 プロパティウィンドウ 48 現存するプロジェクト 11 開く, ソフトウェア 6 開始 DTMLink ユーティリティ 138 開始ポイント, 標高の入力 31 環閉合, GPS. *参照* GPS 環閉合 環閉合レポート. 参照 GPS 環閉合レポート 観測 74 参照 ジオイド観測 参照 一般観測 ステータス変更 54 再計算 72 詳細表示と編集 53 調整に自動的に含まれる 105 調整の異なるタイプを結合 122 複数 8 方向の反転 55 網平均, 選択 104

観測, GPS, Timeline 94 観測, Timeline 93 観測, ジオイド スカラ, ロック 122 調整 99 網平均に含む 126 観測, チェックとして有効 74,76 観測, 未使用 76 観測,無効 74 観測データファイル 29 基準点 固定 105,116 固定, 追加 119 水平と垂直 116,119 網平均 104 基線 2点間の多くから1つを選択 87 どれを解析するか選択 81 候補, 限定 81 合格基準 88-89 重複解の上書き 90 網平均に無効 84 基線, 独立 82,84 セット 82,83 気象ファイル 29 軌道歴アイコン, Timeline 94 偽北距と東距 更新済み 18 許容値 8 許容値エラー 76 経度グリッド (\*. dgf) ファイル 37 計算された位置 8 GPS 基線かポイントに対して 8 計算サマリー, GPS サイトキャリブレー ション 63 計測, グラフィックウィンドウ内のエリ  $758$ 警告フラグ 4,53 警告フラグ, 再計算 76 結合測地グリッド (\*.cdg) ファイル, エク スポート 37 固定 参照 コントロールポイント 参照 固定

.dc ファイルのインポート 18 除去, 網平均 99 色, データ表示用 43 信号プロット, GPS 96 信頼限界, 95% 101 垂直基準点 116 水平基準点 116 静止基線 詳細表示 53 線形 ,縦断 . *参照 縦*断線形 線形、平面. 参照 平面線形 選択 GPS 基線解析スタイル 84 エンティティ, 平面図表示で 48 エンティティ, 方法 45-48 クエリーで 47 サイト 15 ジオイドモデル 14 ワイルドカードの使用 47 横メルカトール投影 15 解析する基線 81 観測 46 基線, 2点間の多くから1つ 87 座標系 15 調整用の観測 104 名前でポイント, ルール 46 網平均, スタイル 102 選択セット 45,47 インポートで作成 24 データのインポート 47 結合網平均に対する 123 全点固定調整 参照 網平均,全点固定 スタート 114 トラブルシューティング 119,121 作業手順 114 使用方法 118 失敗 118 統計 120 測地 WGS-84 101 一点固定調整のための設定 101 全点固定調整に対する設定 116 変更,方法 101

測地グリッド, 座標系で使用 37 測地変換 37 測量, Timeline 93 測量表示 4 属性 参照 特徴 (と属性) 詳細表示 50 設定 8 楕円体高 12 単位, プロジェクト 8 地表座標系 20 注釈とラベル 43 調整値 107 定義 コンタ面モデル 139 定義, 道路 131 転換グループの編集 ダイアログ, アクセス 方法 117 転換パラメータ 116 転換パラメータ, 調整 104 転送 参照 インポート 参照 エクスポート Trimble Survey Controller ソフト ウェアヘファイル 35-?? Trimble Survey Controller ソフト ウェアからのファイル 27-31 Trimble Survey Controller ソフト ウェアにファイル ??-38 グリッド DTM 141 コンタ面モデル 141 ファイル, 測量装置から / へ 22 三角形 DTM 141 道路定義 130 投影,標準. 参照横メルカトール投影,標 準 統計, 全点固定調整 120 道路 パラメータ,編集 136 ラインワーク, 追加 136 横断面, 表示 135 作成 131 作成, 方法 132 片勾配と拡幅, 入力 134

道路テンプレート 割付 134 作成と編集 132 道路レポート 135 道路定義 参照 道路 Trimble Survey Controller ソフト ウェアへ転送 135 サードパーティー 130 サードパーティー, インポート 131 テンプレート, 作成と編集 132 定義 131 定義, マニュアルで 131 転送 130 特徴 (と属性) 設定 8 特徴・属性ライブラリ (\*.fcl) ファイル, エクスポート 37 特徴コード処理 選択方法 45 独立基線 82.84 独立基線セット, 特定 83 読込み, 網平均のためのジオイド観測 116 入力 縦断線形 132,133 背景地図 43 反転, 観測の方向 55 反復, 全点固定調整 118 比較 コンタ面モデル 142 比較調整済み座標と既知座標 118 標高 GPS ポイントに対して決定 13 プロジェクトに対する標準の特定 17 開始ポイントに対して入力 31 質 14 表示 GPS 基線解析結果 87 エンティティ,プロパティウィンド ウ 48 エンティティ,詳細 48 サテライト軌道歴プロパティ 95 プロジェクトに対する座標系 8 プロパティウィンドウの調整値 107

ポイント 50 観測,詳細 53 誤りのあるデータ 53 選択セット 24 測量 4 測量データ 42 平面図 5 網平均スタイル 103 表示オプション ダイアログ 42 表示フィルター 44 複数 GPS 基線 8 観測 8 複数編集ダイアログ, アクセス方法 57 平均海面 12 平面図表示 5 エンティティの選択 48 閉じる, Trimble Geomatics Office ソフト ウェア 11 閉合,再計算 75 別のスカラ 114 変更 プロジェクトプロパティ 7-??.7-8 座標系 8,15 座標系, 自動的 16 片勾配と拡幅, 道路に対して入力 134 編集 アンテナ情報 90 データ, 再計算 72 ポイント 50 観測 53 測量データ 54 道路パラメータ 136 複数入力, 選択方法 45 複数編集 56 網平均, スタイル 103 保存, GPS 基線解析結果 90 補正 海面 18 方位角観測,詳細表示 53 無効観測 74 名前変更, ポイント 52 網,一般測量機観測を連結 123 網平均

容積レポート, RoadLink [135](#page-150-1) 容積計算 [142](#page-157-4)

## ご利用者コメント用紙

Trimble Geomatics Office ユーザーガイド - インターナショナルエディション 改定版 A 2002年4月

この出版物を改善するための皆様のご意見やご要望をご記入ください。

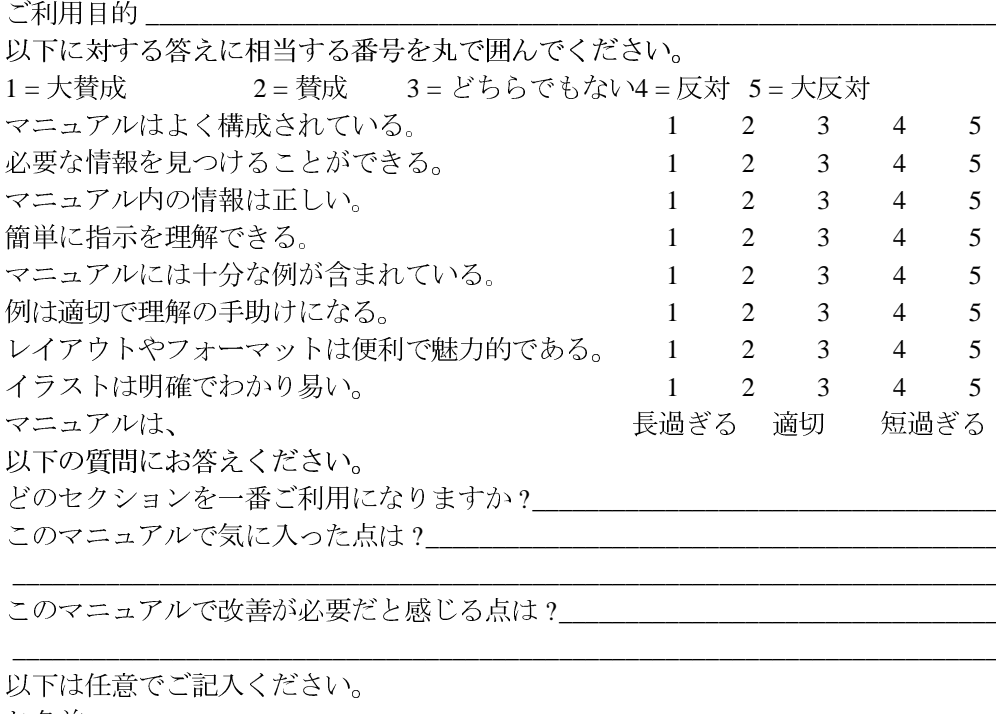

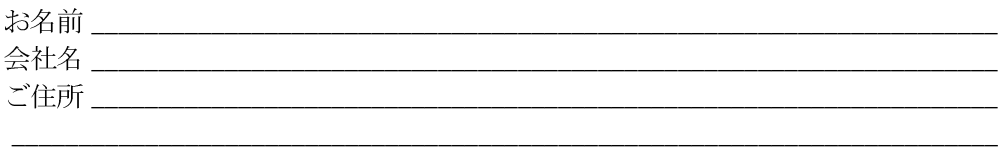

雷話 \_\_\_\_\_\_\_ファックス\_\_\_\_\_\_\_\_

裏表紙に記された最寄の営業所へか、Trimble Navigation Limited, 645 North Mary Avenue, P.O. Box 3642, Sunnyvale, CA 94088-3642宛てにお送りください。または 、ご意見やご要望を ReaderFeedback@trimble.comにEメールでお送りください。す べてのご意見ご要望は Trimble Navigation Limited の所有物となります。